# **ΕΓΧΕΙΡΙΔΙΟ ΧΡΗΣΗΣ ΥΠΟΒΟΛΗΣ ΜΕΣΩ ΔΙΑΔΙΚΤΥΟΥ**

# **ΜΕΤΡΟΥ 11 (ΒΙΟΛΟΓΙΚΑ)**

12<sup>η</sup> Έκδοση

# **ΠΕΡΙΕΧΟΜΕΝΑ**

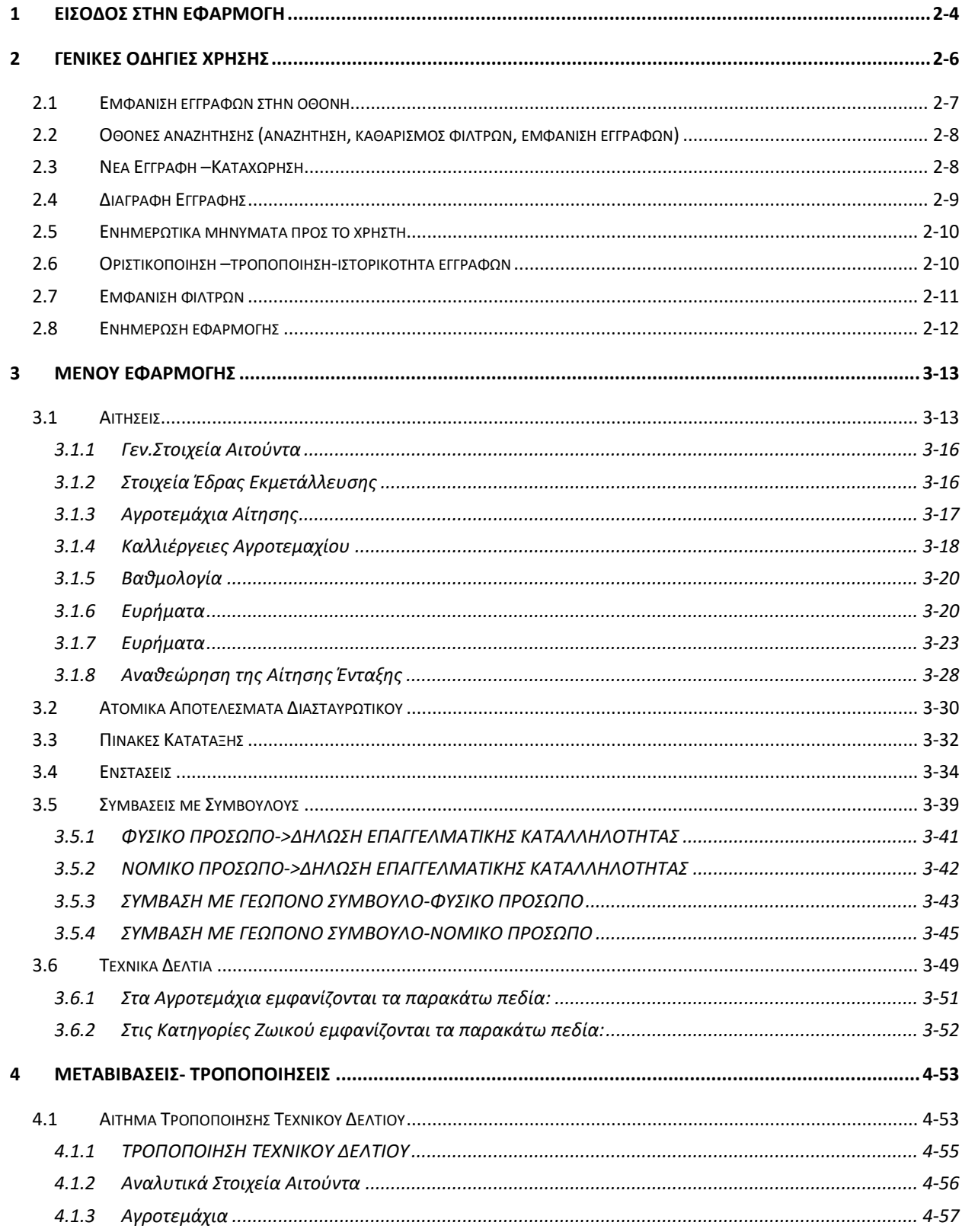

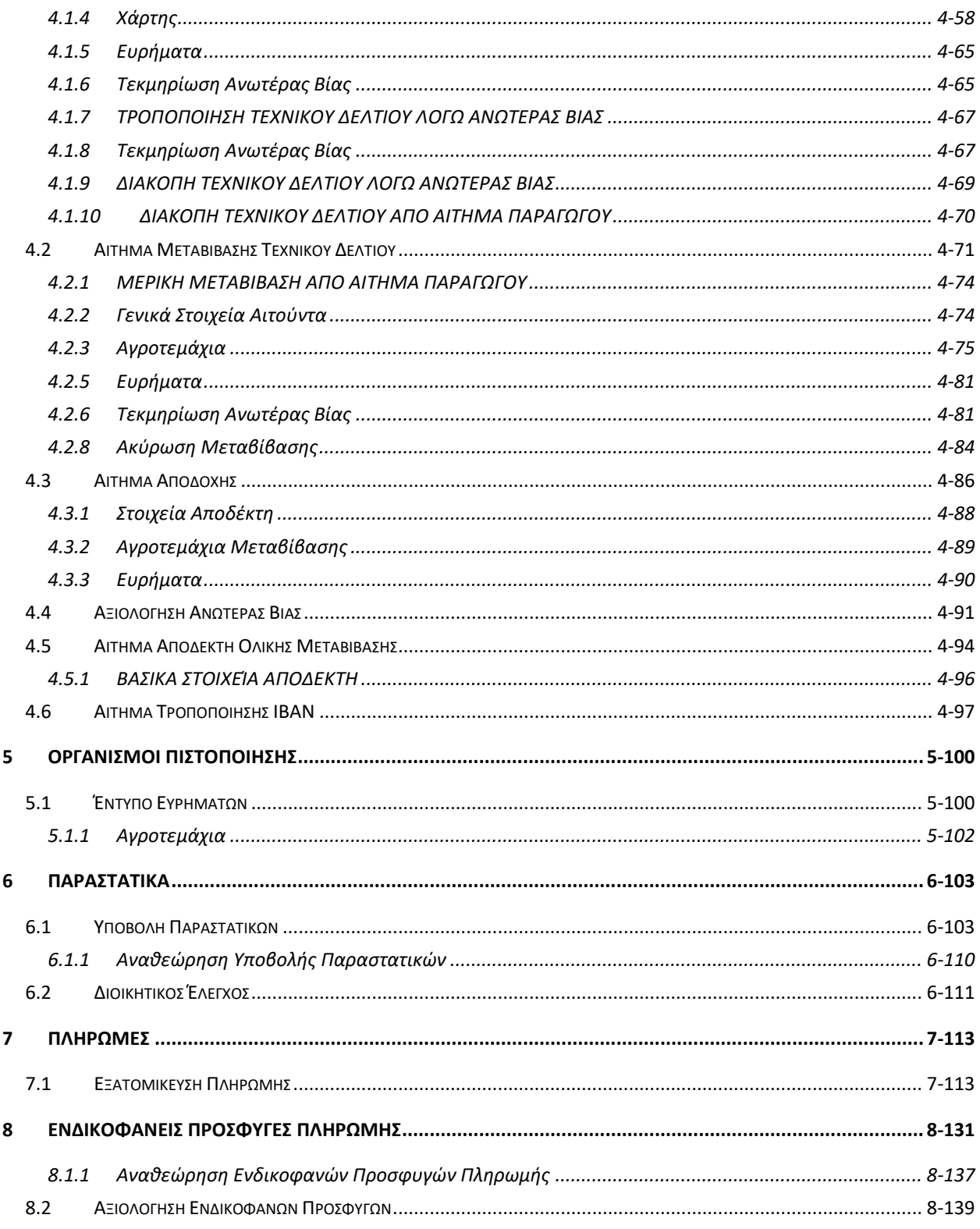

#### <span id="page-3-0"></span>**1 Είσοδος στην εφαρμογή**

Για να συνδεθείτε στην εφαρμογή Βιολογικά Μέτρου 11 προϋποθέτει να έχετε κάνει εγγραφή και έχει γίνει και ταυτοποίηση από ΟΠΕΚΕΠΕ.

Εφόσον ο λογαριασμός σας έχει ενεργοποιηθεί, για την είσοδο στην εφαρμογή μεταβαίνετε στην ηλεκτρονική διεύθυνση [https://registration.dikaiomata.gr/user\\_registration/](https://registration.dikaiomata.gr/user_registration/) και επιλέγετε στην Χρήση Εφαρμογής την εφαρμογή «*ΜΕΤΡΟ11 του ΠΑΑ 2014-2020 (Βιολογικά)* και πατάτε το εικονικό πλήκτρο

Χρήση εφαρμογής >

.

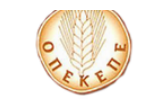

Εγγραφή και πρόσβαση στις Online εφαρμογές του ΟΠΕΚΕΠΕ Σύστημα Διαχείρισης Χρηστών

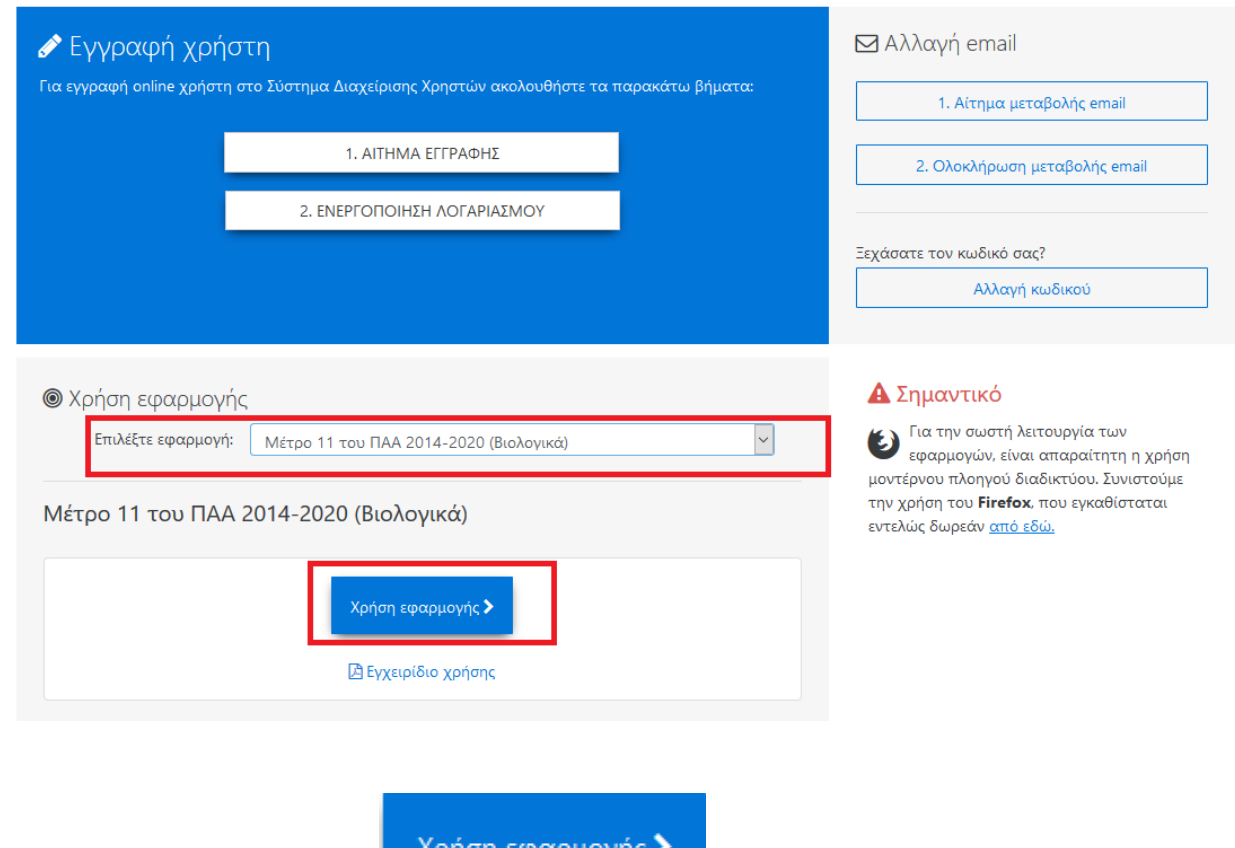

Κάνοντας κλικ στην ένδειξη **αυτομένωση στην εκτ**αυτομάτως οδηγείστε στην ηλεκτρονική

διεύθυνση του Μέτρου 11 Βιολογικά (<https://p2.dikaiomata.gr/Organics16> ).

Σε αυτή την οθόνη καταχωρείτε τα στοιχεία πρόσβασης όπως αυτά δηλώθηκαν κατά την εγγραφή στο online σύστημα, εισάγοντας το e-mail στο πεδίο **Χρήστης** και τον κωδικό πρόσβασης στο πεδίο **Κωδικός**,

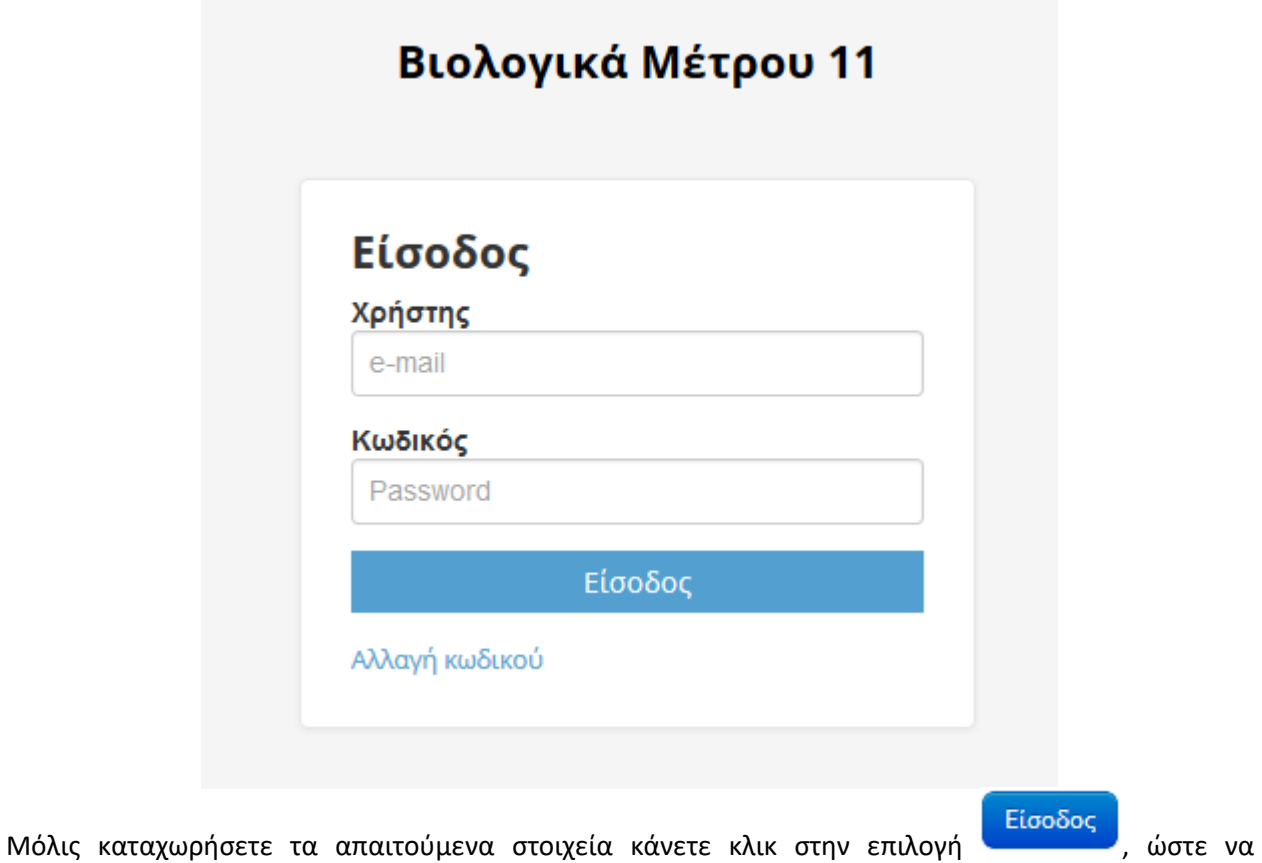

εισαχθείτε στο αρχικό μενού της εφαρμογής.

# <span id="page-5-0"></span>**2 Γενικές Οδηγίες Χρήσης**

Η εφαρμογή είναι «ιντερνετική», άρα είναι διαθέσιμη σε όλους τους εξουσιοδοτημένους χρήστες με το άνοιγμα μιας σελίδας μέσω ενός browser . Στο αριστερό μέρος της οθόνης εμφανίζεται το μενού της εφαρμογής. Ο χρήστης μπορεί να επιλέξει να «κρύψει» το μενού, αν επιλέξει το **Hide menu,** που βρίσκεται πάνω και αριστερά στην οθόνη ή να το «εμφανίσει» αν επιλέξει το **Show menu.**

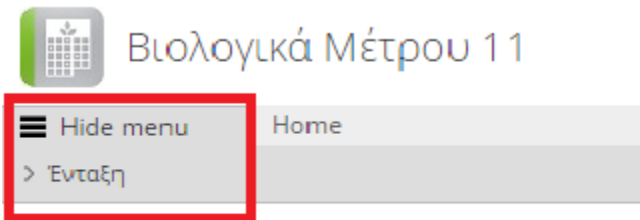

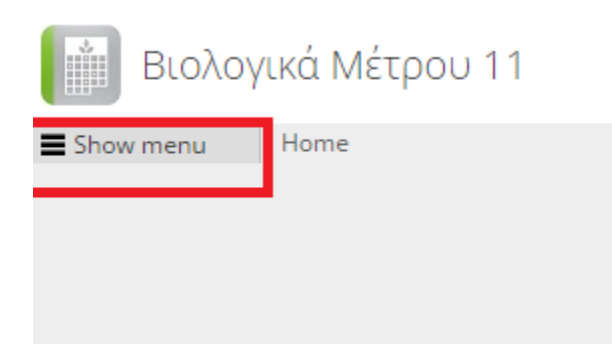

Όταν ο χρήστης επιλέγει μια συγκεκριμένη οθόνη , τότε στο κεντρικό μέρος της οθόνης εμφανίζεται είτε η αρχική σελίδα αναζήτησης είτε η κεντρική οθόνη. Παράλληλα εμφανίζεται και ο τίτλος της οθόνης.

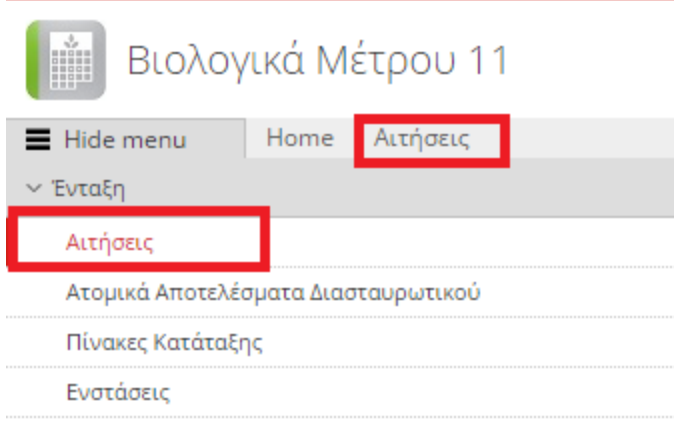

#### <span id="page-6-0"></span>**2.1 Εμφάνιση εγγραφών στην οθόνη**

Σε κάθε οθόνη εμφανίζεται κάτω αριστερά( π.χ. εγγραφές :7) ο αριθμός των διαθέσιμων εγγραφών. Παράλληλα ο χρήστης μπορεί να επιλέξει τον αριθμό των γραμμών που θα εμφανίζονται στην οθόνη ( 5,10,15 ) αλλά και να κάνει χρήση των σχετικών πλήκτρων πλοήγησης στις εγγραφές με τα βελάκια που βρίσκονται στο κάτω μέρος δεξιά.

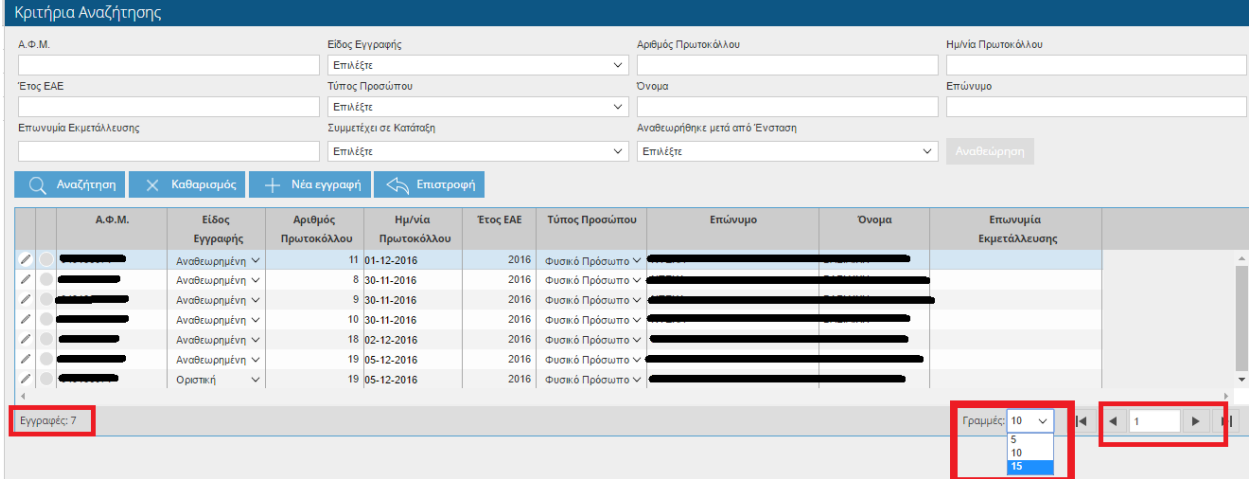

#### <span id="page-7-0"></span>**2.2 Οθόνες αναζήτησης (αναζήτηση, καθαρισμός φίλτρων, εμφάνιση εγγραφών)**

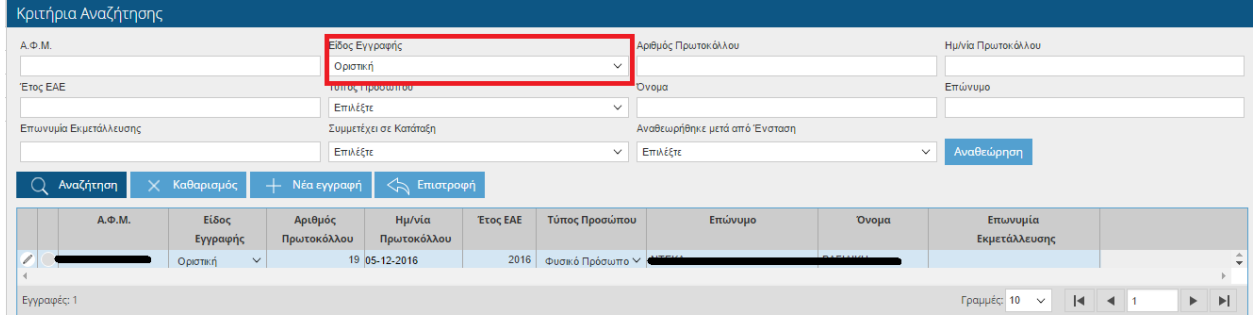

Σε κάθε οθόνη αναζήτησης υπάρχουν τα **κριτήρια της αναζήτησης**, και οι διαθέσιμες εγγραφές.

Αναζήτηση Επιλέγοντας για παράδειγμα(Είδος Εγγραφής: Οριστική) και πατώντας το πλήκτρο εμφανίζονται στο κάτω μέρος της οθόνης τα στοιχεία που πληρούν τα κριτήρια της αναζήτησης. Σε

περίπτωση που δεν επιθυμείτε να προχωρήσετε στην αναζήτηση πατήστε **Καθαλισμένης διακ**ίστε να καθαρίσει η οθόνη.

Αριστερά από κάθε εγγραφή υπάρχουν 2 σύμβολα. Το σύμβολο της εμφάνισης – επεξεργασίας και το σύμβολο της διαγραφής

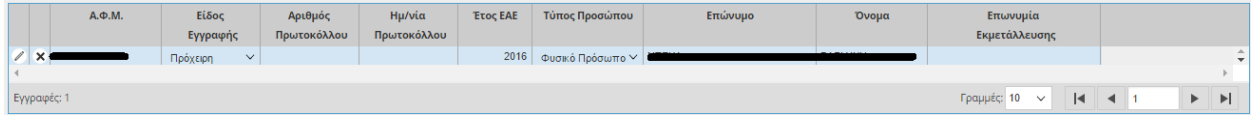

#### <span id="page-7-1"></span>**2.3 Νέα Εγγραφή –Καταχώρηση**

Σε κάποιες οθόνες δίνεται η δυνατότητα δημιουργίας νέας εγγραφής με χρήση του πλήκτρου **Νέα εγγραφή** . Στη συνέχεια με την πληκτρολόγηση των υποχρεωτικών πεδίων και την επιλογή του πλήκτρου **καταχώρηση** , αποθηκεύονται τα δεδομένα σε πρόχειρη μορφή( όταν απαιτείται οριστικοποίηση)

#### <span id="page-8-0"></span>**2.4 Διαγραφή Εγγραφής**

Η διαγραφή μια εγγραφής μπορεί να γίνει με δύο τρόπους, είτε πατώντας το κουμπί Διαγραφή που βρίσκεται πάνω δεξιά στην οθόνη(όταν ο χρήστης είναι με σε συγκεκριμένη εγγραφή), είτε με το σύμβολο της διαγραφής  $\mathbb{X}$  που βρίσκεται στην οθόνη αναζήτησης.

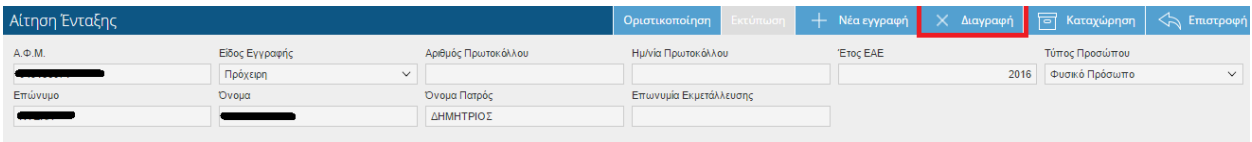

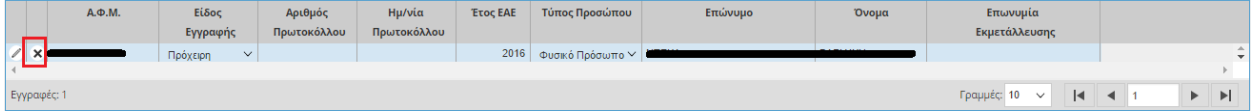

Η διαγραφή μιας εγγραφής είναι δυνατή μόνο όταν :

- Η εγγραφή δεν χρησιμοποιείται σε κάποιο συνδεδεμένο κύκλωμα( ενότητα)
- Η εγγραφή είναι πρόχειρη

Σε περίπτωση επιλογής του σχετικού πλήκτρου, η εφαρμογή εμφανίζει ένα μήνυμα επιβεβαίωσης της διαδικασίας

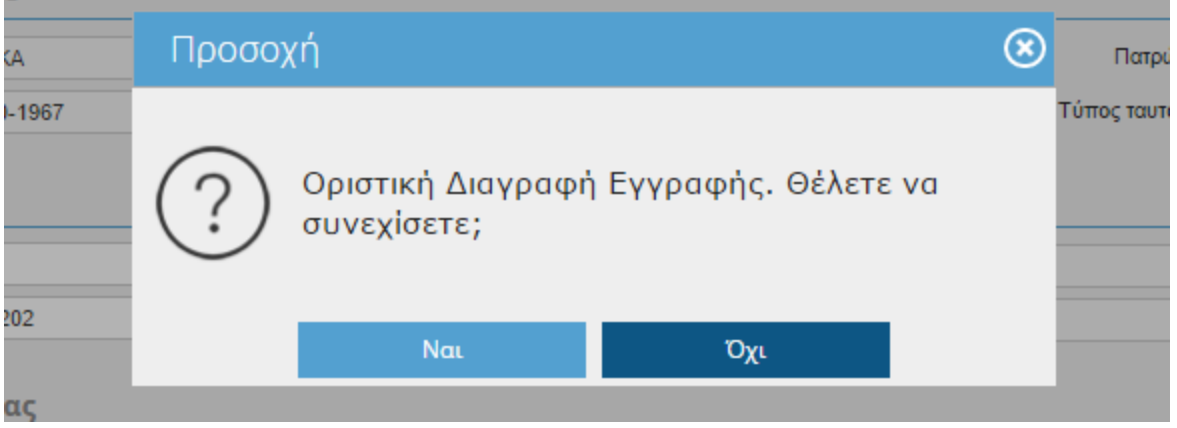

## <span id="page-9-0"></span>**2.5 Ενημερωτικά μηνύματα προς το χρήστη**

Σε κάθε οθόνη, υπάρχουν εξειδικευμένοι έλεγχοι . Κάποιοι είναι **απαγορευτικοί** , εμφανίζονται με κόκκινη ένδειξη και δεν αφήνουν το χρήστη να προχωρήσει.

.<br>Το άθροισμα των επιλέξιμων βοσκοτόπων δεν θα πρέπει να ξεπερνά την συνολική επιλέξιμη έκταση βοσκοτόπων που αναλογεί στον παραγωγό.

Κάποιοι άλλοι είναι **ενημερωτικοί** και εμφανίζονται στο πάνω μέρος της οθόνης είτε με κίτρινη ένδειξη(**warning**) είτε με πράσινη ένδειξη.

Σε περίπτωση που το μήνυμα έχει πράσινη ένδειξη, τότε η διαδικασία ολοκληρώθηκε με επιτυχία.

Η πρόχειρη εγγραφή δημιουργήθηκε με επιτυχία.

### <span id="page-9-1"></span>**2.6 Οριστικοποίηση –τροποποίηση-ιστορικότητα εγγραφών**

Μια εγγραφή ( π.χ. μιας αίτησης ένταξης ) όταν καταχωρείται τότε υπάρχει στο σύστημα σε πρόχειρη εγγραφή.

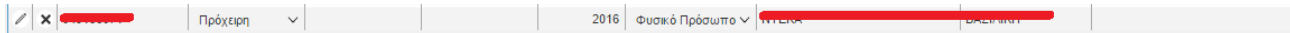

Με την **οριστικοποίηση** της εγγραφής αυτής , με τη χρήση του αντίστοιχου πλήκτρου , η εγγραφή «παγώνει» και δεν επιδέχεται τροποποίηση. Η **αναθεώρηση** αφορά την δημιουργία ενός πλήρους πρόχειρου αντίγραφου της τελευταίας οριστικοποιημένης εγγραφής . Με τον τρόπο αυτό, υπάρχει μια πλήρη ιστορικότητα δεδομένων που βασίζεται στο versioning των εγγραφών.

Σε περίπτωση επιλογής των σχετικών πλήκτρων(αναθεώρησης και οριστικοποίησης), η εφαρμογή εμφανίζει ένα μήνυμα επιβεβαίωσης/ολοκλήρωσης της διαδικασίας

#### Π.χ. οριστικοποίηση αίτησης

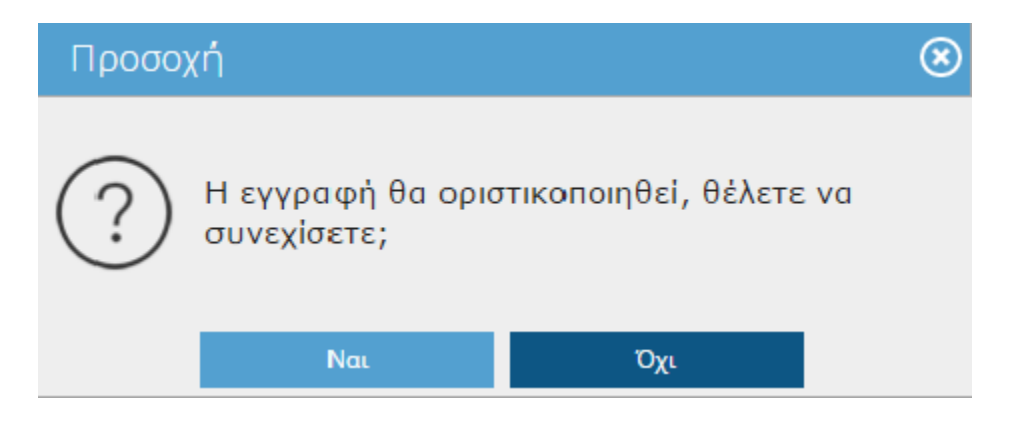

### Π.χ. αναθεώρησης αίτησης

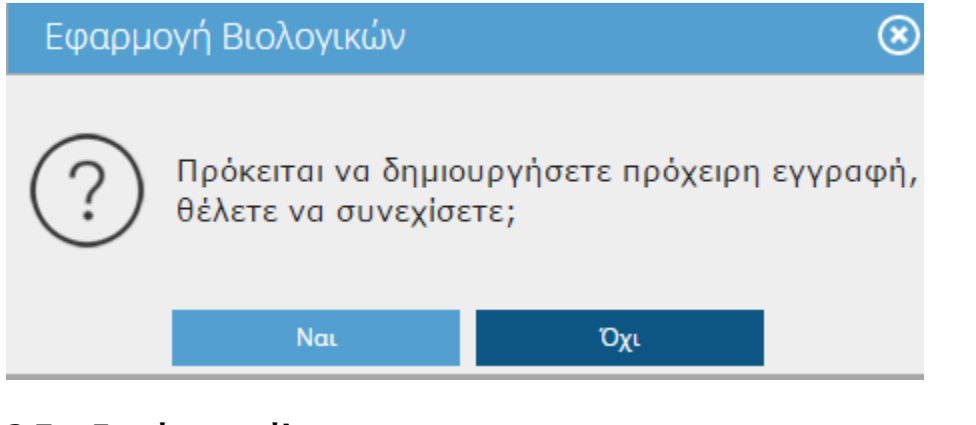

#### <span id="page-10-0"></span>**2.7 Εμφάνιση φίλτρων**

Σε όσες οθόνες εμφανίζεται το πλήκτρο **Σεριφάνιση φίλτρων**<br>Σε όσες οθόνες εμφανίζεται το πλήκτρο δεντροφή της μπορεί να αξιοποιήσει τα

φίλτρα για να «περιορίσει» τα δεδομένα που εμφανίζονται.

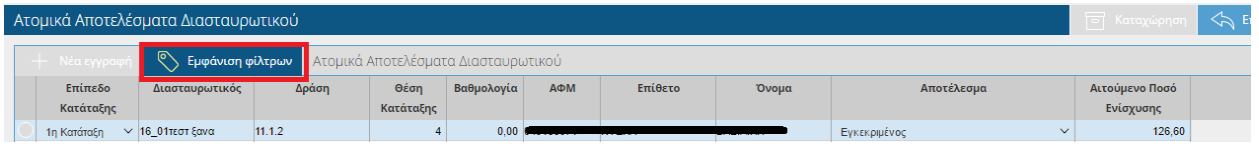

Τα διαθέσιμα φίλτρα/πεδία αναζήτησης εμφανίζονται σε ένα κίτρινο πλαίσιο

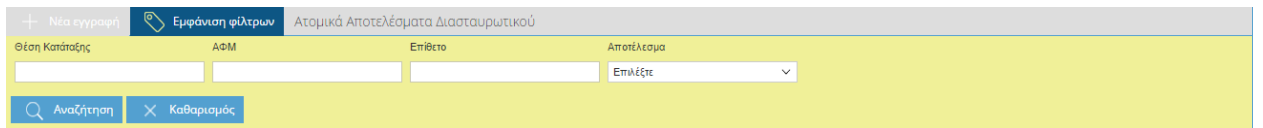

## <span id="page-11-0"></span>**2.8 Ενημέρωση εφαρμογής**

Κάτω δεξιά εμφανίζεται η ημερομηνία και η ώρα που ενημερώθηκε τελευταία φορά η εφαρμογή

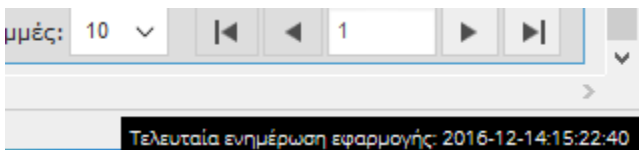

# Τελευταία ενημέρωση εφαρμογής: 2016-12-14:15:22:40

### <span id="page-12-0"></span>**3 Μενού Εφαρμογής**

Με το που επιλέξετε **αυτομές το που επιλέξετε** αυτομάτως οδηγείστε στην αρχική οθόνη των

διαθέσιμων μενού του Μέτρου 11 Βιολογικά, όπου βλέπετε την παρακάτω εικόνα.

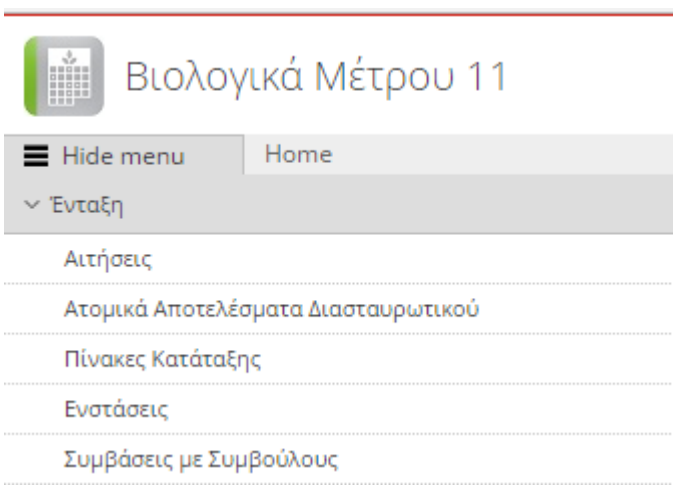

# <span id="page-12-1"></span>**3.1 Αιτήσεις**

Στην συγκεκριμένη οθόνη έρχονται τα 'Σταθερά Στοιχεία' (όπως εμφανίζονται στην ΕΑΕ), τα Αγροτεμάχια, οι κατηγορίες ζωικού και τα αποτελέσματα της αξιολόγησης.

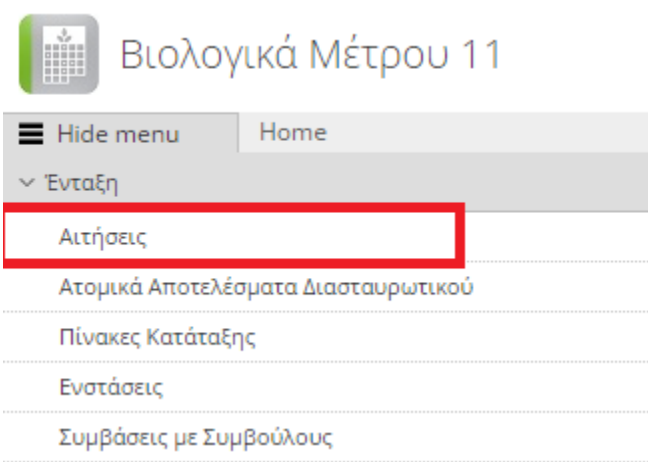

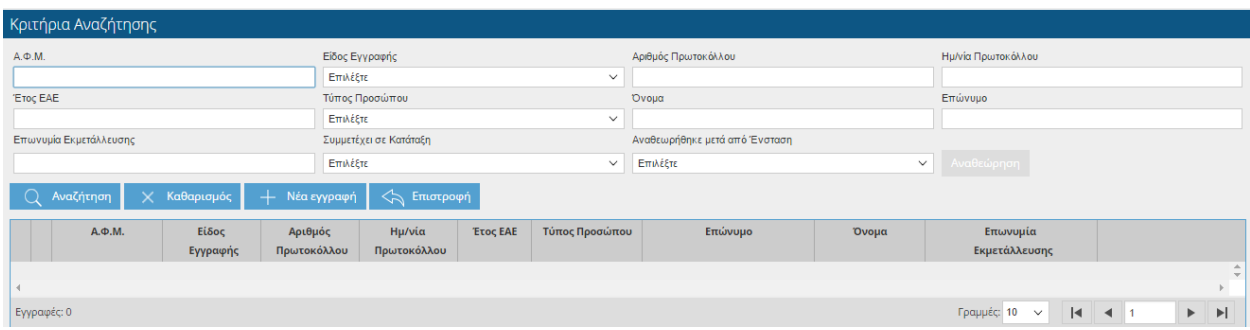

Ο χρήστης έχει τη δυνατότητα να κάνει αναζήτηση με βάση τα παρακάτω στοιχεία.

- ΑΦΜ
- Είδος Εγγραφής
- Αριθμός Πρωτοκόλλου
- Ημερομηνία Πρωτοκόλλου
- Έτος ΕΑΕ
- Τύπος Προσώπου
- Όνομα
- Επώνυμο
- Επωνυμία Εκμετάλλευσης
- Συμμετέχει σε Κατάταξης

Πατώντας το κουμπί του Νέα εγγραφή ενημερώνονται και αποθηκεύονται αυτόματα όλα τα πεδία όπως έχουν συμπληρωθεί στην πρόσφατη Ενιαία Αίτηση.

**ΠΡΟΣΟΧΗ:** Όσο το σύστημα υποβολής αιτήσεων είναι κλειστό δεν μπορείτε να αποθηκεύσετε την αίτησή σας. Σε περίπτωση που προσπαθήσετε να υποβάλετε αίτηση θα σας εμφανιστεί το παρακάτω μήνυμα.

# Προσοχή

ı

#### Εντοπίστηκαν τα παρακάτω σφάλματα:

Η υπηρεσία υποβολών αιτήσεων ενίσχυσης δεν είναι ακόμα ενεργή, δεν μπορείτε να αποθηκεύσετε την αίτηση ενίσχυσης.

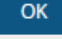

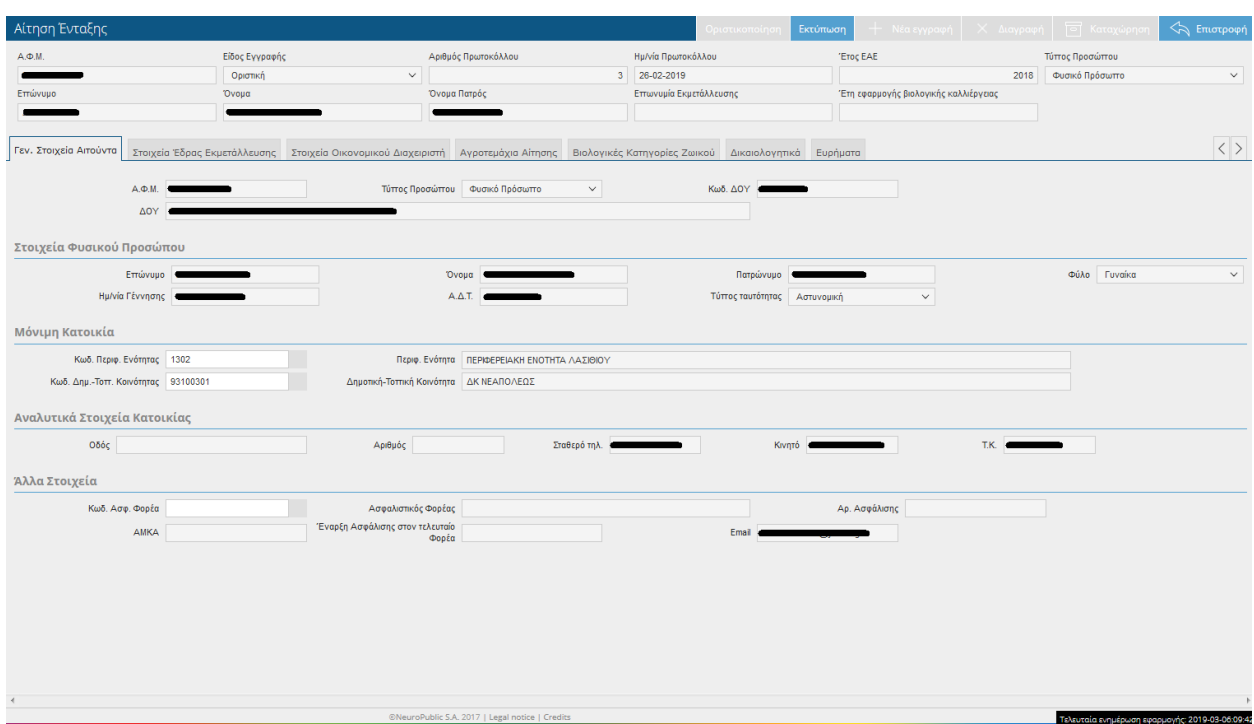

Τα πεδία της οθόνης είναι τα εξής:

- ΑΦΜ
- **·** Είδος Εγγραφής
- Αριθμός Πρωτοκόλλου
- Ημερομηνία Πρωτοκόλλου
- Έτος ΕΑΕ
- Τύπος Προσώπου
- Όνομα
- Επώνυμο

 $\circledast$ 

- Όνομα Πατρός
- Επωνυμία Εκμετάλλευσης
- Έτη εφαρμογής βιολογικής καλλιέργειας

#### <span id="page-15-0"></span>**3.1.1 Γεν.Στοιχεία Αιτούντα**

- ΑΦΜ
- Τύπος Προσώπου
- Κωδ.ΔΟΥ
- ΔΟΥ
- Επώνυμο
- Όνομα
- Πατρώνυμο
- Φύλο
- Ημ.Γέννησης
- Α.Δ.Τ.
- Τύπος Ταυτότητας
- Κωδικός Περιφ.Ενότητας
- Περιφ.Ενότητα
- Κωδ.Δημ-Τοπ-Κοινότητας
- Δημοτική-Τοπική Κοινότητα
- Οδός
- Αριθμός
- Σταθερό τηλέφωνο
- Κινητό
- ΤΚ
- Κωδικός Ασφαλιστικού φορέα
- **-** Ασφαλιστικός Φορέας
- Αρ.Ασφάλισης
- ΑΜΚΑ
- Έναρξη Ασφάλισης στον τελευταίο Φορέα
- E-mail

# <span id="page-15-1"></span>**3.1.2 Στοιχεία Έδρας Εκμετάλλευσης**

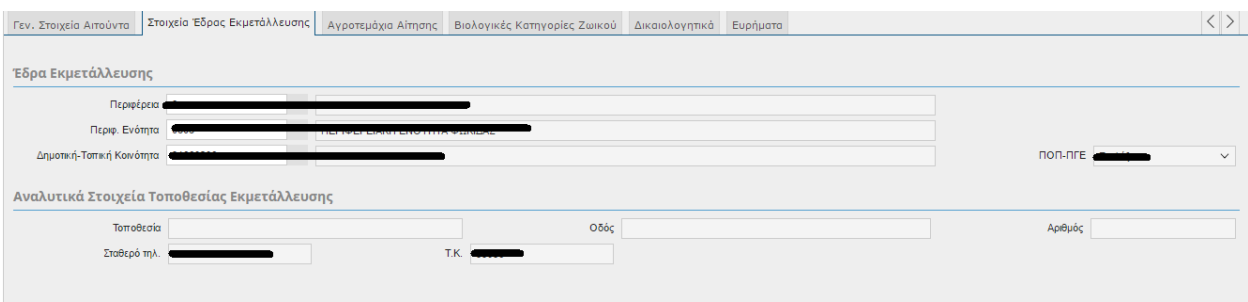

Τα πεδία της οθόνης είναι τα εξής:

- Περιφέρεια
- Περιφ.Ενότητα
- Δημοτική-Τοπική Κοινότητα
- Τοποθεσία
- Οδός
- Αριθμός
- Σταθερό Τηλέφωνο
- ΤΚ.

# <span id="page-16-0"></span>**3.1.3 Αγροτεμάχια Αίτησης**

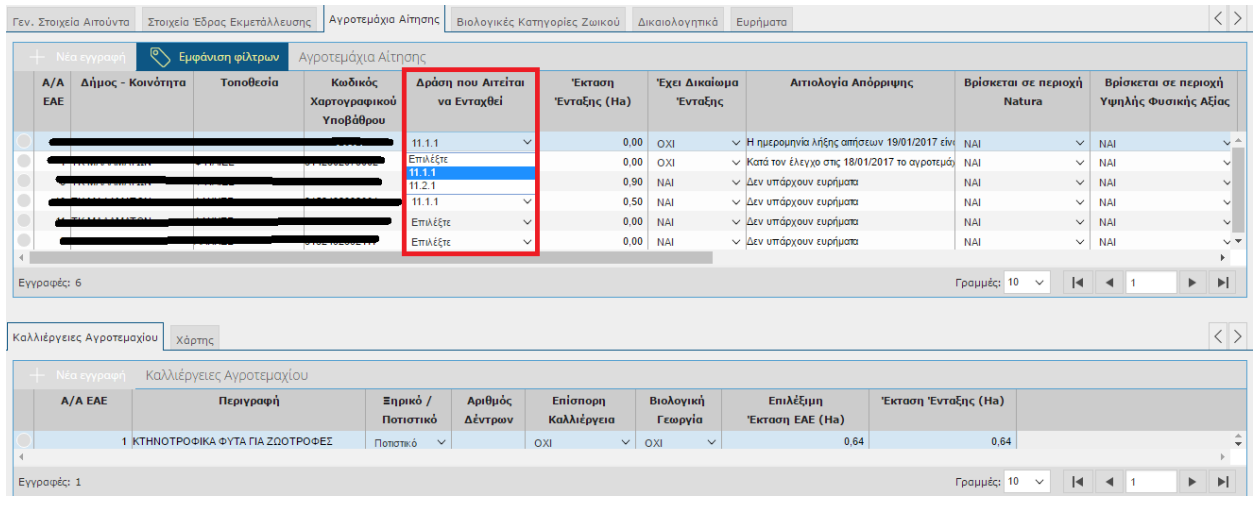

Τα πεδία της οθόνης είναι τα εξής:

Α/Α ΕΑΕ

- Δήμος-Κοινότητα
- Τοποθεσία
- Κωδικός Χαρτογραφικού Υποβάθρου
- Δράση που Αιτείται να ενταχθεί
- Έκταση Ένταξης (Ha)
- Έχει Δικαίωμα ένταξης
- **-** Αιτιολογία Απόρριψης
- Βρίσκεται σε περιοχή Natura
- Βρίσκεται σε περιοχή Υψηλής Φυσικής Αξίας
- Ιδιοκτησιακό Καθεστώς
- (EAE) Επιλέξιμη Έκταση
- (ΕΑΕ) Ολική Επιλέξιμη Έκταση και Ακαλ. Περιθώριο
- (ΕΑΕ)Αιτηθ.Έκταση Εν.Ενίσχυσης
- (ΕΑΕ)Επιλέξιμη Έκταση Ακαλλιέργητου Περιθωρίου
- (ΕΑΕ) Ψηφιοποιημένη Έκταση
- Συγκαλλιέργεια

## <span id="page-17-0"></span>**3.1.4 Καλλιέργειες Αγροτεμαχίου**

- Α/Α ΕΑΕ
- Περιγραφή
- Ξηρικό/Ποτιστικό
- Αριθμός Δέντρων
- Επίσπορη Καλλιέργεια
- **•** Βιολογική Γεωργία
- (ΕΑΕ)Επιλέξιμη Έκταση(100%)
- (ΕΑΕ)Επίλ.Έκταση που αναλογεί στον παραγωγό για ενίσχυση.
- Έκταση Ένταξης (Ha+)

*ΠΡΟΣΟΧΗ:* Στα Αγροτεμάχια Αίτησης η μόνη στήλη που θα πρέπει να συμπληρώσετε(και που έχετε τη δυνατότητα να τροποποιήσετε) είναι η «Δράση που Αιτείται να Ενταχθεί». Θα πρέπει δηλαδή να δηλώσετε σε ποια δράση θέλετε να εντάξετε το αγροτεμάχιο, είτε στην 11.1.1 (Ενισχύσεις για τη μετατροπή σε βιολογικές πρακτικές και μεθόδους παραγωγής στη γεωργία), είτε στην 11.2.1 (Ενισχύσεις για τη διατήρηση σε βιολογικές πρακτικές και μεθόδους παραγωγής στη γεωργία). Στην περίπτωση που αιτείστε να ενταχθείτε στην Δράση 11.2.1 το πεδίο "Έτη εφαρμογής βιολογικής καλλιέργειας" προ συμπληρώνεται από τα στοιχεία που έχουν καταχωρηθεί στην ΗΒΔ. Σε περίπτωση που διαφωνείτε μπορείτε να το τροποποιήσετε. Όταν

συμπληρώσετε το πεδίο θα πρέπει στη συνέχεια να πατήσετε το εικονικό πλήκτρο

Καταχώρηση

ώστε να αποθηκευτούν οι αλλαγές σας.

Σε περίπτωση που στο αγροτεμάχιο βρεθεί κάποιο Εύρημα τότε στο πάνω μέρος της οθόνης θα σας

Πηγαίνετε στα Ευρήματα.

εμφανιστεί το μήνυμα , η επιτροποιεία το μήνυμα , η στήλη «Έχει δικαίωμα ένταξης» θα πάρει την τιμή ΟΧΙ και η στήλη «Αιτιολογία Απόρριψης» θα εμφανίσει την αιτιολογία που απορρίπτεται το αγροτεμάχιο.

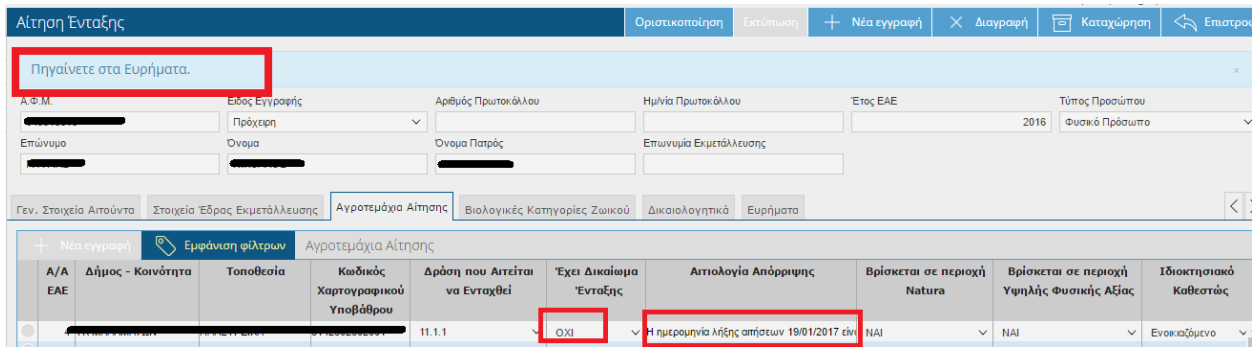

Πηγαίνοντας στη συνέχεια στην καρτέλα Ευρήματα μπορείτε να δείτε αναλυτικά τα ευρήματα που έχουν βρεθεί ανά αγροτεμάχιο.

Στην συγκεκριμένη καρτέλα εμφανίζονται τα μόρια, οι βαθμολογίες και τα ευρήματα που έχουν προκύψει από τις καταχωρήσεις στις Δράσεις Βιολογικής γεωργίας.

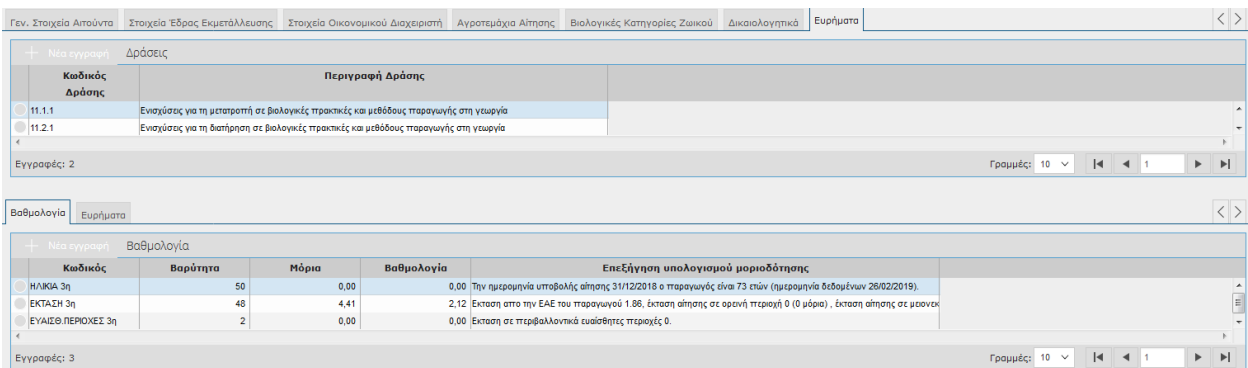

#### <span id="page-19-0"></span>**3.1.5 Βαθμολογία**

Ανάλογα τη δράση που έχετε επιλέξει στο πάνω μέρος, σας εμφανίζονται τα κριτήρια επιλογής εκμετάλλευσης, η βαρύτητα των κριτηρίων, τα μόρια που προκύπτουν, η βαθμολογία καθώς και η επεξήγηση υπολογισμού των μορίων.

Στη Δράση 11.1.1 τα κριτήρια είναι:

- ΗΛΙΚΙΑ (ΗΛΙΚΙΑ 3η)
- ΕΝΤΑΣΣΟΜΕΝΗ ΕΚΤΑΣΗ (ΕΚΤΑΣΗ 3η)
- ΕΝΤΑΣΣΟΜΕΝΗ ΕΚΤΑΣΗ ΣΕ ΠΕΡΙΒΑΛΛΟΝΤΙΚΑ ΕΥΑΙΣΘΗΤΕΣ ΠΕΡΙΟΧΕΣ (ΕΥΑΙΣΘ.ΠΕΡΙΟΧΕΣ 3η)

Στη Δράση 11.2.1 τα κριτήρια είναι:

- ΜΑΑΕ (ΜΑΑΕ 3η)
- ΒΙΟΚΑΛΛΙΕΡΓΗΤΗΣ (ΒΙΟΚΑΛΛΙΕΡΓΗΤΗΣ 3η)
- ΕΝΤΑΣΣΟΜΕΝΗ ΕΚΤΑΣΗ (ΕΚΤΑΣΗ 3η)
- ΕΝΤΑΣΣΟΜΕΝΗ ΕΚΤΑΣΗ ΣΕ ΠΕΡΙΒΑΛΛΟΝΤΙΚΑ ΕΥΑΙΣΘΗΤΕΣ ΠΕΡΙΟΧΕΣ (ΕΥΑΙΣΘ.ΠΕΡΙΟΧΕΣ 3η)

Η βαθμολογία προκύπτει πολλαπλασιάζοντας τα μόρια με το ποσοστό της βαρύτητας.

#### <span id="page-19-1"></span>**3.1.6 Ευρήματα**

Τα ευρήματα εμφανίζονται ανάλογα με τη δράση που έχετε επιλέξει στο πάνω μέρος.

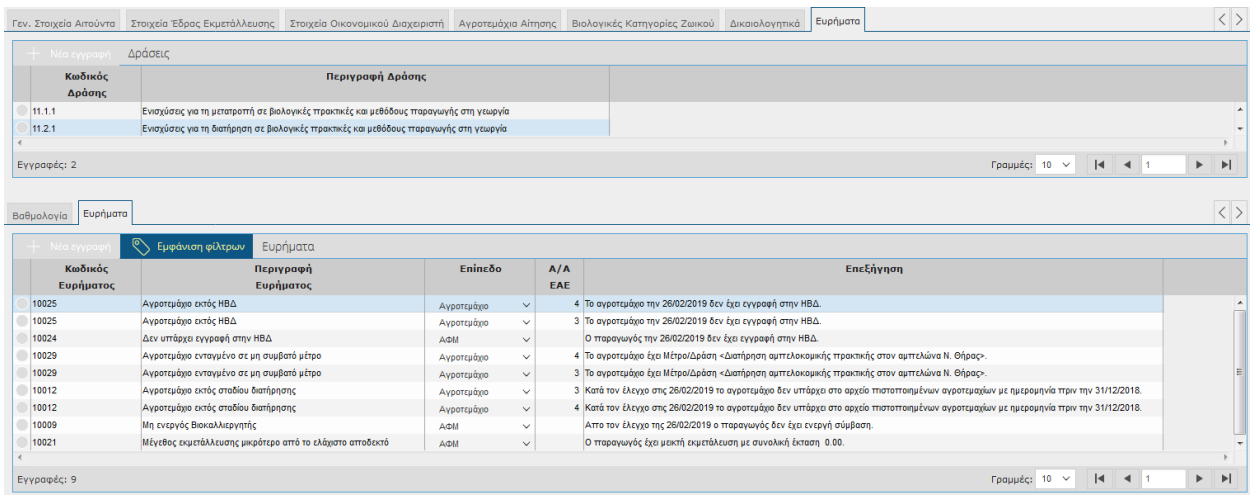

#### *Βιολογικές Κατηγορίες Ζωικού*

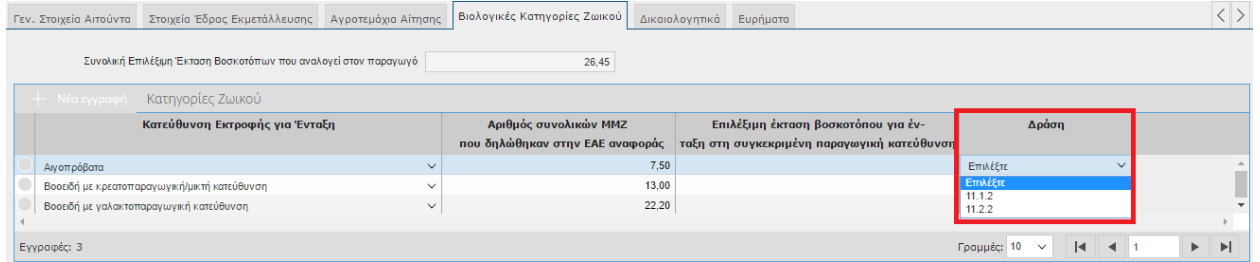

Τα πεδία της οθόνης είναι τα εξής:

- Συνολική Επιλέξιμη Έκταση Βοσκοτόπων που αναλογεί στον παραγωγό
- Κατεύθυνση Εκτροφής για Ένταξη
- Αριθμός Συνολικών ΜΜΖ που δηλώθηκαν στην ΕΑΕ αναφοράς
- Επιλέξιμη έκταση βοσκοτόπου για ένταξη στη συγκεκριμένη παραγωγική κατεύθυνση
- Δράση

*ΠΡΟΣΟΧΗ:* Στις Βιολογικές Κατηγορίες Ζωικού οι στήλες που θα πρέπει να συμπληρώσετε(και που έχετε τη δυνατότητα να τροποποιήσετε) είναι η «Επιλέξιμη Έκταση βοσκοτόπου για ένταξη στην συγκεκριμένη παραγωγική κατεύθυνση» και η «Δράση» . Θα πρέπει δηλαδή να ορίσετε την επιλέξιμη έκταση βοσκοτόπου και τη δράση που θέλετε να εντάξετε, είτε στην 11.1.2 (Ενισχύσεις για τη μετατροπή σε βιολογικές πρακτικές και μεθόδους παραγωγής στην κτηνοτροφία), είτε στην 11.2.2 (Ενισχύσεις για τη διατήρηση σε βιολογικές πρακτικές και μεθόδους παραγωγής στην κτηνοτροφία*). Θα πρέπει να δοθεί ιδιαίτερη προσοχή στην κατανομή του βοσκοτόπου ανά κατεύθυνση εκτροφής, η οποία*  *θα προσδιορίσει το μέγιστο ποσό ενίσχυσης ένταξης, ώστε να μπορεί να επιτευχθεί η βέλτιστη πυκνότητα βόσκηση στο στάδιο εφαρμογής του προγράμματος*. Όταν συμπληρώσετε τα πεδία θα πρέπει στη συνέχεια να πατήσετε το εικονικό πλήκτρο **του Καταχώρηση** ώστε να αποθηκευτούν οι αλλαγές σας.

Τα βοοειδή θα πρέπει να είναι στην ίδια δράση.

Καταχώρηση

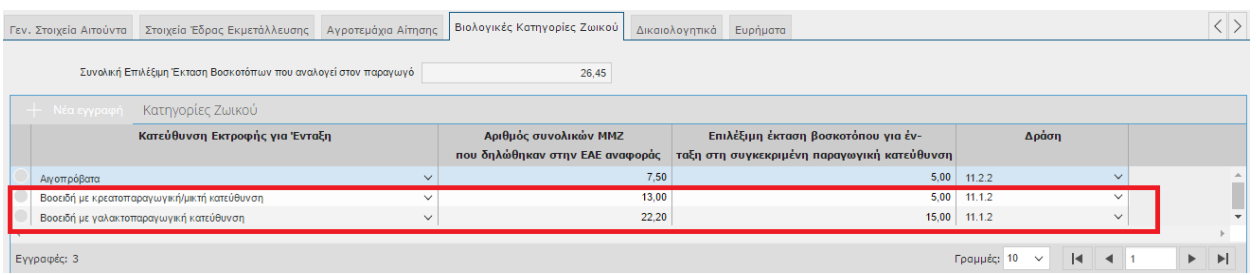

Σε περίπτωση που προσπαθήσετε να αποθηκεύσετε βοοειδή σε διαφορετική δράση και πατήσετε

τότε θα σας εμφανιστεί το παρακάτω μήνυμα.

 $\circledR$ Προσοχή Εντοπίστηκαν τα παρακάτω σφάλματα: Οι Βιολογικές Κατηγορίες Ζωικού που αναφέρονται σε Βοοειδή θα πρέπει να εντάσσονται στην ίδια δράση. OK

Επίσης αν η επιλέξιμη έκταση βοσκοτόπου που δηλώσετε ξεπερνά την συνολική έκταση βοσκοτόπου

και πατήσετε **το καταχώρηση τότε θα σας εμφανιστεί το παρακάτω μήνυμα.** 

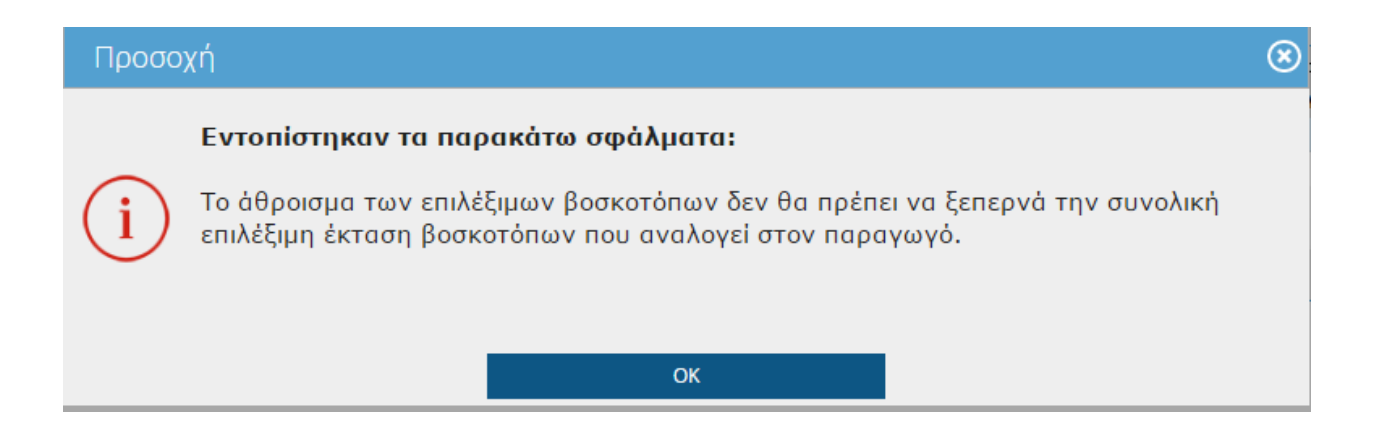

Σε περίπτωση βρεθεί κάποιο Εύρημα τότε στο πάνω μέρος της οθόνης θα σας εμφανιστεί το μήνυμα

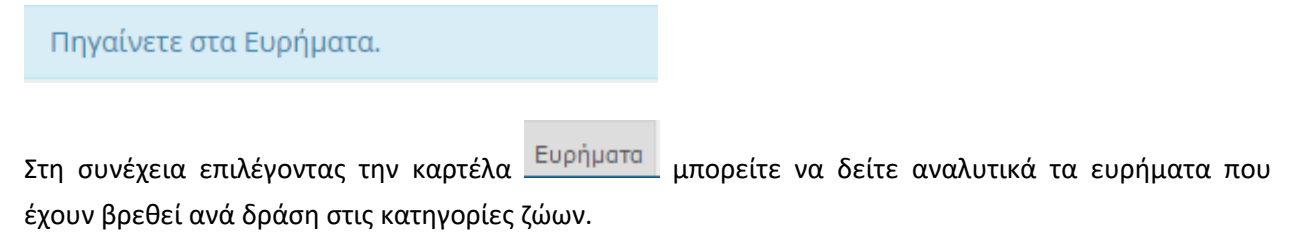

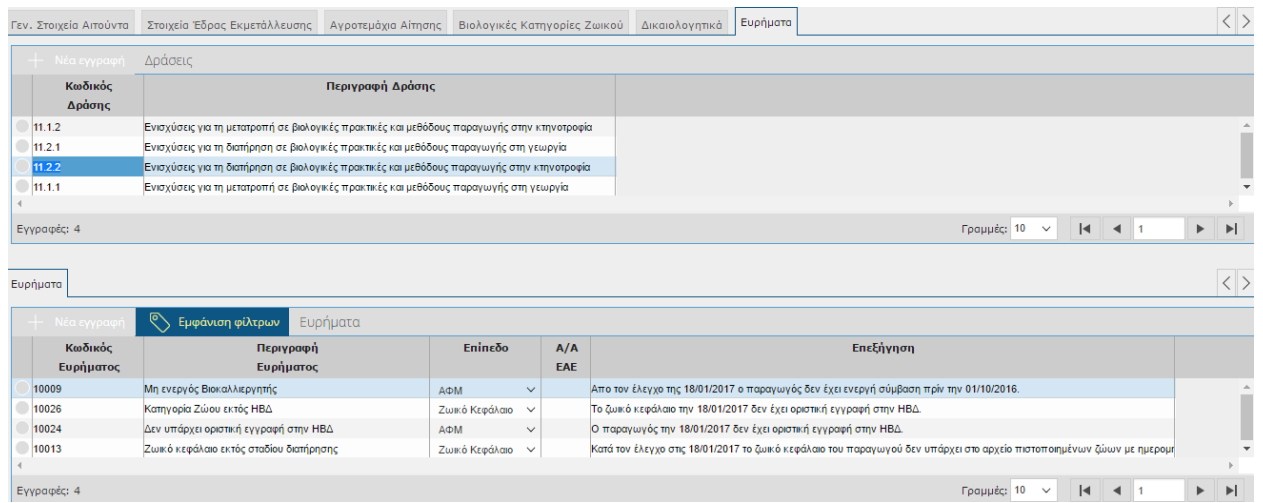

# <span id="page-22-0"></span>**3.1.7 Ευρήματα**

Όπως έχουμε αναφέρει και πιο πάνω στην καρτέλα των ευρημάτων εμφανίζονται τα ευρήματα που έχουν προκύψει από τις καταχωρήσεις στα Αργοτεμάχια Αίτησης καθώς και στις Βιολογικές Κατηγορίες Ζωικού.

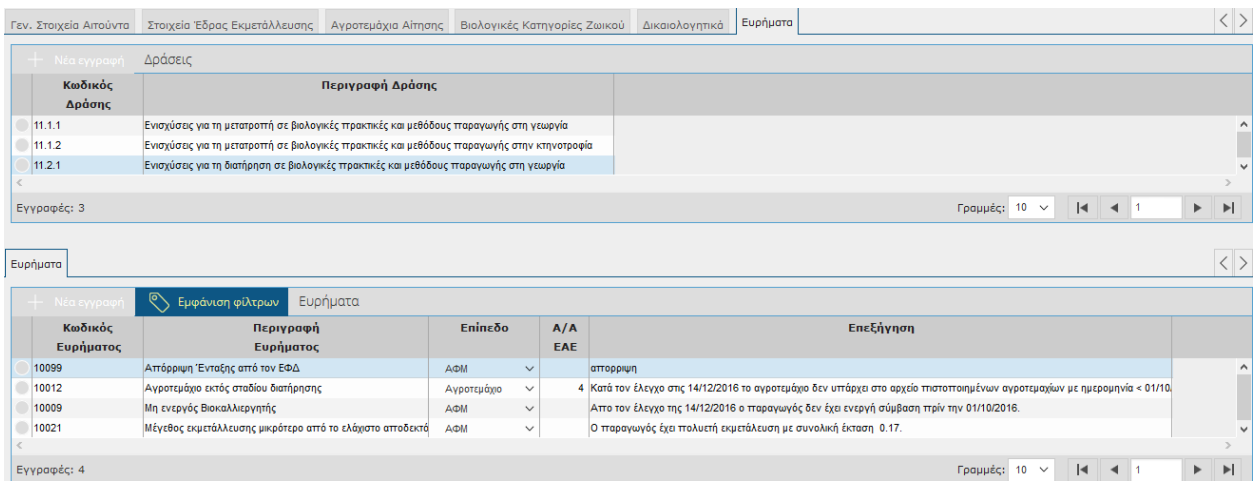

Τα πεδία της οθόνης είναι τα εξής:

#### *Δράσεις*

- Κωδικός Δράσης
- Περιγραφή Δράσης

#### *Ευρήματα*

- Κωδικός Ευρήματος
- Περιγραφή Ευρήματος
- Επίπεδο
- Α/Α ΕΑΕ
- Επεξήγηση

Τέλος όταν συμπληρώσετε την αίτησή σας θα πρέπει να την οριστικοποιήσετε. Πατώντας το εικονικό

πλήκτρο θαστικοποίηση<br>πλήκτρο θα σας εμφανιστεί το παρακάτω μήνυμα.

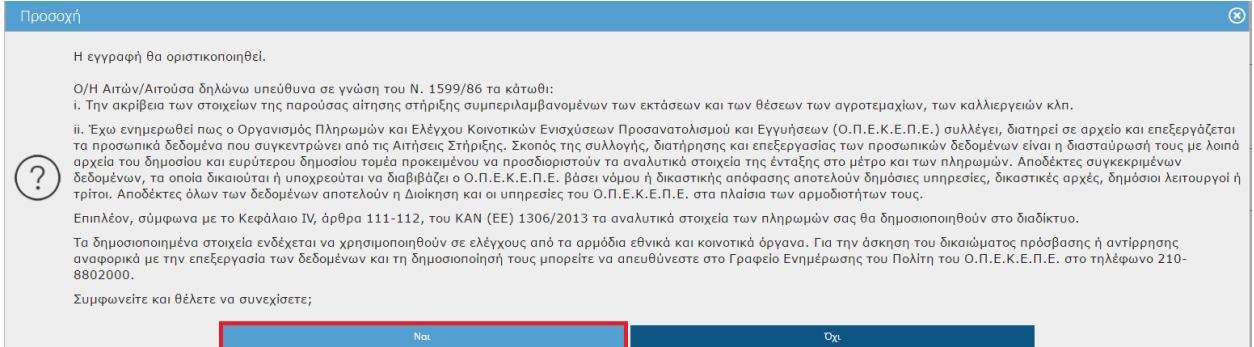

Επιλέγοντας **ΝΑΙ** στο πάνω μέρος της οθόνης θα σας εμφανιστεί το παρακάτω μήνυμα.

Η οριστικοποίηση ολοκληρώθηκε με επιτυχία.

**ΠΡΟΣΟΧΗ:** Η **οριστικοποιημένη** αίτηση είναι αυτή που λαμβάνεται υπόψη για την ένταξη στην εφαρμογή του Μέτρου 11(Βιολογικά) . Η **μη οριστικοποίηση** της αίτησης ισοδυναμεί με μη υποβολή!

Η οριστικοποίηση της αίτησης θα πρέπει να γίνει **εντός των χρονικών ορίων της πρόσκλησης**. Σε περίπτωση που προσπαθήσετε να οριστικοποιήσετε την αίτηση ενώ έχει παρέλθει η ημερομηνία λήξης τότε στο πάνω μέρος της οθόνης θα σας εμφανιστεί:

Έχει παρέλθει η ημερομηνία λήξης υποβολής αιτήσεων ένταξης (<mark>Συ</mark>λεπ2017), δεν μπορείτε να οριστικοποιήσετε την αίτηση Ενίσχυσης.

Μετά την οριστικοποίηση της αίτησης θα παρατηρήσετε ότι συμπληρώνονται αυτόματα τα πεδία Αριθμός πρωτοκόλλου καθώς και η ημερομηνία πρωτοκόλλου.

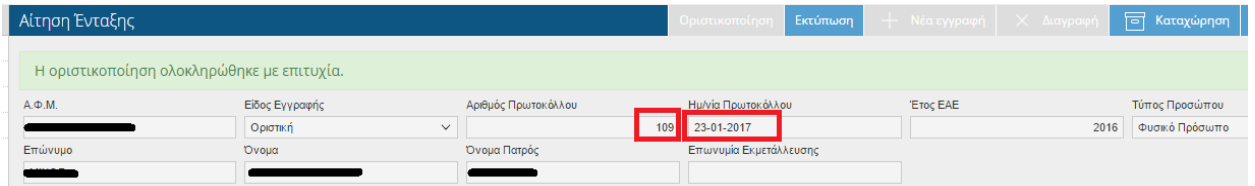

Επίσης ενεργοποιείται το εικονικό πλήκτρο της Εκτύπωσης ώστε να τυπώσετε την Αίτηση ένταξης .

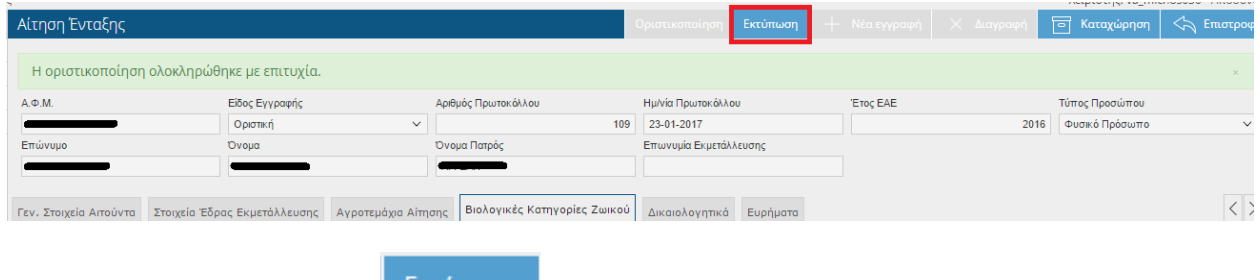

Πατώντας το εικονικό πλήκτρο εκτύπωση εμφανίζεται το παρακάτω μήνυμα.

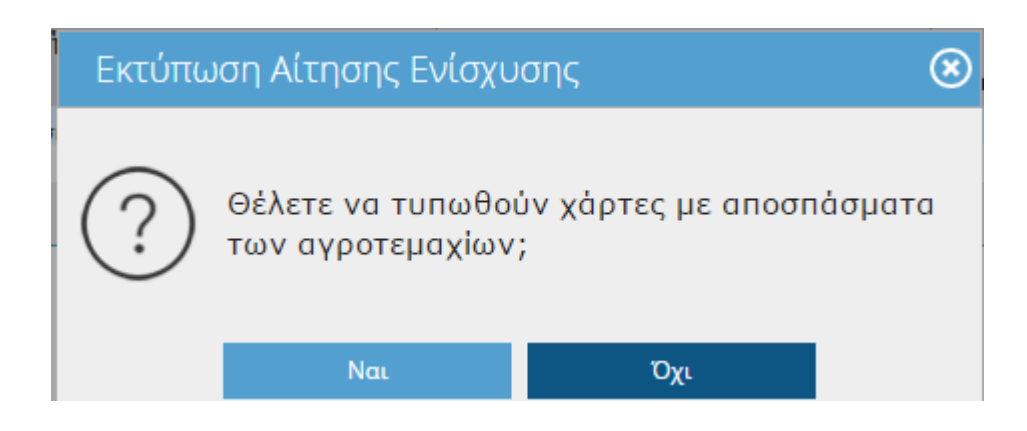

Επιλέγοντας **ΝΑΙ** προχωρά η διαδικασία και εμφανίζεται η εκτύπωση( όπως το υπόδειγμα που βλέπετε στην παρακάτω εικόνα) .

#### ΑΙΤΗΣΗ ΣΤΗΡΙΞΗΣ

#### Μέτρο 11 Βιολογική Γεωργία

Πρόγραμμα Αγροτικής Ανάπτυξης (Π.Α.Α.) 2014-2020

#### Δράση 11.1.2 Ενισχύσεις για τη μετατροπή σε βιολογικές πρακτικές και μεθόδους παραγωγής στην κτηνοτροφία

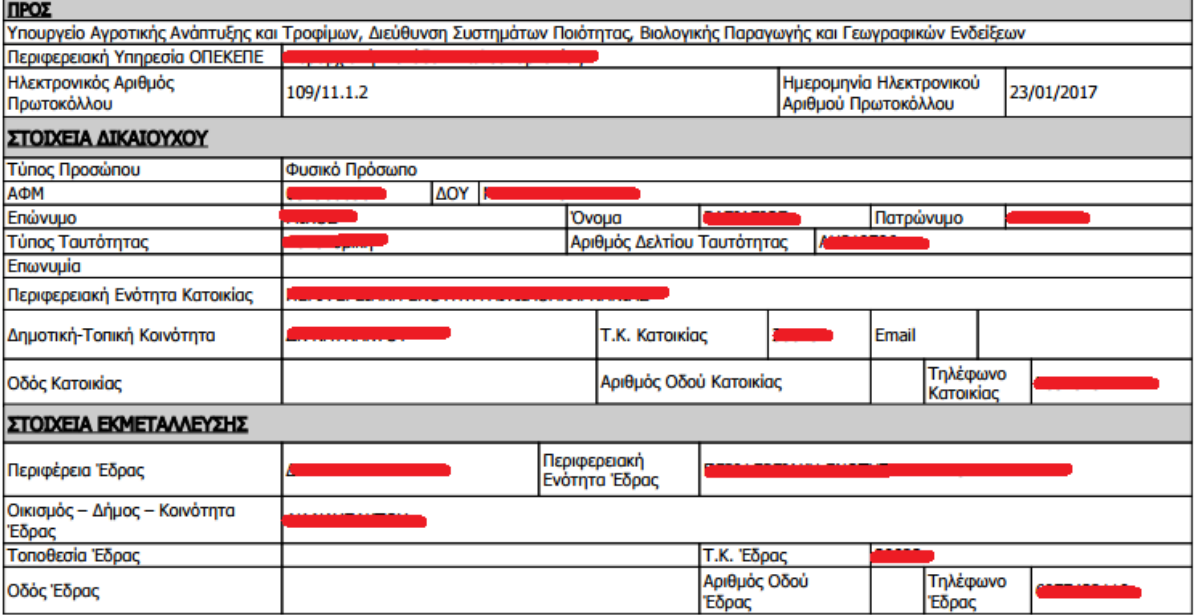

Ο/Η Αιτών/Αιτούσα δηλώνω υπεύθυνα σε γνώση του Ν. 1599/86

i. την ακρίβεια των στοιχείων της παρούσας αίτησης στήριξης συμπεριλαμβανομένων των εκτάσεων και των θέσεων των αγροτεμαχίων, των καλλιεργειών.

Σας ενημερώνουμε ότι, ο Οργανισμός Πληρωμών και Ελέγχου Κοινοτικών Ενισχύσεων Προσανατολισμού και Εγγυήσεων συλλέγει, διατηρεί σε αρχείο και επεξεργάζεται τα προσωπικά δεδομένα που συγκεντρώνει από τις Αιτήσεις Στήριξης. Σκοπός της συλλογής, διατήρησης και επεξεργασίας των προσωπικών δεδομένων είναι η διασταύρωσή τους με λοιπά αρχεία του δημοσίου και ευρύτερου δημοσίου τομέα προκειμένου να προσδιοριστούν τα αναλυτικά στοιχεία της ένταξης στο μέτρο και των πληρωμών. Αποδέκτες συγκεκριμένων δεδομένων, τα οποία δικαιούται ή υποχρεούται να διαβιβάζει ο Ο.Π.Ε.Κ.Ε.Π.Ε. βάσει νόμου ή δικαστικής απόφασης αποτελούν δημόσιες υπηρεσίες, δικαστικές αρχές, δημόσιοι λειτουργοί ή τρίτοι. Αποδέκτες όλων των δεδομένων αποτελούν η

Διοίκηση και οι υπηρεσίες του Ο.Π.Ε.Κ.Ε.Π.Ε. στα πλαίσια των αρμοδιοτήτων τους.<br>Επιπλέον, σύμφωναμε το Κεφάλαιο IV, άρθρα 111-112, του ΚΑΝ (ΕΕ) 1306/2013 τα αναλυτικά στοιχεία των πληρωμών σας θα δημοσιοποιηθούν στο διαδίκτυο.

οιωσικτου.<br>Το δημοσιοποιημένα στοιχεία ενδέχεται να χρησιμοποιηθούν σε ελέγχους από τα αρμόδια εθνικά και κοινοτικά όργανα. Για την άσκηση του δικαιώματος<br>πρόσβασης ή αντίρρησης αναφορικά με την επεξεργασία των δεδομένων

Ο/Η Αιτών/Αιτούσα

**ΠΡΟΣΟΧΗ:** Μετά την οριστικοποίηση της αίτησης θα λάβετε ενημερωτικό email (στo email που έχετε δηλώσει κατά τη διάρκεια της εγγραφής σας στην εφαρμογή του Μέτρου 11 ), όπου θα έχει την παρακάτω μορφή.

From: do-not-reply@opekepe.gr [mailto:do-not-reply@opekepe.gr] Sent: Monday, January 23, 2017 11:21 AM

Subject: Υποβολή αίτησης στήριξης Μέτρου Βιολογικής Γεωργίας

Μόλις υποβάλλατε ηλεκτρονική αίτηση στήριξης για το Μέτρο 11 της Βιολογικής Γεωργίας του ΠΑΑ 2014-2020, αρ. προκήρυξης 1, μέσω του Πληροφοριακού Συστήματος.

### <span id="page-27-0"></span>**3.1.8 Αναθεώρηση της Αίτησης Ένταξης**

Σε περίπτωση που έχετε κάνει κάποιο λάθος στην αίτηση σας τότε θα πρέπει να κάνετε Αναθεώρηση , ώστε να δημιουργήσετε ένα πρόχειρο αντίγραφο της οριστικής αίτησης. H αναθεώρηση μπορεί να γίνει εντός της προθεσμίας της πρόσκλησης.

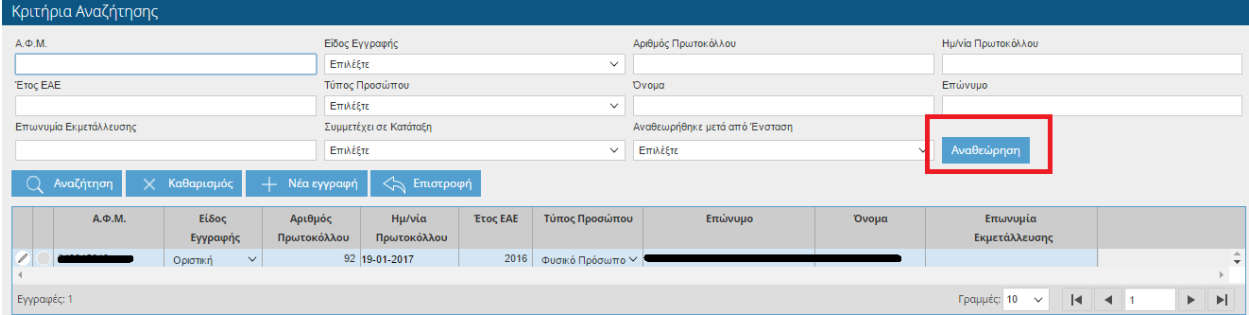

Πατώντας το εικονικό πλήκτρο θα σας εμφανιστεί το παρακάτω μήνυμα.

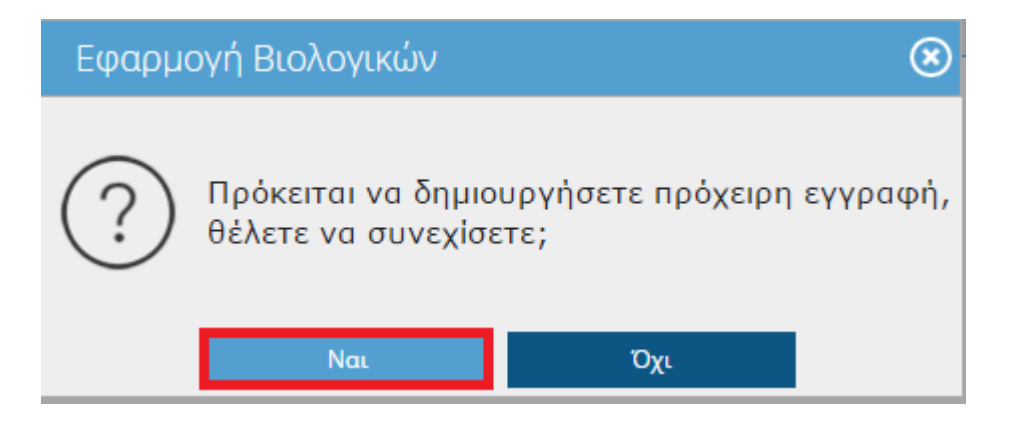

Επιλέγοντας **ΝΑΙ** τότε στο πάνω μέρος της οθόνης θα σας εμφανιστεί το παρακάτω μήνυμα.

Η πρόχειρη εγγραφή δημιουργήθηκε με επιτυχία.

Θα παρατηρήσετε ότι έχουν δημιουργηθεί δύο αιτήσεις μία οριστική και μία πρόχειρη.

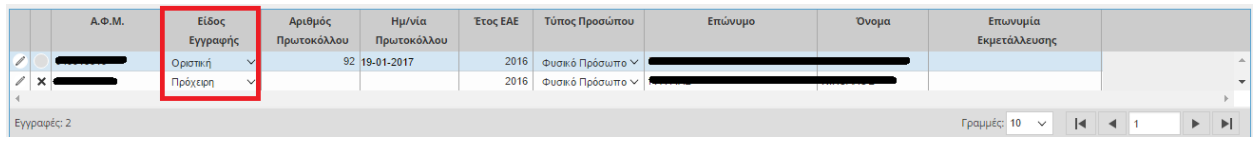

Για να επεξεργαστείτε την πρόχειρη αίτηση θα πρέπει να κάνετε κλικ στο .

Στη συνέχεια η διαδικασία είναι η ίδια όπως περιγράφεται πιο πάνω. Όταν θα τελειώσετε με τις αλλαγές σας θα πρέπει να ξανά-οριστικοποιήσετε την εγγραφή σας.

Θα παρατηρήσετε ότι η πρώτη αίτηση που ήταν οριστική έχει γίνει «*Αναθεωρημένη*» και η δεύτερη που ήταν πρόχειρη «*Οριστική*». Επίσης ότι έχει τροποποιηθεί ο αριθμός πρωτοκόλλου καθώς και η ημερομηνία πρωτοκόλλου.

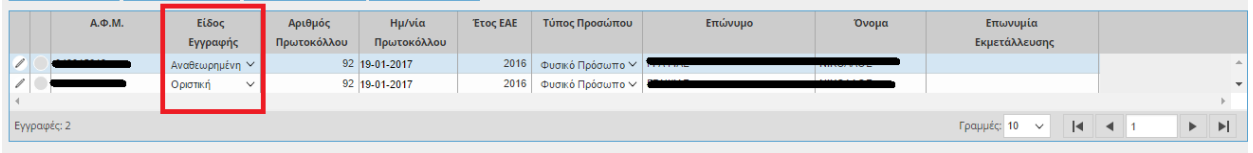

**ΠΡΟΣΟΧΗ:** Η **οριστικοποιημένη** αίτηση είναι αυτή που λαμβάνεται υπόψη για την ένταξη στην εφαρμογή του Μέτρου 11(Βιολογικά) . Η **μη οριστικοποίηση** της αίτησης ισοδυναμεί με μη υποβολή!

Επίσης μετά την νέα οριστικοποίηση θα σας έρθει ξανά ενημερωτικό e-mail.

#### <span id="page-29-0"></span>**3.2 Ατομικά Αποτελέσματα Διασταυρωτικού**

Στην συγκεκριμένη οθόνη εμφανίζονται τα αποτελέσματα του διασταυρωτικού ανά δράση, που έχουν προκύψει από την 1<sup>η</sup> οριστική κατάταξη του Πίνακα Κατάταξης. Η οθόνη είναι μόνο για προβολή και δεν έχετε τη δυνατότητα να την τροποποιήσετε. Η οθόνη θα ενημερωθεί με δεδομένα όταν παραλάβετε το ενημερωτικό e-mail με τα αποτελέσματα της κατάταξης.

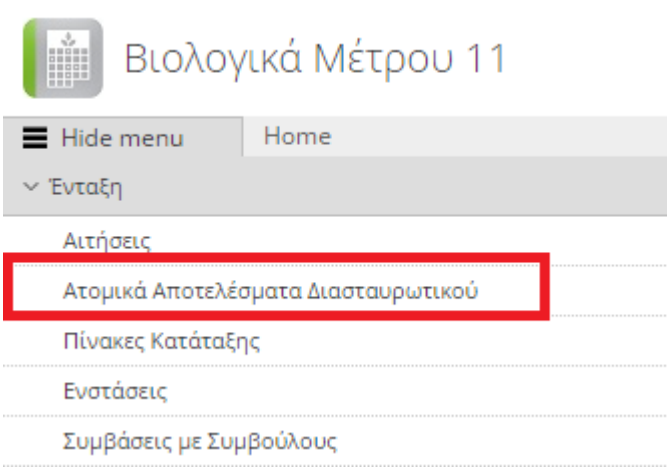

Στο πάνω μέρος της φόρμας εμφανίζονται ανά δράση τα στοιχεία του παραγωγού, το αποτέλεσμα του διασταυρωτικού και το αιτούμενο ποσό ενίσχυσης και στο κάτω μέρος τα ευρήματα που έχουν προκύψει.

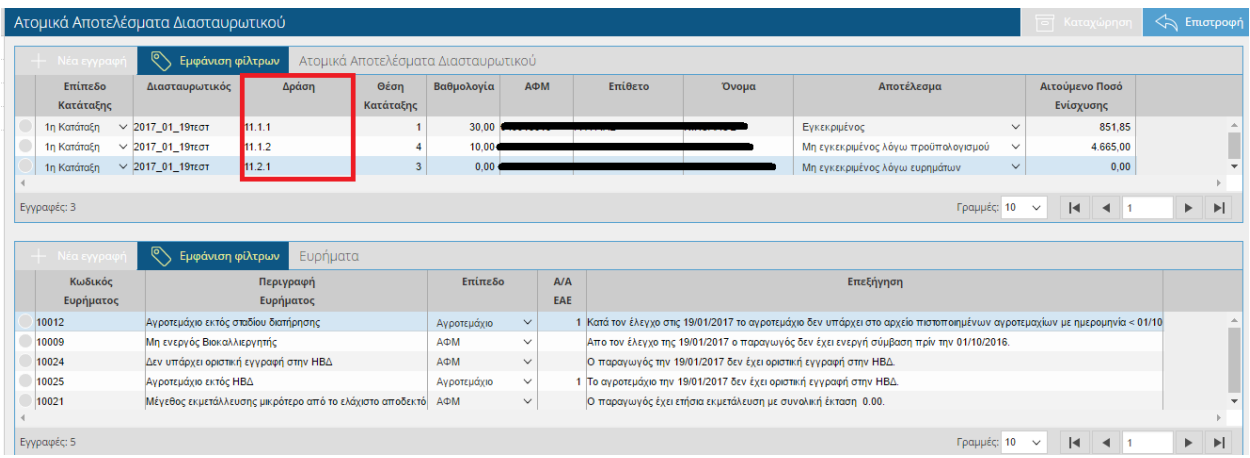

# Τα πεδία της οθόνης είναι τα εξής:

#### *Ατομικά Αποτελέσματα Διασταυρωτικού*

- Επίπεδο Κατάταξης
- Διασταυρωτικός
- Δράση
- Θέση Κατάταξης
- ΑΦΜ
- Επίθετο
- Όνομα
- Αποτέλεσμα
- Αιτούμενο Ποσό Ενίσχυσης

#### *Ευρήματα*

- Κωδικός Ευρήματος
- Περιγραφή Ευρήματος
- Επίπεδο
- Α/Α ΕΑΕ
- Επεξήγηση

#### <span id="page-31-0"></span>**3.3 Πίνακες Κατάταξης**

Στην συγκεκριμένη οθόνη εμφανίζονται οι πίνακες κατάταξης. Η συγκεκριμένη οθόνη είναι μόνο για προβολή και δεν έχετε τη δυνατότητα να την τροποποιήσετε. Η οθόνη θα ενημερωθεί με δεδομένα όταν παραλάβετε το ενημερωτικό e-mail με τα αποτελέσματα της κατάταξης.

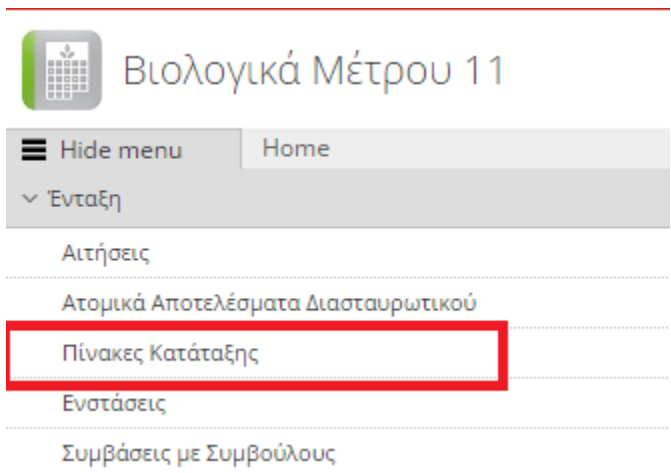

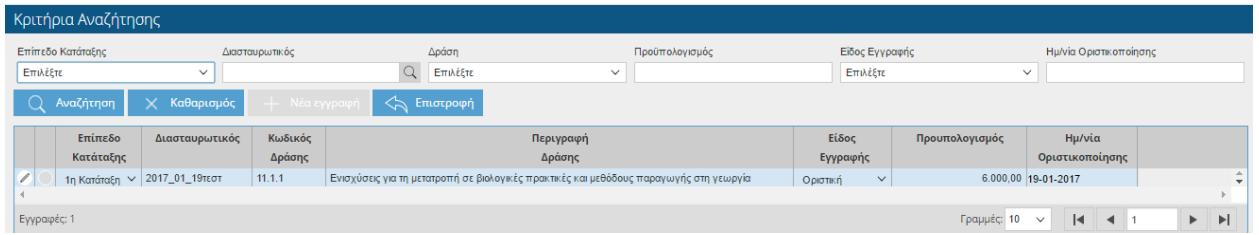

Ο χρήστης έχει τη δυνατότητα να κάνει αναζήτηση με βάση τα παρακάτω στοιχεία.

- Επίπεδο Κατάταξης
- Διασταυρωτικός
- Δράση
- **-** Είδος Εγγραφής
- Ημ/νία Οριστικοποίησης

Πατώντας το κουμπί μπορείτε να δείτε περαιτέρω τον πίνακα κατάταξης.

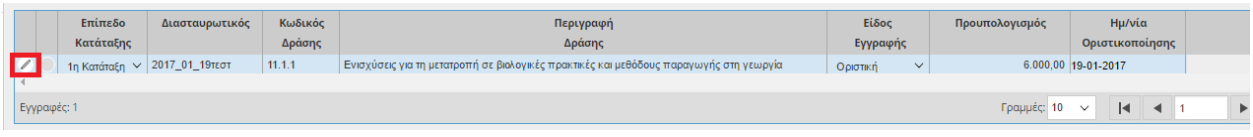

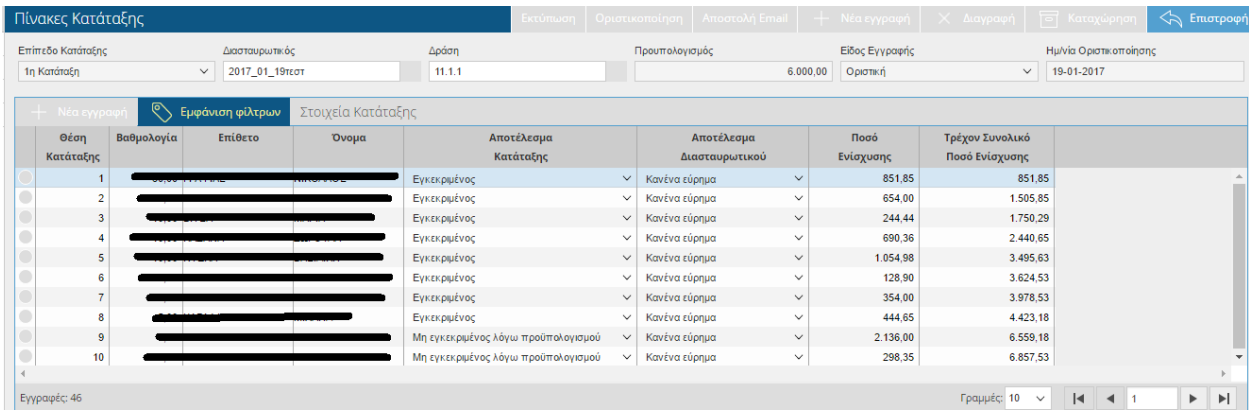

Τα πεδία της οθόνης είναι τα εξής:

- Θέση Κατάταξης
- **-** Βαθμολογία
- Επίθετο
- Όνομα
- Αποτέλεσμα Κατάταξης
- Αποτέλεσμα Διασταυρωτικού
- Ποσό Ενίσχυσης.
- Τρέχον Συνολικό Ποσό Ενίσχυσης.

*ΣΗΜΕΙΩΣΗ:* Το πεδίο 'Ποσό ενίσχυσης' είναι το μέγιστο ποσό που μπορείτε να λάβετε ανά έτος. Όσον αφορά τη γεωργία για τις αροτραίες καλλιέργειες έχει ληφθεί υπόψη η μέγιστη τιμή ενίσχυσης των αροτραίων και όσον αφορά την κτηνοτροφία έχει ληφθεί υπόψη η τιμή 1 ΜΖΚ/Ha.

Το πεδίο 'Τρέχον Συνολικό Ποσό Ενίσχυσης' αφορά το σύνολο των υπό ένταξη δικαιούχων.

### <span id="page-33-0"></span>**3.4 Ενστάσεις**

Στην συγκεκριμένη οθόνη μπορείτε να κάνετε ένσταση. Για να κάνετε ένσταση θα πρέπει να έχει ανοίξει το σύστημα των ενστάσεων.

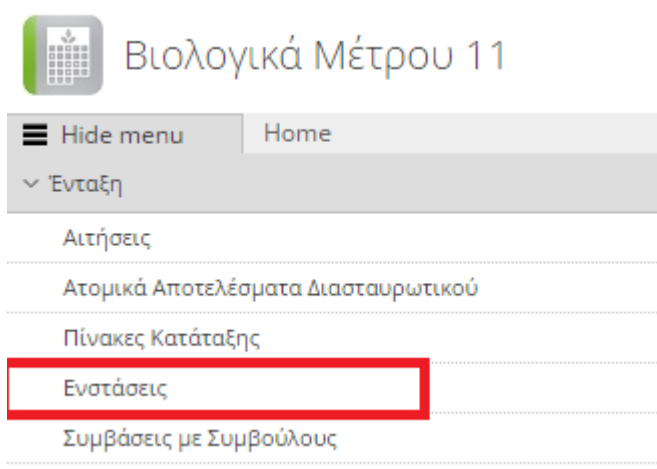

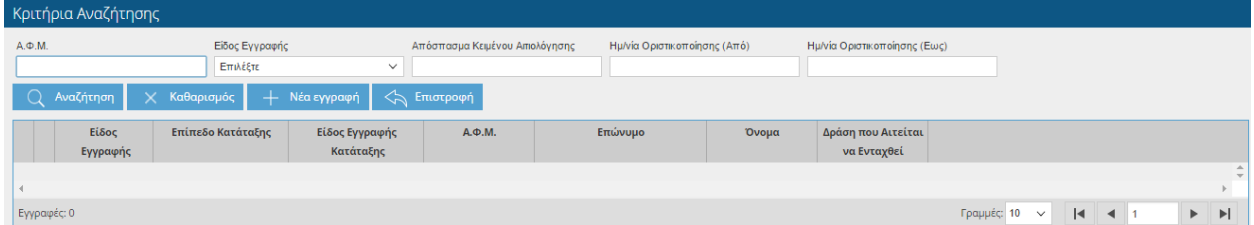

Πατώντας το κουμπί <sup>- Η Νέα εγγραφή εμφανίζεται η παρακάτω οθόνη. Ανοίγετε τη λίστα</sup> που υπάρχει στο πεδίο «Επιλογή Παραγωγού».

**ΠΡΟΣΟΧΗ:** Όσο το σύστημα υποβολής ενστάσεων είναι κλειστό δεν μπορείτε να αποθηκεύσετε την αίτησή σας. Σε περίπτωση που προσπαθήσετε να υποβάλετε ένσταση θα σας εμφανιστεί το παρακάτω μήνυμα.

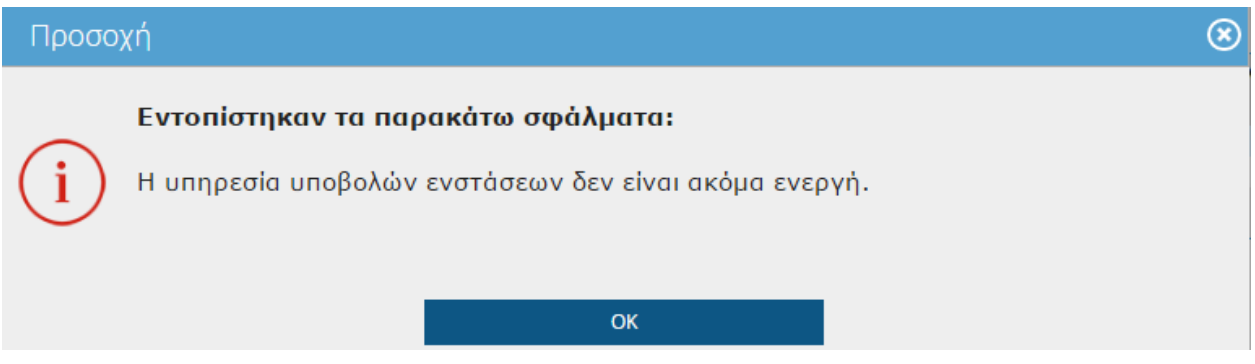

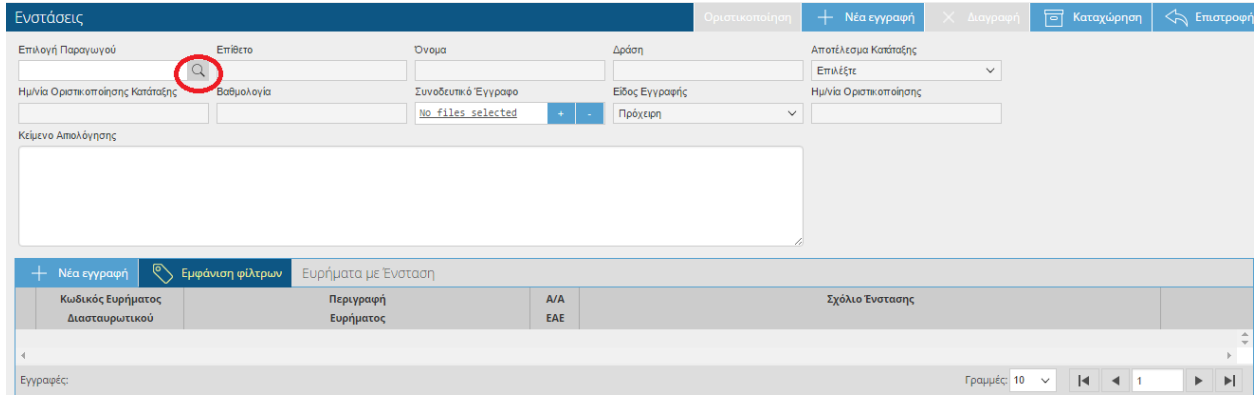

# Και επιλέγετε την εγγραφή και πατάτε

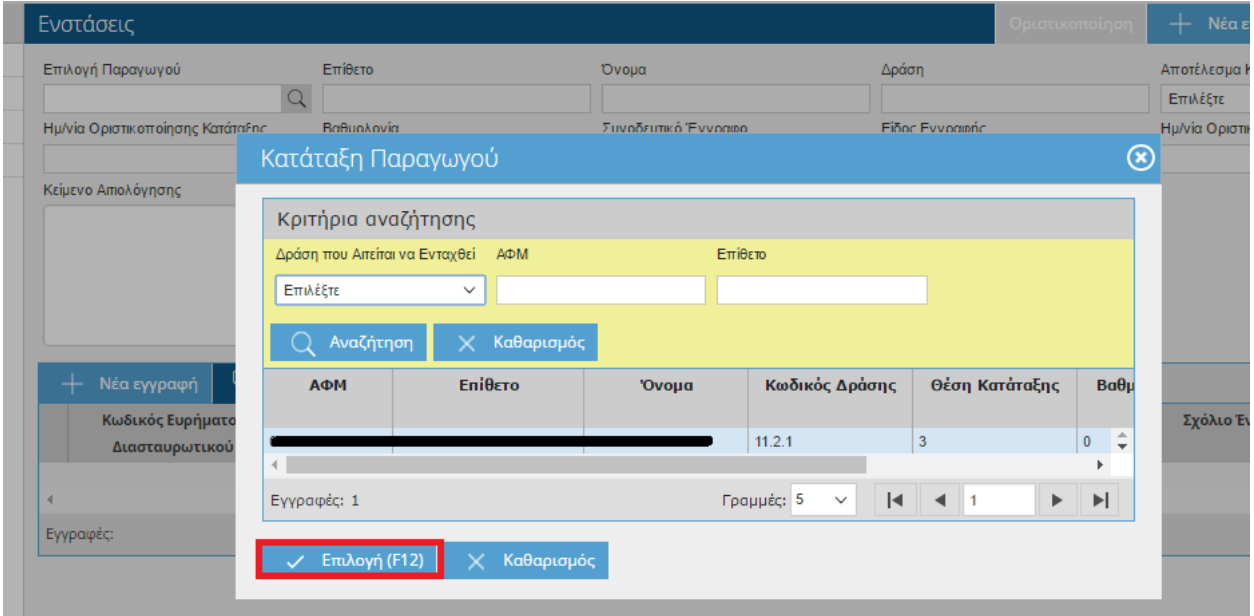

Αφού γεμίσει το πάνω μέρος της οθόνης, επιλέγετε στη συνέχεια το εικονικό πλήκτρο

+ Νέα εγγραφή

για να προσθέσετε τα ευρήματα.

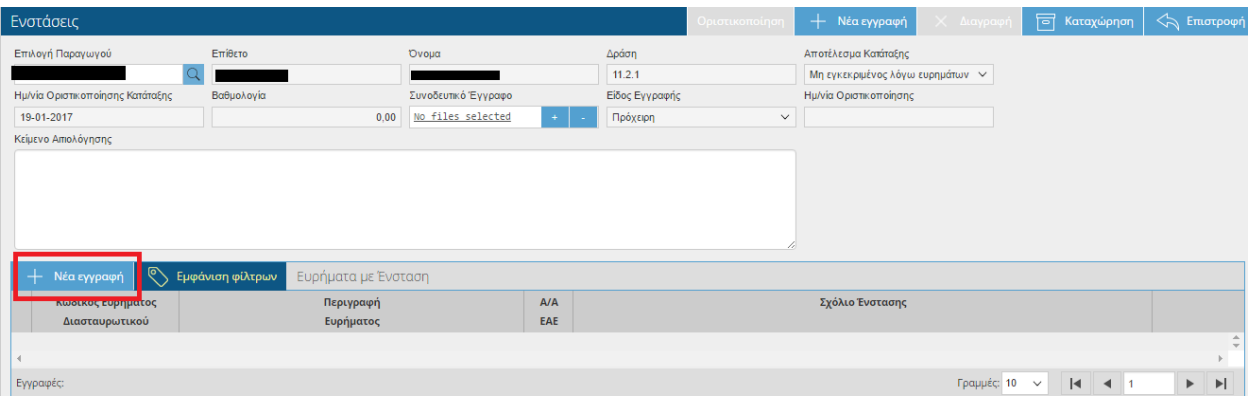
Ανοίγετε το φακό <mark>Ω</mark> στο πεδίο 'Κωδικός Ευρήματος Διασταυρωτικού', ανοίγει η λίστα με τα ευρήματα, επιλέγετε το εύρημα που θέλετε και πατάτε **, κ. (γράφετε αν ε**πάρχει και υπάρχει , (γράφετε αν υπάρχει Καταχώρηση ∣व κάποιο σχόλιο) και πατάτε

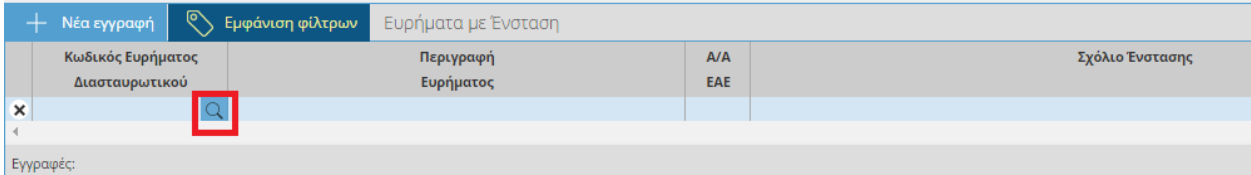

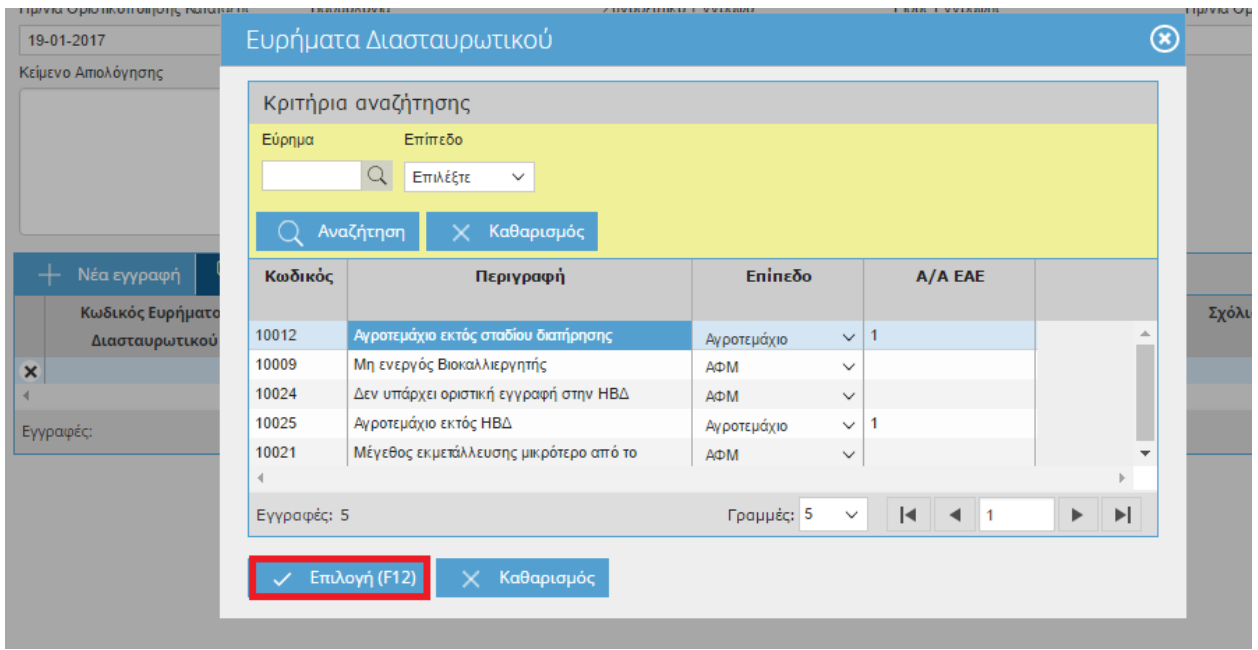

Τέλος θα πρέπει να οριστικοποιήσετε την εγγραφή σας. Πατώντας το εικονικό πλήκτρο Οριστικοποίηση θα εμφανιστεί το παρακάτω μήνυμα, όπου επιλέγετε **ΝΑΙ**.

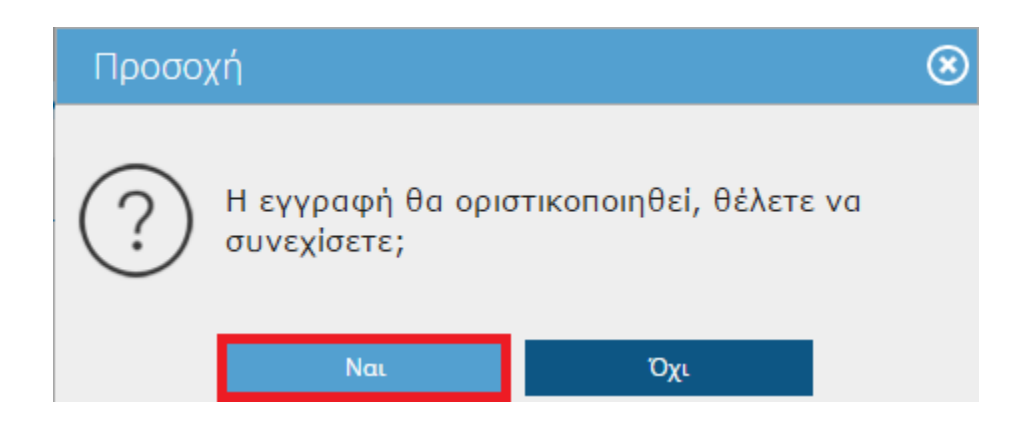

Στο πάνω μέρος της οθόνης θα σας εμφανιστεί το παρακάτω μήνυμα

Η οριστικοποίηση ολοκληρώθηκε με επιτυχία.

**ΠΡΟΣΟΧΗ:** Η **οριστικοποιημένη** ένσταση είναι αυτή που λαμβάνεται υπόψη. Η **μη οριστικοποίηση** της ένστασης ισοδυναμεί με μη υποβολή!

Η οριστικοποίηση της ένστασης θα πρέπει να γίνει **εντός των χρονικών ορίων που έχουν οριστεί στην πρόσκληση**. Σε περίπτωση που προσπαθήσετε να οριστικοποιήσετε την ένσταση ενώ έχει παρέλθει η ημερομηνία λήξης ενστάσεων τότε στο πάνω μέρος της οθόνης θα σας εμφανιστεί:

Έχει παρέλθει η ημερομηνία λήξης υποβολής αιτήσεων ένταξης (Ε.<mark>Λ. - 1</mark>2017), δεν μπορείτε να οριστικοποιήσετε την αίτηση Ενίσχυσης.

## **3.5 Συμβάσεις με Συμβούλους**

Στην συγκεκριμένη οθόνη μπορείτε να δηλώσετε τις συμβάσεις με τους Συμβούλους.

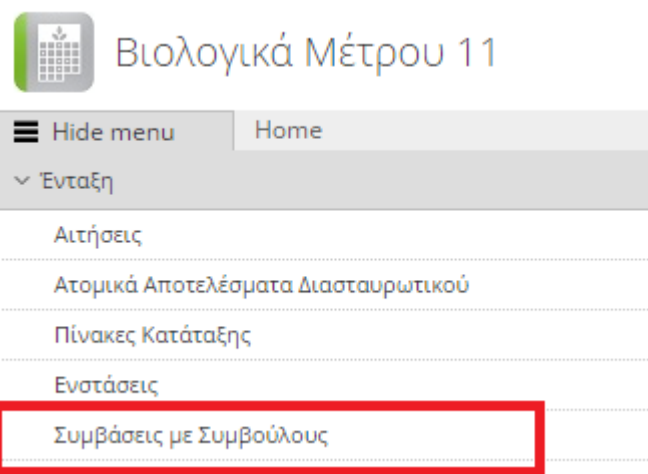

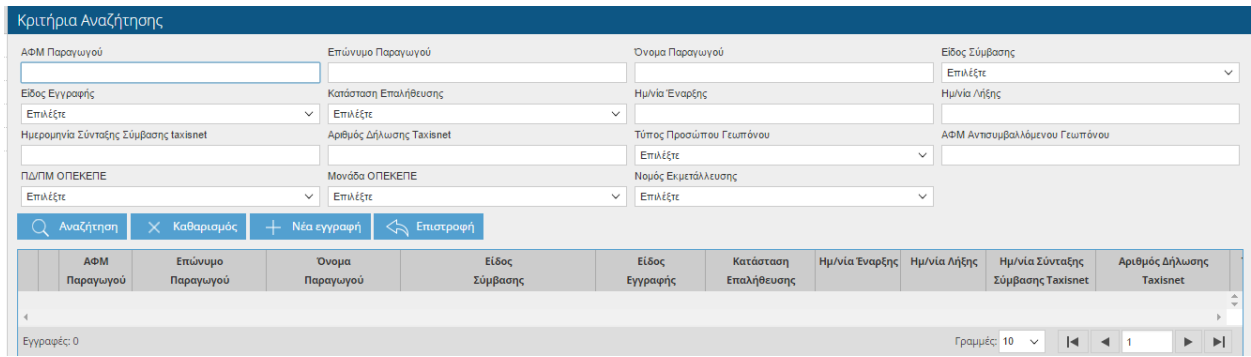

Ο χρήστης έχει τη δυνατότητα να κάνει αναζήτηση με βάση τα παρακάτω στοιχεία.

- ΑΦΜ Παραγωγού
- Επώνυμο Παραγωγού
- Όνομα Παραγωγού
- Είδος Σύμβαση
- Είδος Εγγραφής
- Κατάσταση Επαλήθευσης
- Ημ/νία Έναρξης
- Ημ/νία Λήξης
- Ημ/νία Σύνταξης σύμβασης taxisnet
- Αριθμός Δήλωσης taxisnet
- Τύπος Προσώπου
- ΑΦΜ Αντισυμβαλλόμενου Γεωπόνου
- ΠΔ/ΠΜ ΟΠΕΚΕΠΕ
- Μονάδα ΟΠΕΚΕΠΕ
- Νομός Εκμετάλλευσης

Πατώντας το κουμπί <sup>- Η Νέα εγγραφή</sup> εμφανίζεται η παρακάτω οθόνη.

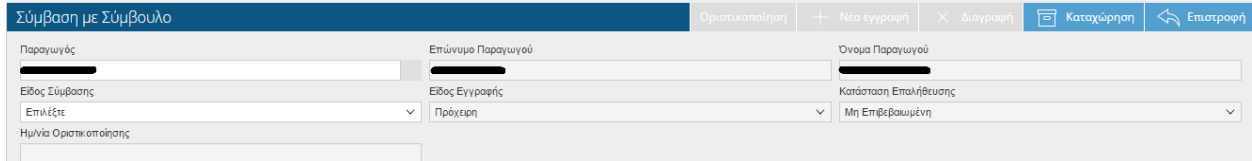

Θα εμφανίζονται αυτόματα τα στοιχεία του (Παραγωγός, Επώνυμο Παραγωγού, Όνομα Παραγωγού), το είδος της εγγραφής(Οριστική, Πρόχειρη) και η Κατάσταση Επαλήθευσης. Οι τιμές που θα έχει το πεδίο Κατάσταση Επαλήθευσης θα είναι (μη επιβεβαιωμένη, προς έλεγχο, Επιβεβαιωμένη, Απορριπτόμενη). Αρχικά οι εγγραφές θα έχουν κατάσταση 'Μη επιβεβαιωμένη', όταν τα στοιχεία της σύμβασης θα αποστέλλονται για επιβεβαίωση στην ΓΓΠΣ θα παίρνει τιμή 'Προς Έλεγχο' και ανάλογα με τα αποτελέσματα της επεξεργασίας 'Επιβεβαιωμένη' ή 'Απορριπτόμενη'.

Αν ο παραγωγός έχει συμβάσεις με συμβούλους περισσότερες από μία τότε υποχρεωτικά θα πρέπει να καταχωρηθούν όλες στο σύστημα.

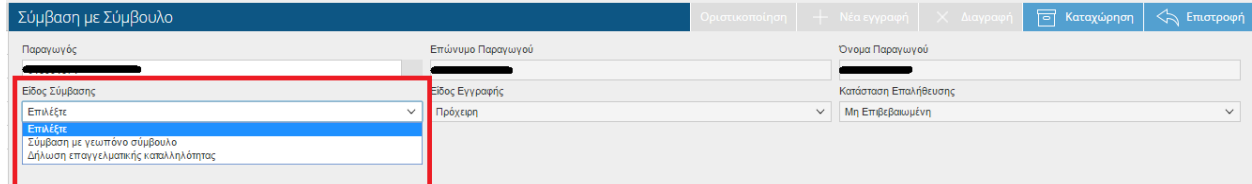

Στη συνέχεια ο χρήστης επιλέγει το είδος της σύμβασης.

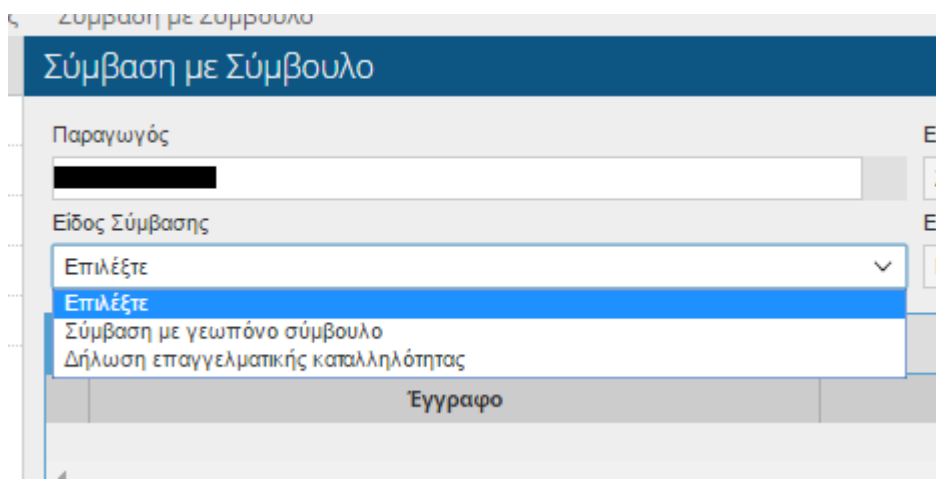

#### **3.5.1 ΦΥΣΙΚΟ ΠΡΟΣΩΠΟ->ΔΗΛΩΣΗ ΕΠΑΓΓΕΛΜΑΤΙΚΗΣ ΚΑΤΑΛΛΗΛΟΤΗΤΑΣ**

Όταν ο παραγωγός είναι Γεωπόνος (Φυσικό Πρόσωπο) τότε επιλέγοντας Είδος Σύμβασης «Δήλωση επαγγελματικής καταλληλόλητας» θα εμφανίζονται τα παρακάτω πεδία:

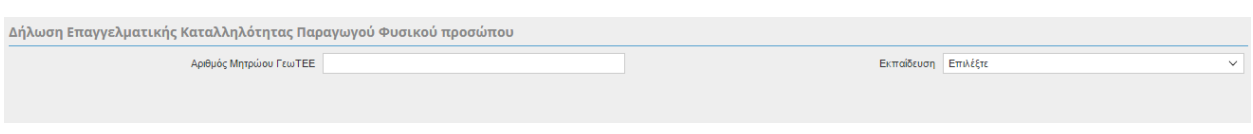

Αριθμός Μητρώου ΓεωΤΕΕ. (Το πεδίο δεν είναι υποχρεωτικό)

Εκπαίδευση . (Το πεδίο είναι υποχρεωτικό)

Ο χρήστης αποθηκεύει την εγγραφή του και αυτόματα εμφανίζονται τα δικαιολογητικά που θα πρέπει να επισυνάψει.

Επίσης στο πάνω μέρος της οθόνης εμφανίζεται το παρακάτω προειδοποιητικό μήνυμα:

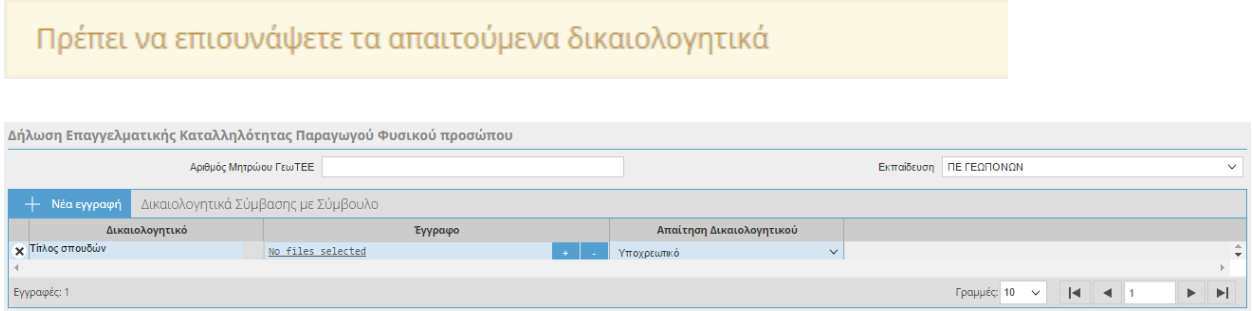

Ο παραγωγός επισυνάπτει τα δικαιολογητικά και τέλος οριστικοποιεί την εγγραφή του.

**Σε περίπτωση που προσπαθήσει να οριστικοποιήσει τη σύμβαση χωρίς να επισυνάψει τα δικαιολογητικά το μήνυμα θα γίνεται απαγορευτικό και δεν θα του επιτρέπει να οριστικοποιεί.** 

**ΠΡΟΣΟΧΗ:** Η **οριστικοποιημένη** σύμβαση είναι αυτή που λαμβάνεται υπόψη. Η **μη οριστικοποίηση** της σύμβασης ισοδυναμεί με μη υποβολή!

### **3.5.2 ΝΟΜΙΚΟ ΠΡΟΣΩΠΟ->ΔΗΛΩΣΗ ΕΠΑΓΓΕΛΜΑΤΙΚΗΣ ΚΑΤΑΛΛΗΛΟΤΗΤΑΣ**

Όταν ο παραγωγός είναι Γεωπόνος (Νομικό Πρόσωπο) τότε επιλέγοντας Είδος Σύμβασης «Δήλωση επαγγελματικής καταλληλόλητας» θα εμφανίζονται τα παρακάτω πεδία:

- ΑΦΜ Γεωπόνου
- Όνομα Γεωπόνου Υπαλλήλου
- Επώνυμο Γεωπόνου Υπαλλήλου
- Εκπαίδευση

Τα πεδία είναι υποχρεωτικά.

Ο χρήστης αποθηκεύει την εγγραφή του και αυτόματα εμφανίζονται τα δικαιολογητικά που θα πρέπει να επισυνάψει.

Επίσης στο πάνω μέρος της οθόνης εμφανίζεται το παρακάτω προειδοποιητικό μήνυμα:

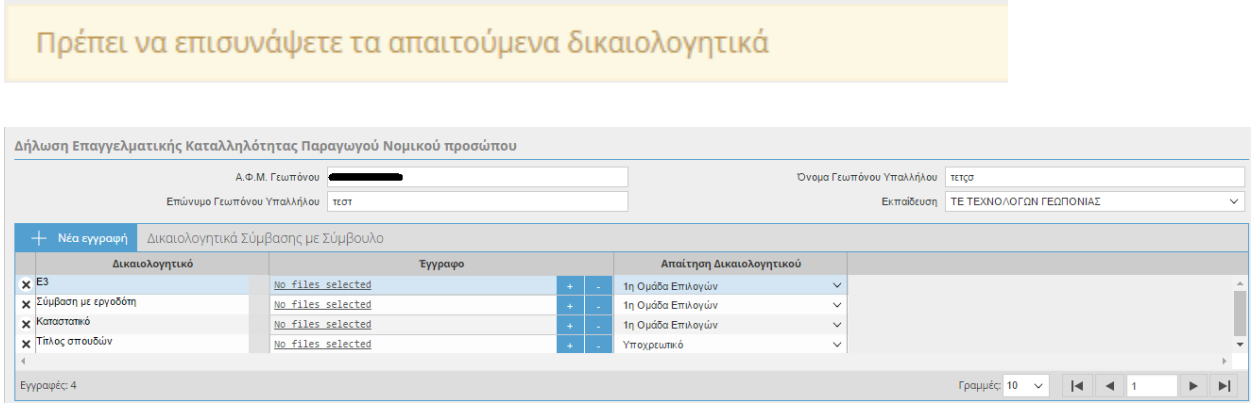

Ο παραγωγός επισυνάπτει τα δικαιολογητικά και τέλος οριστικοποιεί την εγγραφή του.

**Σε περίπτωση που προσπαθήσει να οριστικοποιήσει τη σύμβαση χωρίς να επισυνάψει τα δικαιολογητικά το μήνυμα θα γίνεται απαγορευτικό και δεν θα του επιτρέπει να οριστικοποιεί.** 

**ΠΡΟΣΟΧΗ:** Η **οριστικοποιημένη** σύμβαση είναι αυτή που λαμβάνεται υπόψη. Η **μη οριστικοποίηση** της σύμβασης ισοδυναμεί με μη υποβολή!

## **3.5.3 ΣΥΜΒΑΣΗ ΜΕ ΓΕΩΠΟΝΟ ΣΥΜΒΟΥΛΟ-ΦΥΣΙΚΟ ΠΡΟΣΩΠΟ**

Όταν ο παραγωγός **δεν** είναι γεωπόνος τότε θα επιλέγει Είδος Σύμβασης « Σύμβαση με γεωπόνο σύμβουλο».

Αυτόματα θα ενεργοποιείται το πεδίο Τύπος Προσώπου όπου θα επιλέγει αν η σύμβαση γίνεται με Φυσικό ή Νομικό Πρόσωπο.

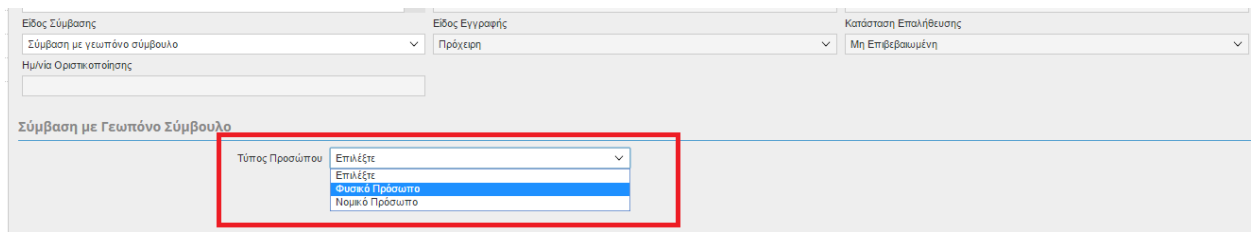

Όταν θα επιλέγει Φυσικό πρόσωπο θα εμφανίζονται τα παρακάτω πεδία:

- ΑΦΜ Αντισυμβαλλόμενου Γεωπόνου
- Αριθμός Μητρώου ΓεωΤΕΕ
- Ημ/νία Έναρξης
- Ημ/νία Λήξης
- Αριθμός Δήλωσης Τaxisnet
- Ημερομηνία Παραλαβής Taxisnet
- Ημ/νία Σύνταξης Σύμβασης Taxisnet
- ΚΑΔ
- Επώνυμο Γεωπόνου
- Όνομα Γεωπόνου

Όλα τα πεδία είναι υποχρεωτικά εκτός από τον Αριθμό Μητρώου ΓεωΤΕΕ.

Ο χρήστης αποθηκεύει την εγγραφή του και αυτόματα εμφανίζονται τα δικαιολογητικά που θα πρέπει να επισυνάψει.

Επίσης στο πάνω μέρος της οθόνης εμφανίζεται το παρακάτω προειδοποιητικό μήνυμα:

Πρέπει να επισυνάψετε τα απαιτούμενα δικαιολογητικά

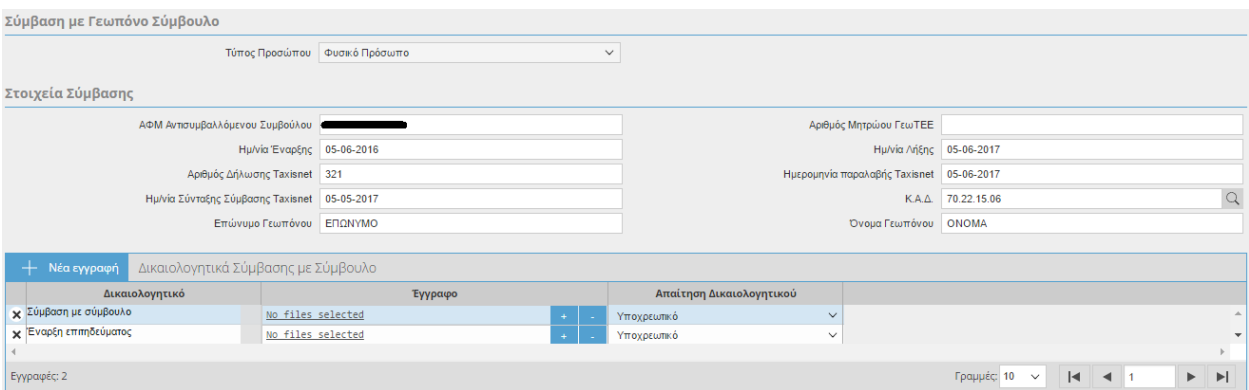

Ο παραγωγός επισυνάπτει τα δικαιολογητικά και τέλος οριστικοποιεί την εγγραφή του.

**Σε περίπτωση που προσπαθήσει να οριστικοποιήσει τη σύμβαση χωρίς να επισυνάψει τα δικαιολογητικά το μήνυμα θα γίνεται απαγορευτικό και δεν θα του επιτρέπει να οριστικοποιεί.** 

**ΠΡΟΣΟΧΗ:** Η **οριστικοποιημένη** σύμβαση είναι αυτή που λαμβάνεται υπόψη. Η **μη οριστικοποίηση** της σύμβασης ισοδυναμεί με μη υποβολή!

### **3.5.4 ΣΥΜΒΑΣΗ ΜΕ ΓΕΩΠΟΝΟ ΣΥΜΒΟΥΛΟ-ΝΟΜΙΚΟ ΠΡΟΣΩΠΟ**

Όταν θα επιλέγει 'Τύπος Προσώπου' Νομικό πρόσωπο θα εμφανίζονται τα παρακάτω πεδία:

- ΑΦΜ Αντισυμβαλλόμενου Γεωπόνου
- Αριθμός Μητρώου ΓεωΤΕΕ
- Ημ/νία Έναρξης
- Ημ/νία Λήξης
- Αριθμός Δήλωσης Taxisnet
- Ημ/νία Σύνταξης Σύμβασης Taxinet
- ΚΑΔ
- Επωνυμία Επιχείρησης
- ΑΦΜ Γεωπόνου Υπαλλήλου Επιχείρησης
- Επώνυμο Γεωπόνου Υπαλλήλου Επιχείρησης
- Όνομα Γεωπόνου Υπαλλήλου Επιχείρησης

Όλα τα πεδία είναι υποχρεωτικά εκτός από το Αριθμό Μητρώου ΓεωΤΕΕ.

Ο χρήστης αποθηκεύει την εγγραφή του και αυτόματα εμφανίζονται τα δικαιολογητικά που θα πρέπει να επισυνάψει.

Επίσης στο πάνω μέρος της οθόνης εμφανίζεται το παρακάτω προειδοποιητικό μήνυμα:

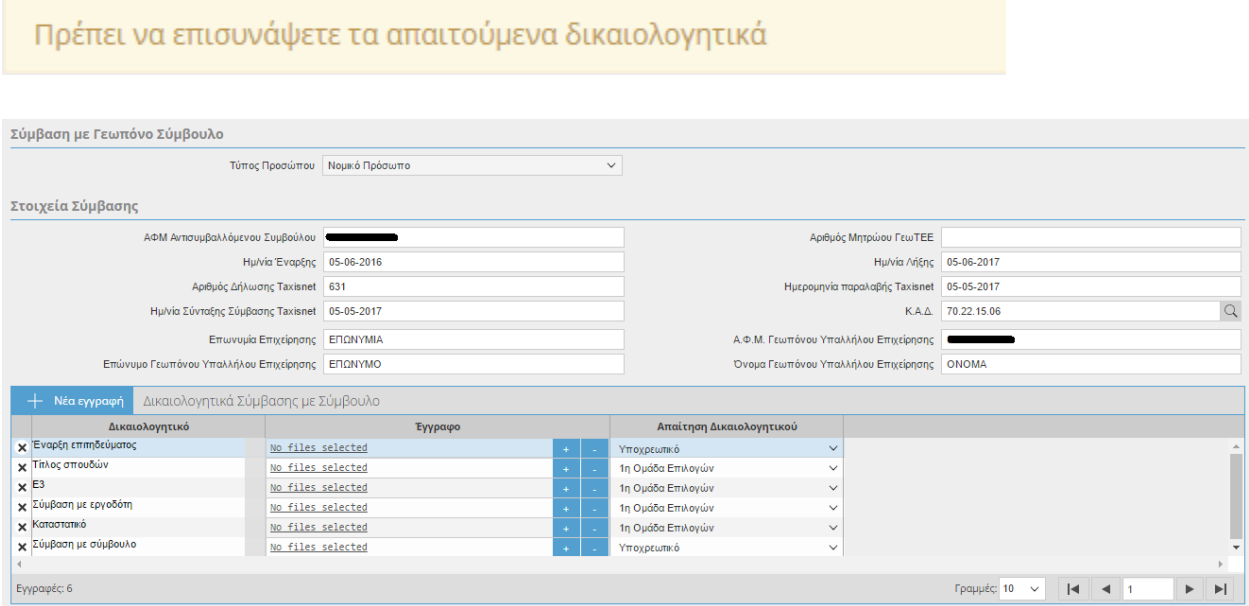

Ο παραγωγός επισυνάπτει τα δικαιολογητικά και τέλος οριστικοποιεί την εγγραφή του.

**Σε περίπτωση που προσπαθήσει να οριστικοποιήσει τη σύμβαση χωρίς να επισυνάψει τα δικαιολογητικά το μήνυμα θα γίνεται απαγορευτικό και δεν θα του επιτρέπει να οριστικοποιεί.** 

**ΠΡΟΣΟΧΗ:** Η **οριστικοποιημένη** σύμβαση είναι αυτή που λαμβάνεται υπόψη. Η **μη οριστικοποίηση** της σύμβασης ισοδυναμεί με μη υποβολή!

### **3.5.5 Δικαιολογητικά**

Όταν ο χρήστης πατήσει το εικονικό πλήκτρο «Καταχώρηση» ανάλογα με το 'Είδος Σύμβασης' και τον 'Τύπο Προσώπου' θα εμφανιστούν και τα αντίστοιχα δικαιολογητικά. Ο χρήστης θα πρέπει να επισυνάψει **υποχρεωτικά** τα δικαιολογητικά που στο πεδίο «Απαίτηση Δικαιολογητικού» έχει την τιμή 'Υποχρεωτικό' και ένα τουλάχιστον από τα υπόλοιπα δικαιολογητικά που στο πεδίο «Απαίτηση Δικαιολογητικού» έχει την τιμή '1<sup>η</sup> Ομάδα Επιλογών'. Σε περίπτωση που δεν επιθυμεί να επισυνάψει

κάποιο δικαιολογητικό (που ανήκει στην 1<sup>η</sup> Ομάδα Επιλογών) τότε θα πρέπει να τα διαγράψει πατώντας το κουμπί $x|_{k}$ και να αποθηκεύσει.

Η παρακάτω εικόνα αφορά τα δικαιολογητικά που εμφανίζονται όταν το 'Είδος σύμβασης' είναι Σύμβαση με γεωπόνο σύμβουλο και ο 'Τύπος Προσώπου' είναι Νομικό Πρόσωπο. Όπως αναφέραμε και πιο πάνω τα δικαιολογητικά ανά περίπτωση ενδέχεται να διαφέρουν.

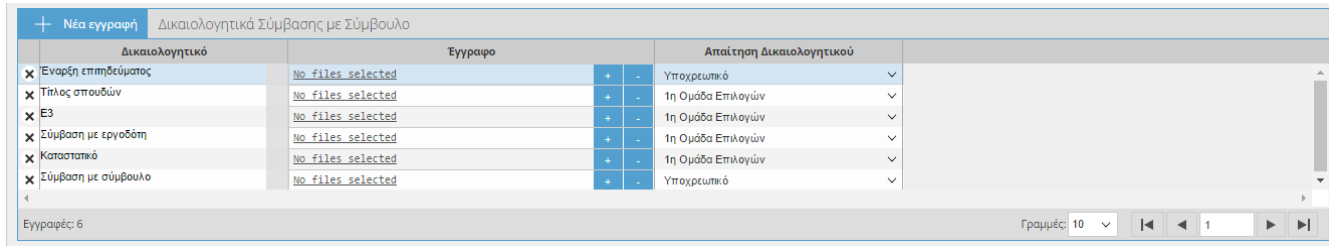

**ΠΡΟΣΟΧΗ:** Σε περίπτωση που ο χρήστης διαγράψει δικαιολογητικό που είναι υποχρεωτικό (στο πεδίο «Απαίτηση Δικαιολογητικού» έχει την τιμή 'Υποχρεωτικό' )τότε κατά την αποθήκευση στο πάνω μέρος της οθόνης θα εμφανιστεί το παρακάτω προειδοποιητικό μήνυμα. Το μήνυμα γίνεται απαγορευτικό σε περίπτωση που προσπαθήσει να οριστικοποιήσει.

Θα πρέπει να καταχωρήσετε τα δικαιολογητικά που απαιτούνται για αυτό το τύπο Σύμβασης

### *Σε περίπτωση που ο χρήστης θέλει να το ξαναπροσθέσει τότε θα πρέπει να πατήσει το κουμπί*

Νέα εγγραφή *και να το επιλέξει από λίστα και να αποθηκεύσει.*

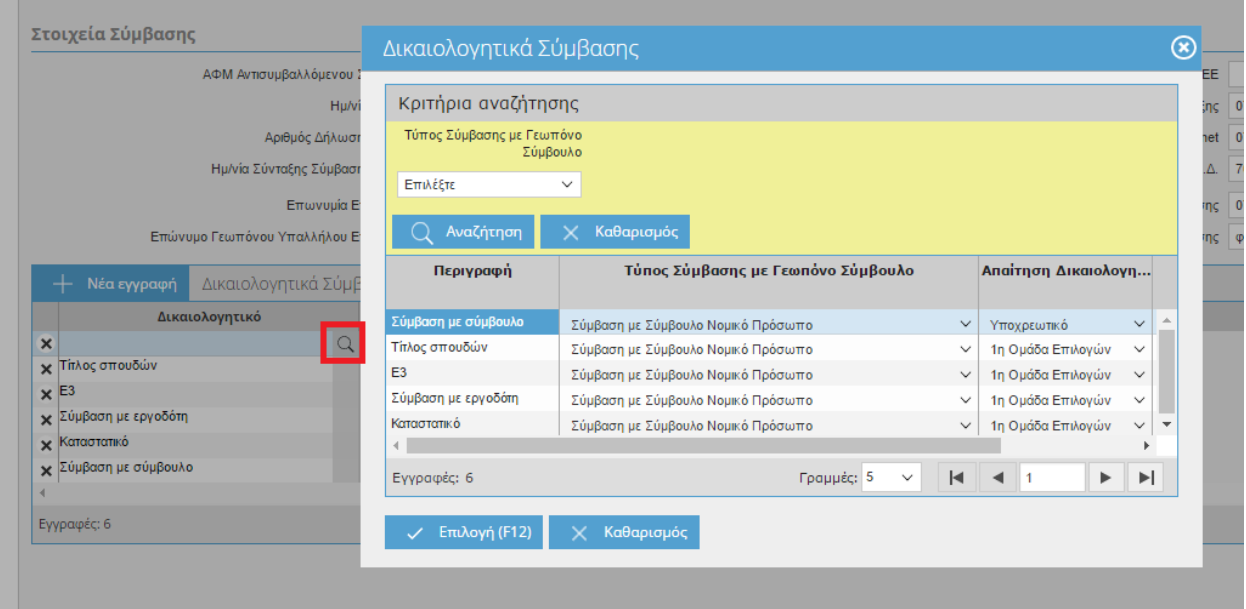

## **3.5.6 Οριστικοποίηση Σύμβασης**

Όταν ολοκληρώσετε τη σύμβασή σας θα πρέπει να την οριστικοποιήσετε. Πατώντας το

εικονικό πλήκτρο <sup>Οριστικοποίηση</sup> θα σας εμφανιστεί το παρακάτω μήνυμα.

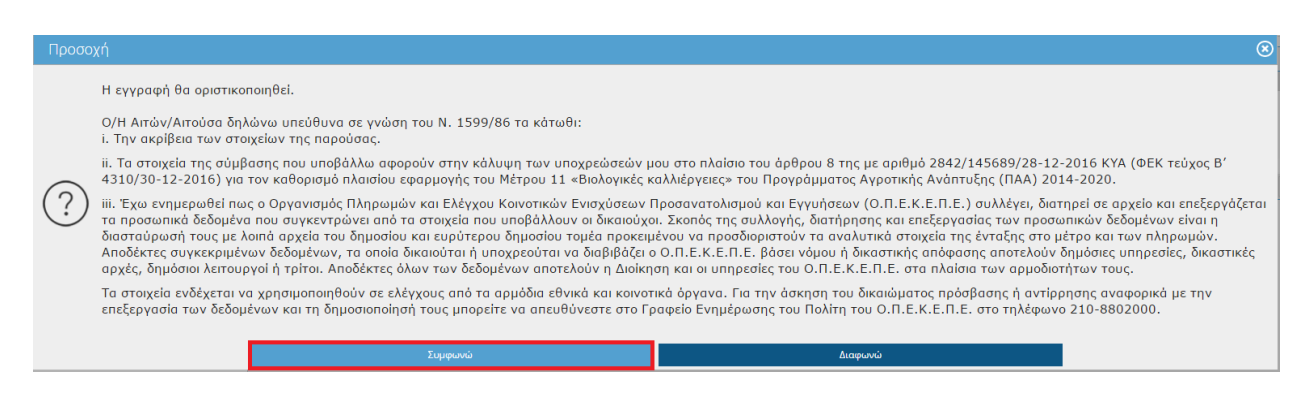

Επιλέγοντας **Συμφωνώ** στο πάνω μέρος της οθόνης θα σας εμφανιστεί το παρακάτω μήνυμα.

Η οριστικοποίηση ολοκληρώθηκε με επιτυχία.

**ΠΡΟΣΟΧΗ:** Η **οριστικοποιημένη** σύμβαση είναι αυτή που λαμβάνεται υπόψη στην εφαρμογή του Μέτρου 11(Βιολογικά) . Η **μη οριστικοποίηση** της σύμβασης ισοδυναμεί με μη υποβολή!

Μετά την οριστικοποίηση της σύμβασης θα παρατηρήσετε ότι συμπληρώνεται αυτόματα το πεδίο ημερομηνία οριστικοποίησης.

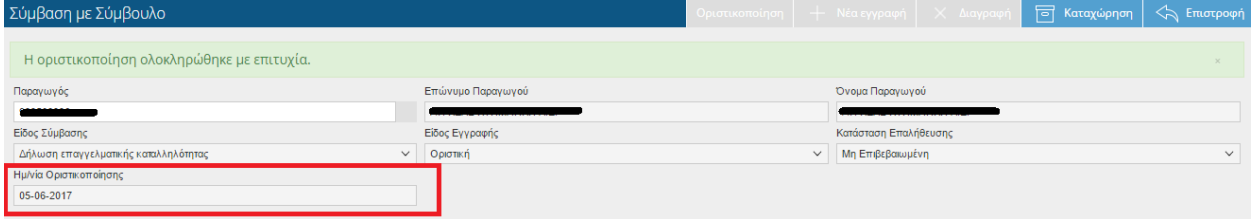

### **3.6 Τεχνικά Δελτία**

Η συγκεκριμένη οθόνη σας ενημερώνει ξεχωριστά για κάθε έτος σχετικά με τα αγροτεμάχια και τις καλλιέργειες που έχτε επιλέξει να εντάξετε όταν υποβάλατε την αίτηση στήριξης.

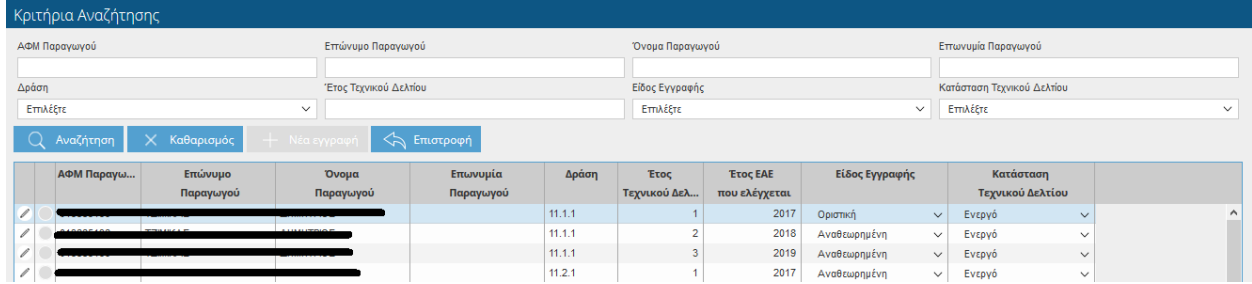

Ο χρήστης έχει τη δυνατότητα να κάνει αναζήτηση με βάση τα παρακάτω στοιχεία.

- ΑΦΜ Παραγωγού
- Επώνυμο Παραγωγού
- Όνομα Παραγωγού
- Επωνυμία Παραγωγού
- Δράση
- Έτος τεχνικού δελτίου
- Είδος Εγγραφής
- Κατάσταση Τεχνικού Δελτίου

Κάνοντας κλικ στο σύμβολο εισάγεστε στην αρχική οθόνη των Τεχνικών Δελτίων σε ήδη καταχωρημένη εγγραφή (χωρίς δυνατότητα τροποποίησης) που περιέχει τα παρακάτω πεδία:

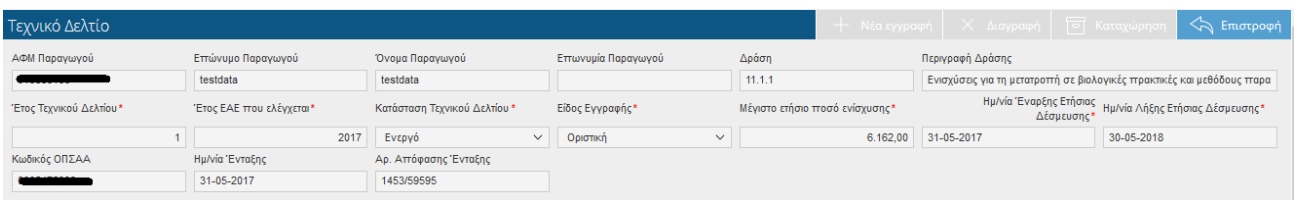

Στο πάνω μέρος της οθόνης εμφανίζονται τα σταθερά στοιχεία του παραγωγού:

- ΑΦΜ Παραγωγού
- Επώνυμο Παραγωγού
- Όνομα Παραγωγού
- Επωνυμία Παραγωγού (εμφανίζεται όταν ο παραγωγός είναι Νομικό Πρόσωπο)
- Δράση
- Περιγραφή Δράσης
- Έτος Τεχνικού Δελτίου (είναι μια αύξουσα αρίθμηση των Τεχνικών Δελτίων)
- Έτος ΕΑΕ που ελέγχεται
- Κατάσταση Τεχνικού Δελτίου (με τιμές Ενεργό, Ανενεργό)
- Είδος Εγγραφής
- Μέγιστο ετήσιο Ποσό ενίσχυσης
- Ημερομηνία Έναρξης Ετήσιας Δέσμευσης
- Ημερομηνία Λήξης Ετήσιας Δέσμευσης
- Κωδικός ΟΠΣΑΑ
- Ημερομηνία Ένταξης
- Αρ. Απόφασης Ένταξης

Στο κάτω μέρος της οθόνης θα εμφανίζονται δύο καρτέλες 'Αγροτεμάχια' και 'Κατηγορίες Ζωικού'.

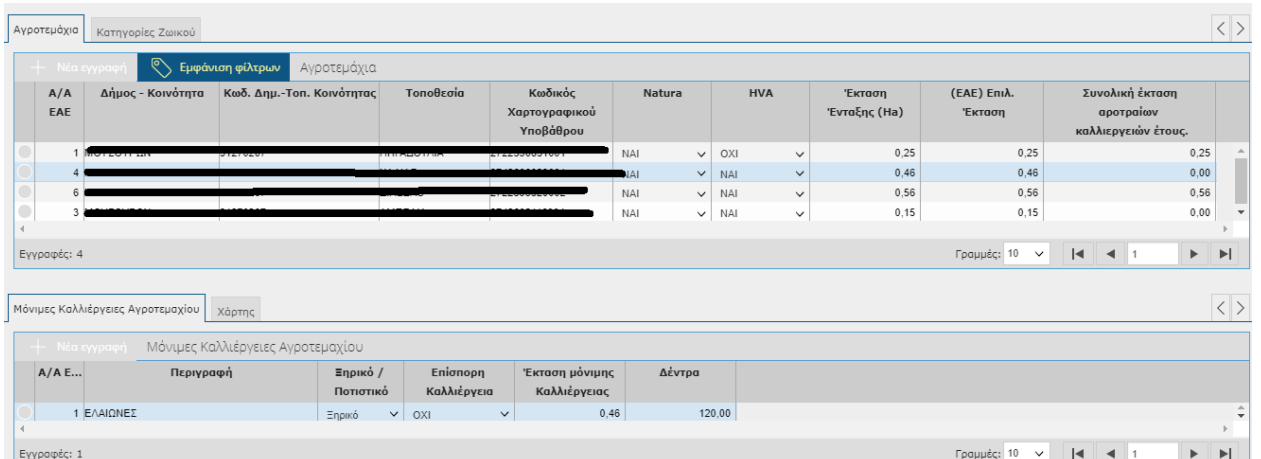

## **3.6.1 Στα** *Αγροτεμάχια* **εμφανίζονται τα παρακάτω πεδία:**

- Α/Α ΕΑΕ
- Δήμος –Κοινότητα
- Κωδ.Δημ.-Τοπ.Κοινοτητας
- Τοποθεσία
- Κωδικός Χαρτογραφικού Υποβάθρου
- Natura
- HVA
- Έκταση Ένταξης (Ηa)
- (ΕΑΕ) Επιλέξιμη Έκταση
- Συνολική έκταση αροτραίων καλλιεργειών έτους.

#### *Μόνιμες Καλλιέργειες Αγροτεμαχίου*

- Α/Α ΕΑΕ
- Περιγραφή
- Ξηρικό/Ποτιστικό
- Επίσπορη Καλλιέργεια
- Έκταση μόνιμης καλλιέργειας
- Δέντρα

# **3.6.2 Στις** *Κατηγορίες Ζωικού* **εμφανίζονται τα παρακάτω πεδία:**

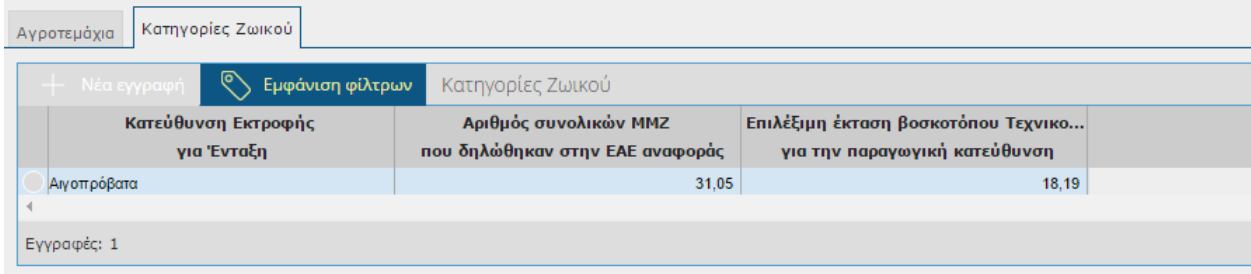

- Κατεύθυνσης Εκτροφής για ένταξη
- Αριθμός συνολικών ΜΜΖ που δηλώθηκαν στην ΕΑΕ αναφοράς
- Επιλέξιμη έκταση βοσκοτόπων Τεχνικού Δελτίου για την παραγωγική κατεύθυνση.

### **4 Μεταβιβάσεις- Τροποποιήσεις**

Στο συγκεκριμένο υποσύστημα μπορείτε να κάνετε τροποποιήσεις του φυσικού και οικονομικού αντικειμένου καθώς και τις μεταβιβάσεις των εκμεταλλεύσεων ή τμημάτων αυτών. Επίσης στο συγκεκριμένο υποσύστημα παρέχεται η δυνατότητα τροποποίησης του ΙΒΑΝ.

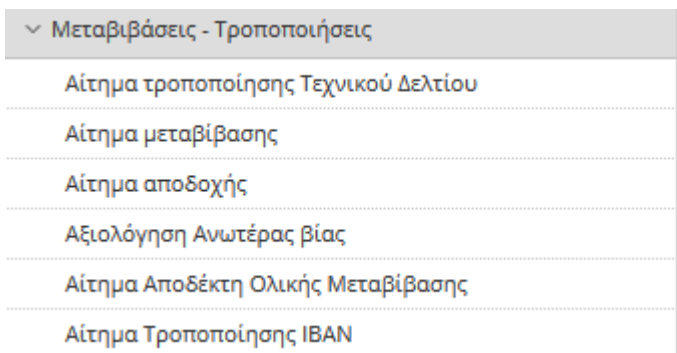

# **4.1 Αίτημα Τροποποίησης Τεχνικού Δελτίου**

Στην συγκεκριμένη οθόνη έρχονται τα στοιχεία του παραγωγού όπως έχουν καταχωρηθεί στην οθόνη του Τεχνικού Δελτίου και δίνουν τη δυνατότητα στο χρήστη να κάνει τροποποίηση των μόνιμων καλλιεργειών.

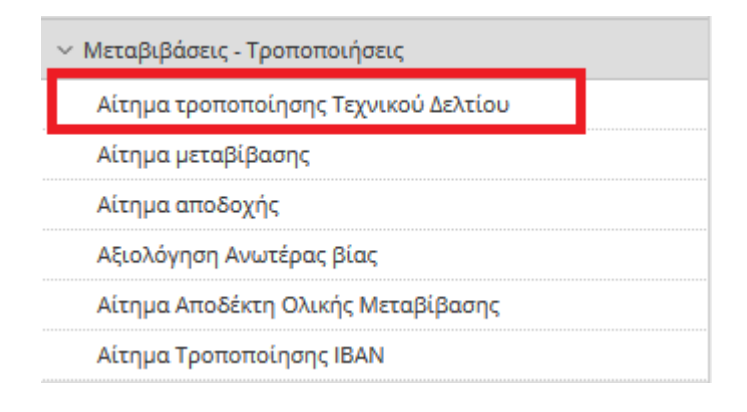

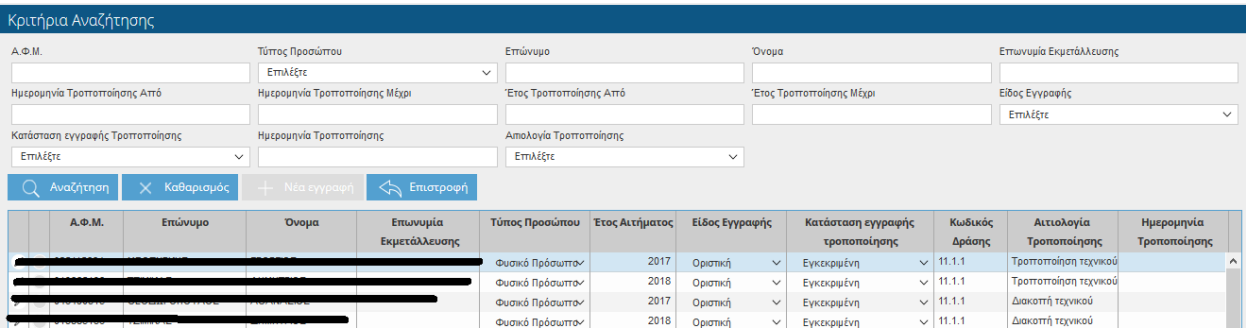

Ο χρήστης έχει τη δυνατότητα να κάνει αναζήτηση με βάση τα παρακάτω στοιχεία:

- ΑΦΜ
- Τύπος Προσώπου
- Επώνυμο
- Όνομα
- Επωνυμία Εκμετάλλευσης
- Ημερομηνία Τροποποίησης Από
- Ημερομηνία Τροποποίησης Μέχρι
- Έτος Τροποποίησης Από
- Έτος Τροποποίησης Μέχρι
- Είδος Εγγραφής
- Κατάσταση εγγραφής Μεταβίβασης
- Ημερομηνία Τροποποίησης
- Αιτιολογία Τροποποίησης
- Ημερομηνία Οριστικοποίησης Αξιολόγησης Αιτήματος

Πατώντας το κουμπί <sup>- Η Νέα εγγραφή εμφανίζονται στο πάνω μέρος της οθόνης τα στοιχεία του</sup> παραγωγού(Παραγωγός, Επώνυμο, Όνομα, Επωνυμία Εκμετάλλευσης, Τύπος Προσώπου) . Καθώς και τα πεδία:

- Είδος Εγγραφής (ενημερώνεται αυτόματα και δεν έχετε δυνατότητα τροποποίησης)
- Κατάσταση εγγραφής τροποποίησης (ενημερώνεται αυτόματα και δεν έχετε δυνατότητα τροποποίησης)
- Αριθμός πρωτοκόλλου(ενημερώνεται αυτόματα όταν οριστικοποιήσετε την εγγραφή και δεν έχετε δυνατότητα τροποποίησης)
- Ημερομηνία Πρωτοκόλλου (ενημερώνεται αυτόματα όταν οριστικοποιήσετε την εγγραφή και δεν έχετε δυνατότητα τροποποίησης)
- Ημερομηνία Τροποποίησης (ενημερώνεται αυτόματα με την τρέχουσα ημερομηνία και δεν έχετε δυνατότητα τροποποίησης)

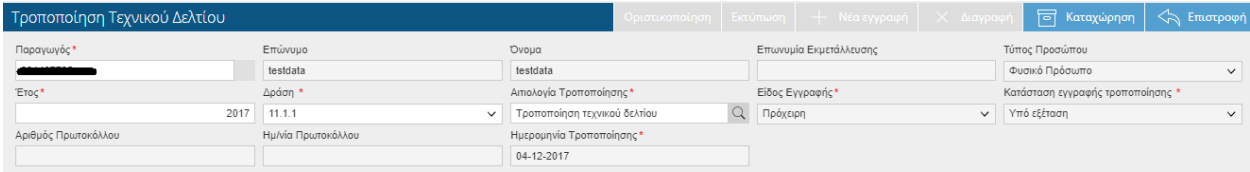

Τα πεδία που θα πρέπει να συμπληρώσετε είναι τα εξής :

- Έτος (το έτος στο οποίο θέλετε να κάνετε τροποποίηση)
- Δράση
- Αιτιολογία Τροποποίησης (Τροποποίηση Τεχνικού Δελτίου, Τροποποίηση τεχνικού δελτίου λόγω ανωτέρας βίας, Διακοπή τεχνικού δελτίου λόγω ανωτέρας βίας, Διακοπή τεχνικού δελτίου από αίτημα παραγωγού)

Ακολουθούν παραδείγματα ανάλογα με την Αιτιολογία Τροποποίησης που θα επιλέξετε:

### **4.1.1 ΤΡΟΠΟΠΟΙΗΣΗ ΤΕΧΝΙΚΟΥ ΔΕΛΤΙΟΥ**

Όταν επιλέξετε έτος, Δράση και Αιτιολογία Τροποποίησης και αποθηκεύσετε στο κάτω μέρος της οθόνης θα εμφανιστούν οι καρτέλες «Αναλυτικά Στοιχεία Αιτούντα», «Αγροτεμάχια» «Ευρήματα» και «Αξιολόγηση Ανωτέρας Βίας» . Τις καρτέλες «Αναλυτικά Στοιχεία Αιτούντα» και «Ευρήματα» δεν έχετε τη δυνατότητα να τις τροποποιήσετε. Επίσης στο πάνω μέρος της οθόνης εμφανίζεται το μήνυμα

Προσοχή: Η Αίτηση Τροποποίησης έχει Ευρήματα. Δείτε την καρτέλα Ευρήματα για λεπτομέρειες. Δεν υπάρχει καμία τροποποίηση σε σχέση με το Υπάρχον τεχνικό δελτίο.

Μεταβαίνοντας στην καρτέλα «Ευρήματα» μπορείτε να δείτε τα ευρήματα που έχουν εμφανιστεί.

**ΠΡΟΣΟΧΗ: Σε όλες τις τροποποιήσεις θα εμφανίζεται το Εύρημα 21014 «Δεν υπάρχει καταχώρηση μεταβολής». Το συγκεκριμένο Εύρημα απλά σας ενημερώνει ότι δεν έχετε κάνει κάποια τροποποίηση στο Τεχνικό Δελτίο. Όταν τροποποιήσετε τις εκτάσεις και αποθηκεύσετε, τότε το Εύρημα θα σταματήσει να εμφανίζεται.** 

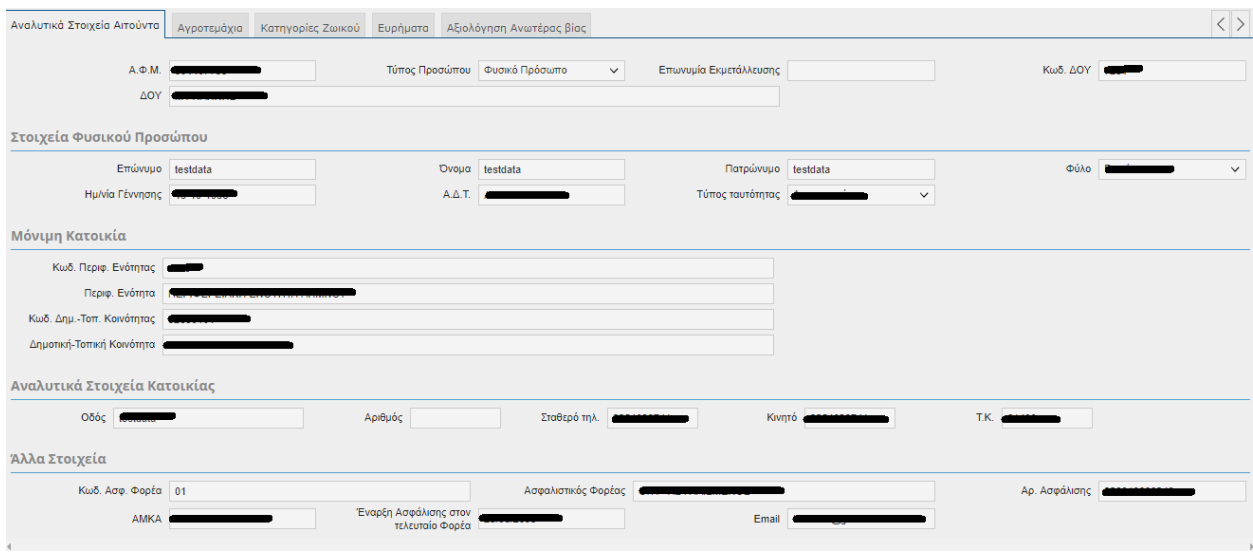

## **4.1.2 Αναλυτικά Στοιχεία Αιτούντα**

Τα πεδία που εμφανίζονται είναι τα εξής:

- ΑΦΜ
- Τύπος Προσώπου
- Επωνυμία Εκμετάλλευσης
- Κωδ.ΔΟΥ
- ΔΟΥ
- Επώνυμο
- Όνομα
- Πατρώνυμο
- Φύλο
- Ημ/νία Γέννησης
- Α.Δ.Τ
- Τύπος Ταυτότητας
- Κωδ.Περ.Ενότητας
- Περ.Ενότητα
- Κωδ.Δημ.-Τοπ.Κοινότητα
- Δημοτική –Τοπική Κοινότητα
- Οδός
- Αριθμός
- Σταθερό τηλέφωνο
- Κινητό
- Τ.Κ
- Κωδ.Ασφ.Φορέα
- **-** Ασφαλιστικός Φορέας
- Αρ.Ασφάλισης
- ΑΜΚΑ
- Έναρξη Ασφάλισης στο τελευταίο Φορέα
- E-mail

# **4.1.3 Αγροτεμάχια**

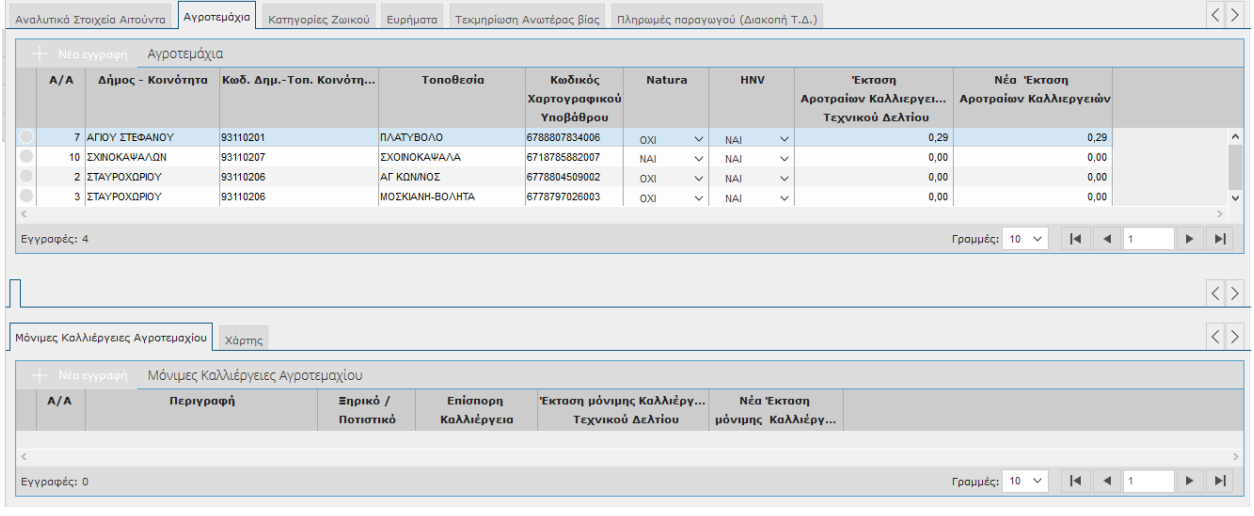

- Α/Α
- Δήμος –Κοινότητα
- Κωδ.Δημ-Τοπ.Κοινότητας
- Κωδικός Χαρτογραφικού Υποβάθρου
- Natura
- HNV
- Έκταση Αροτραίων Καλλιεργειών Τεχνικού Δελτίου
- Νέα Έκταση Αροτραίων Καλλιεργειών

### *Καλλιέργειες Αγροτεμαχίου*

- Α/Α
- Περιγραφή
- Ξηρικό/ Ποτιστικό
- Επίσπορη Καλλιέργεια
- Έκταση μόνιμης Καλλιέργειας Τεχνικού Δελτίου
- Νέα Έκταση μόνιμης Καλλιέργειας

**ΠΡΟΣΟΧΗ:** Δεν μπορείτε να τροποποιήσετε κανένα πεδίο. Οι στήλες που ενημερώνονται αυτόματα μέσω της ψηφιοποίησης του χάρτη, είναι η Νέα Έκταση Αροτραίων Καλλιεργειών (στα Αγροτεμάχια) και η Νέα Έκταση Μόνιμης Καλλιέργειας (στις Μόνιμες Καλλιέργειες Αγροτεμαχίου). Σε περίπτωση που οι τροποποιήσεις έχουν σαν αποτέλεσμα την εμφάνιση ευρημάτων τότε στο πάνω μέρος της οθόνης θα εμφανιστεί το μήνυμα

Προσοχή: Η Αίτηση Τροποποίησης έχει Ευρήματα. Δείτε την καρτέλα Ευρήματα για λεπτομέρειες.

Πηγαίνοντας στη συνέχεια στην καρτέλα **Ευρήματα** μπορείτε να δείτε αναλυτικά τα ευρήματα που έχουν βρεθεί .

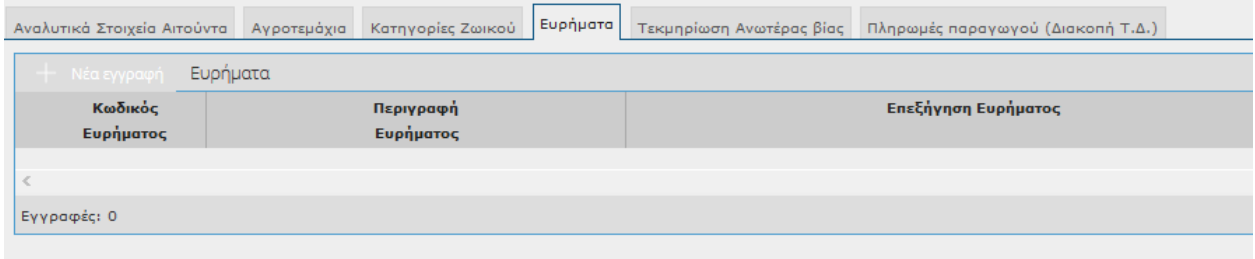

## **4.1.4 Χάρτης**

Μέσω του χάρτη, μπορείτε να ψηφιοποιήσετε το τμήμα που επιθυμείτε να διατηρήσετε μετά την τροποποίηση.

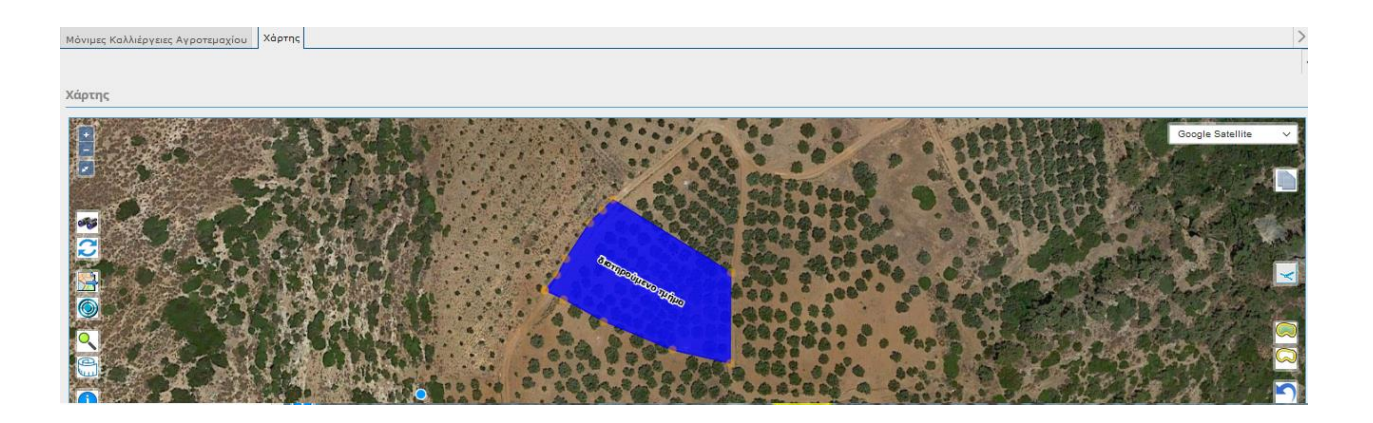

### **Διαδικασία Ψηφιοποίησης Διατηρούμενου τμήματος – Νέας έκτασης Καλλιέργειας**

Θα παρατηρήσετε ότι το αγροτεμάχιο που έχει επιλεγεί από τον πίνακα των αγροτεμαχίων, εμφανίζεται στον χάρτη με μπλε χρώμα και το λεκτικό «Διατηρούμενο Τμήμα».

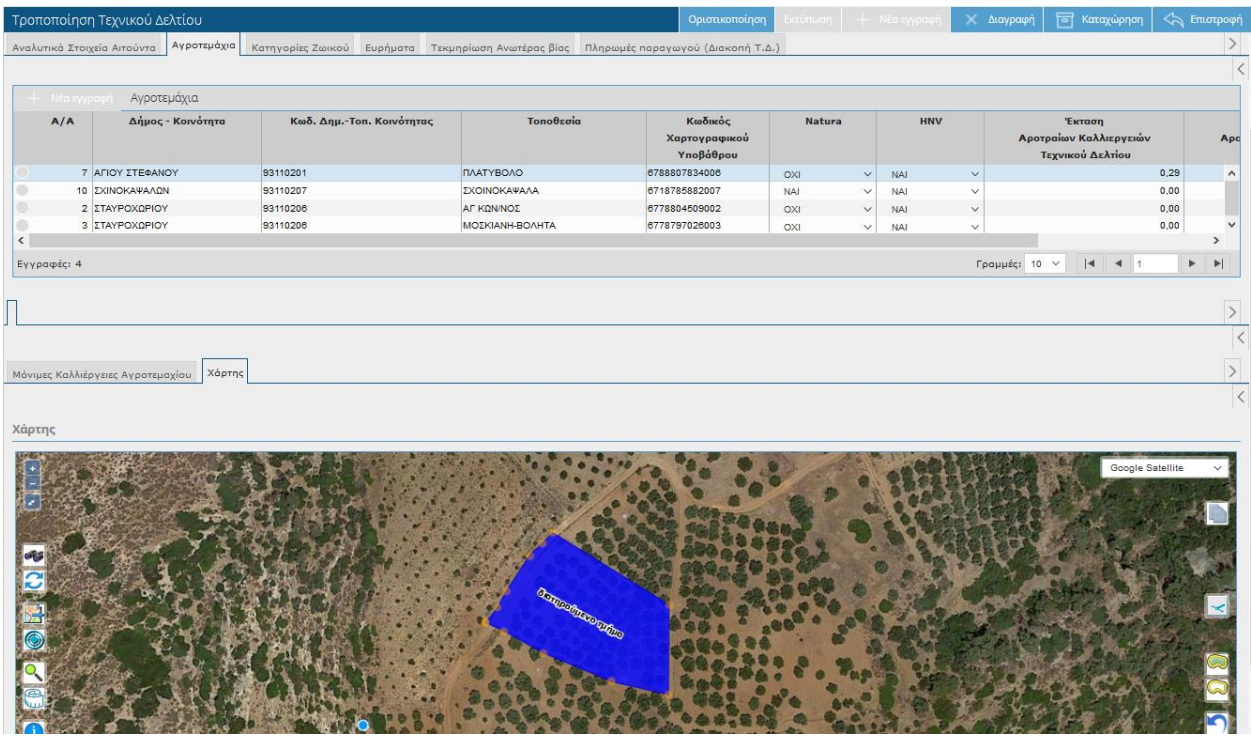

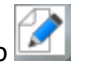

Για να ψηφιοποιήσετε το νέο διατηρούμενο τμήμα που επιθυμείτε, επιλέγετε το πλήκτρο $\mathbin\Vert$ 

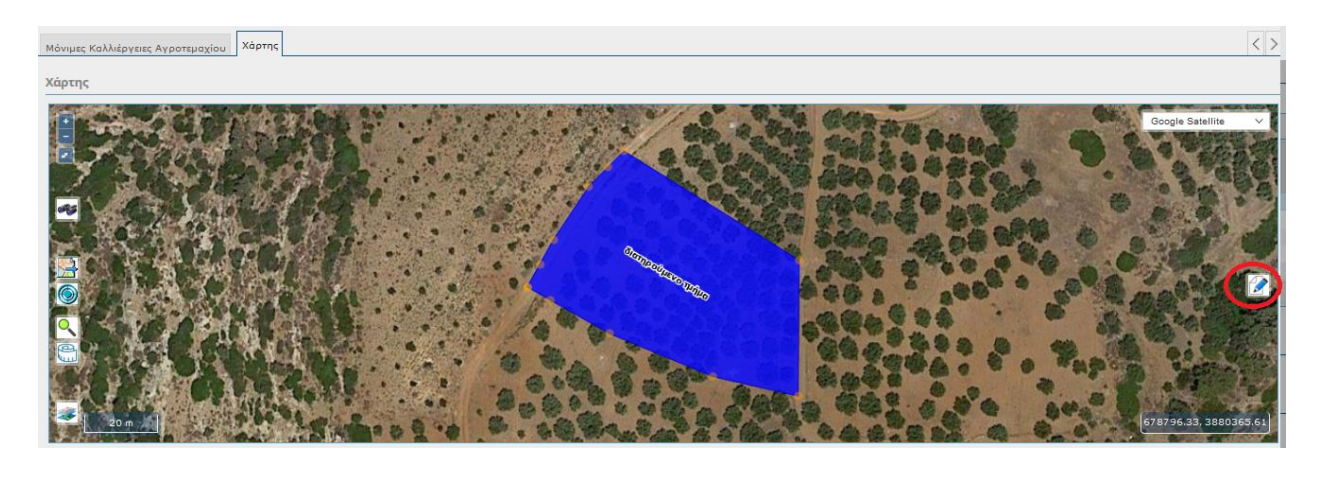

Με το που επιλέξετε το πλήκτρο , αυτόματα αλλάζει ο δείκτης του ποντικιού σας σε γαλάζια κουκίδα.

Επιλέγοντας αριστερά κλικ, εισάγετε κόμβους περιμετρικά του αγροτεμαχίου, στην περιοχή που θέλετε να διατηρήσετε ως νέα έκταση. Με διπλό κλικ κλείνετε το πολύγωνο που δημιουργήσατε.

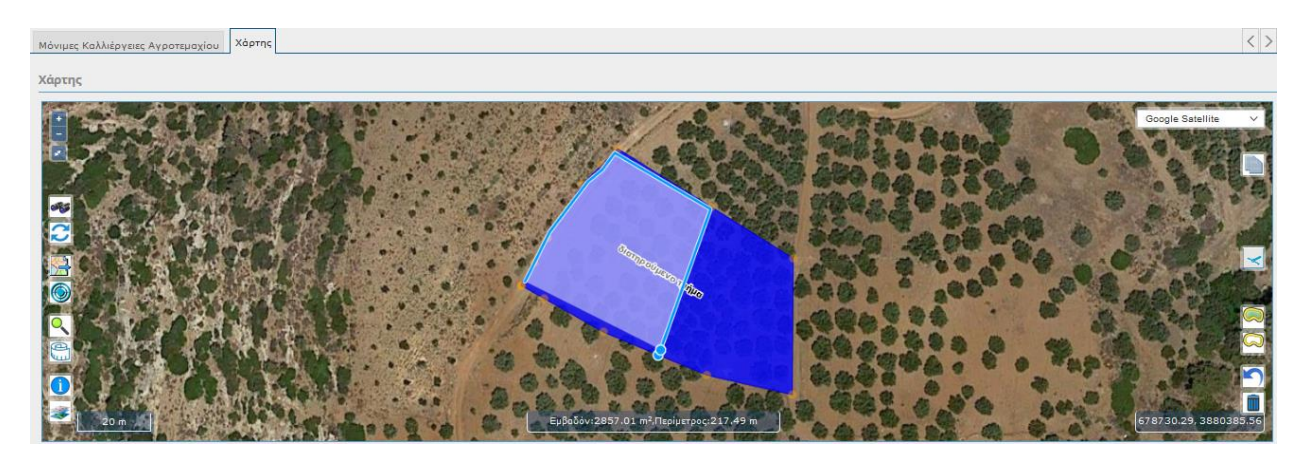

Για κάθε κόμβο που εισάγετε, στο κάτω μέρος της οθόνης, ενημερώνεται ανάλογα το εμβαδόν και η περίμετρος.

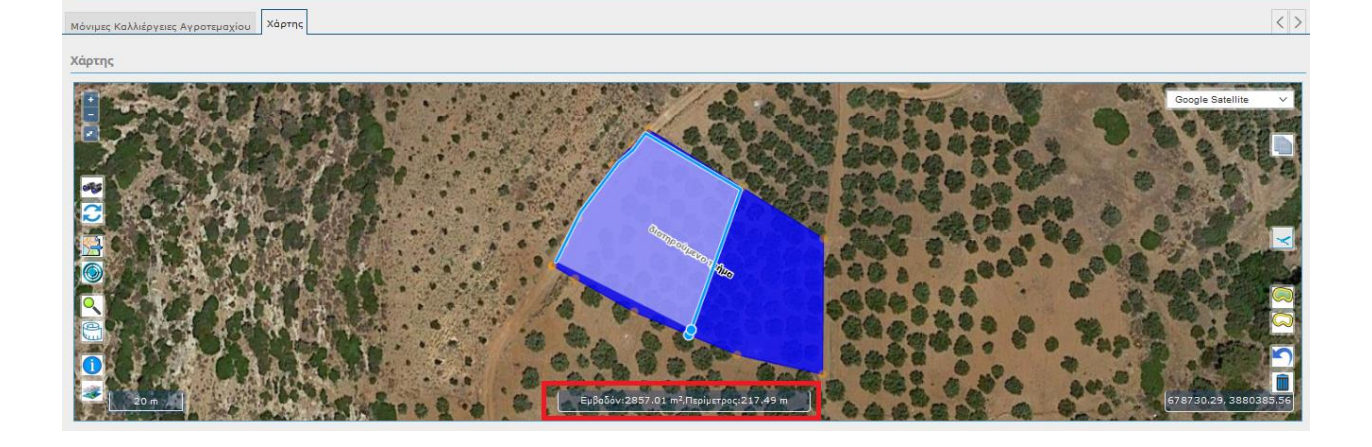

Αφού εισάγετε όλους τους κόμβους, επιλέγετε το πλήκτρο **. Το Καταχώρηση** 

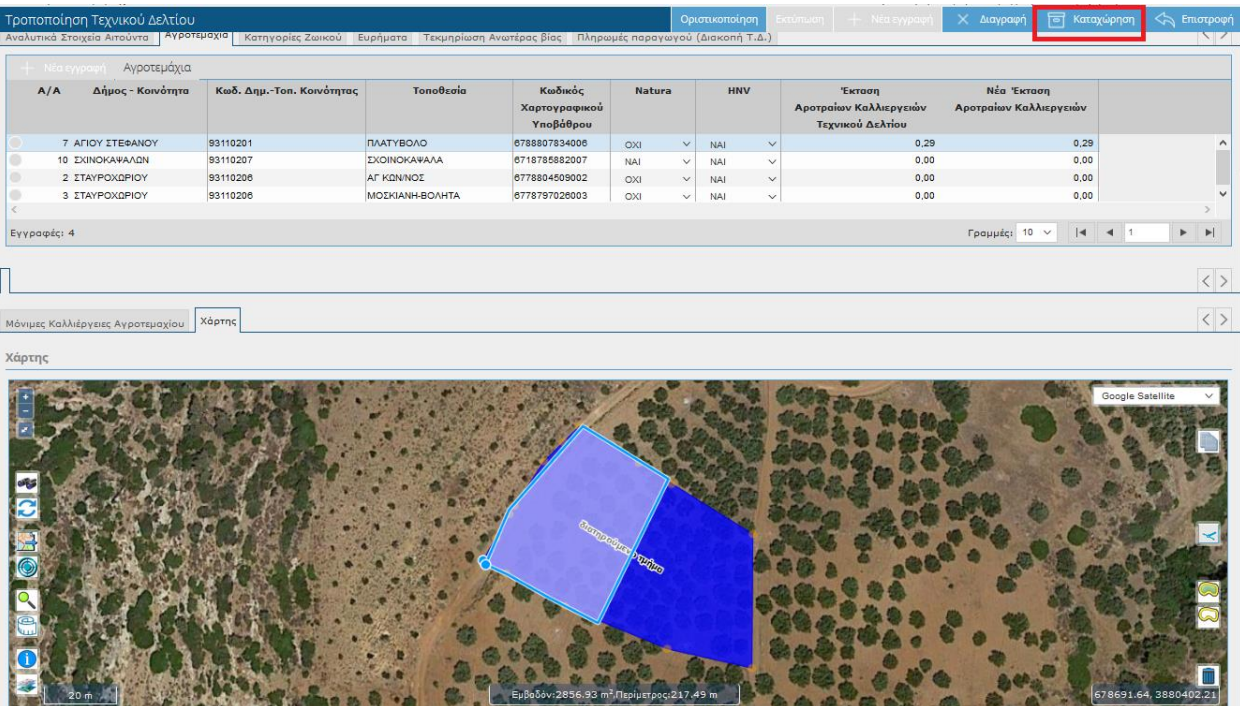

Μετά την καταχώρηση, το διατηρούμενο τμήμα εμφανίζεται στον χάρτη και αυτόματα ενημερώνεται στα Αγροτεμάχια το πεδίο 'Νέα Έκταση Αροτραίων Καλλεεργειών' όταν πρόκειται για Αροτραίες Καλλιέργειες και το 'Νέα Έκταση μόνιμης Καλλιέργειας' όταν πρόκειται για μόνιμες καλλιέργειες.

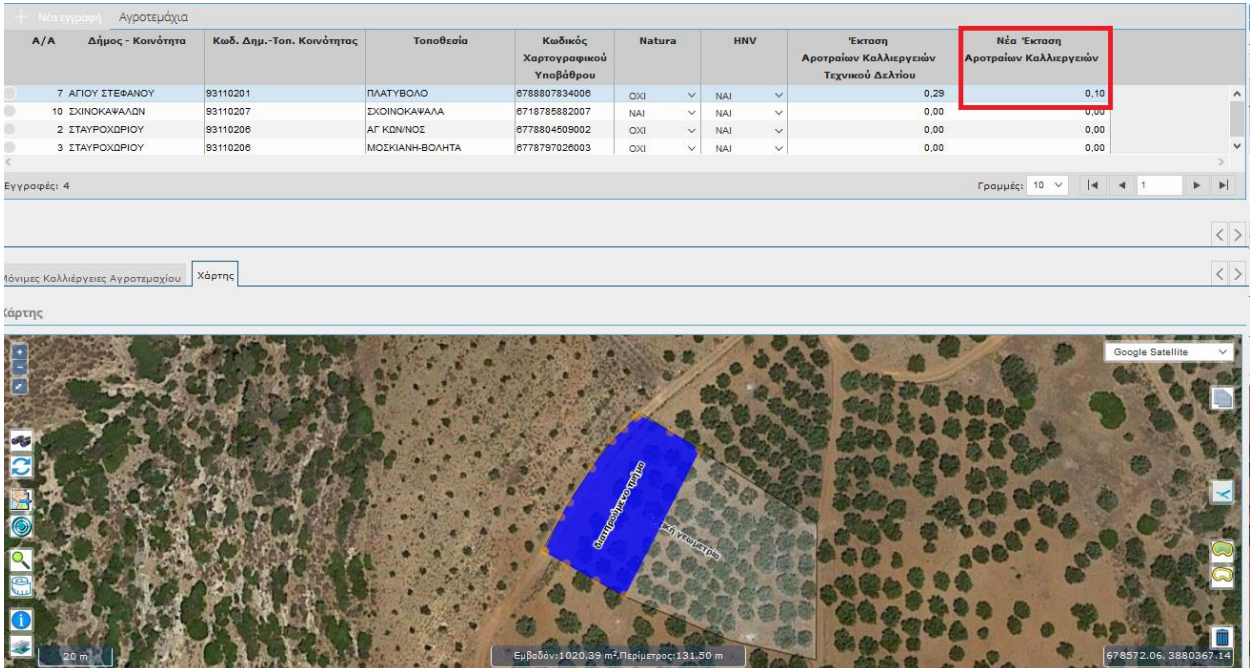

**Προσοχή**: Σε περίπτωση που θέλετε να μηδενίσετε το πεδίο της «Νέας Έκτασης Καλλιέργειας» θα πρέπει να ακολουθήσετε τα εξής βήματα:

1. Επιλέγετε το αγροτεμάχιο του οποίου επιθυμείτε να μηδενίσετε την έκταση

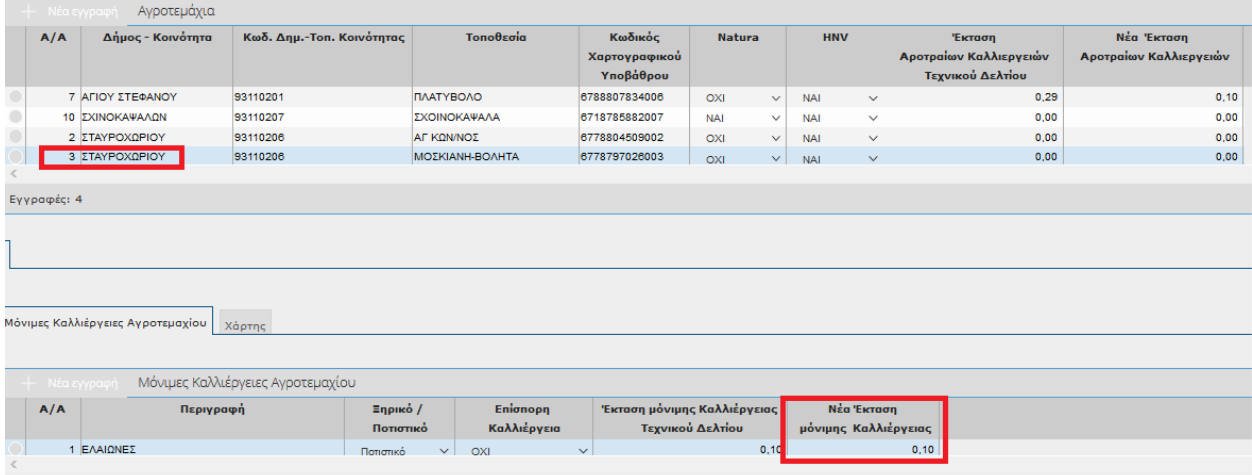

2. επιλέγετε το πλήκτρο **στο Χάρτη** 

Ιόνιμες Καλλιέργειες Αγροτεμαχίου Χάρτης

3. κάνετε διαδοχικά αριστερά κλικ, εισάγοντας κόμβους **εκτός** της περιφέρειας του αγροτεμαχίου Τεχνικού Δελτίου (βλ παρακάτω)

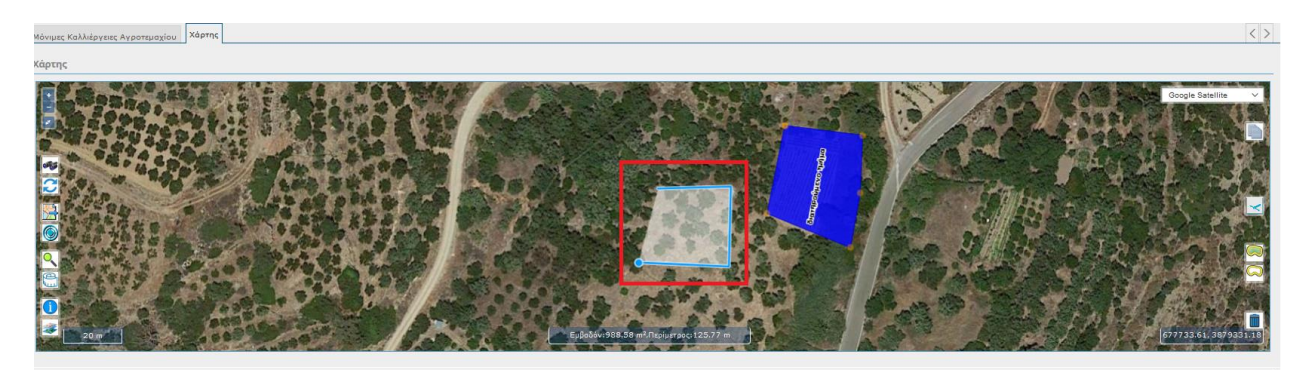

4. Αφού εισάγετε όλους τους κόμβους με διπλό αριστερό κλικ κλείνετε το πολύγωνο και επιλέγετε

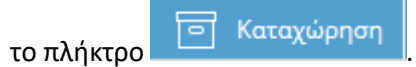

 $\langle$   $\rangle$ 

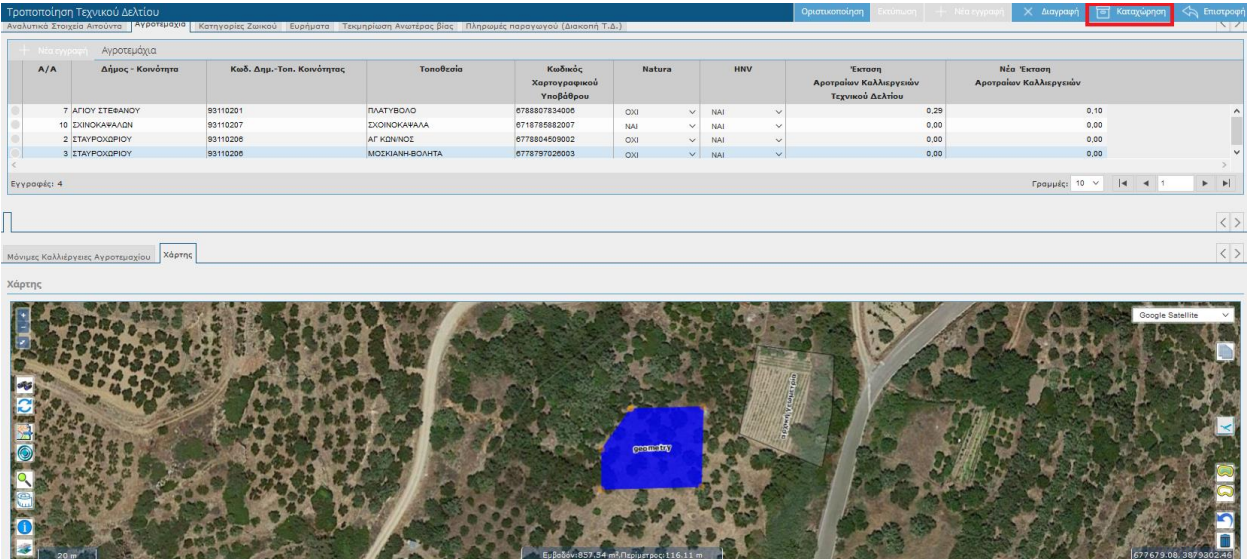

Μετά την καταχώρηση, το νέο τμήμα που σχεδιάσατε εξαφανίζεται από την οθόνη, το αρχικό πολύγωνο μετονομάζεται σε **αρχική γεωμετρία** και αυτόματα ενημερώνεται στην καρτέλα «Καλλιέργειες αγροτεμαχίου» η «Νέα Έκταση Καλλιέργειας» με τη τιμή 0.

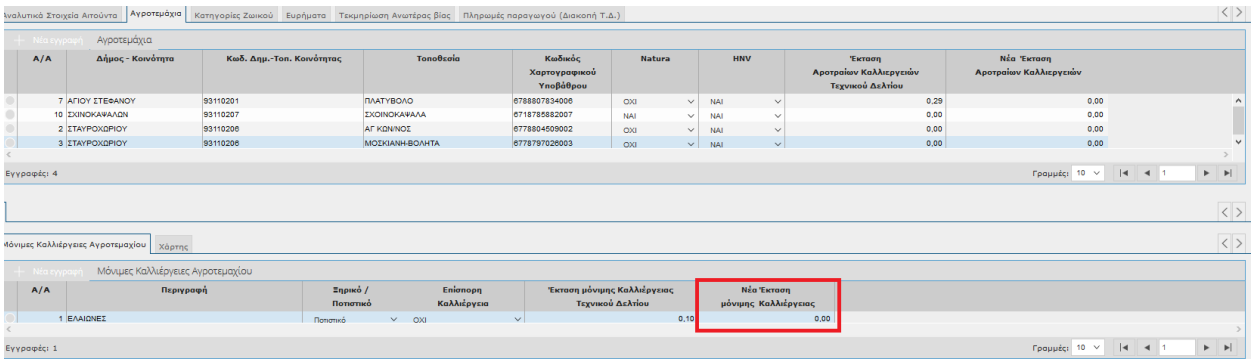

Σε περίπτωση που επιθυμείτε να αλλάξετε το διατηρούμενο τμήμα, μπορείτε να χρησιμοποιήσετε δύο τρόπους:

- Ο πρώτος είναι να ξεκινήσετε τη διαδικασία από την αρχή.
- Ο δεύτερος είναι να μετακινήσετε τους ήδη υπάρχοντες κόμβους του νέου διατηρούμενου τμήματος επιλέγοντας τους με αριστερό κλικ (πατημένο) και μετακινώντας τους σε νέο σημείο

(το αφήνετε). Στην συνέχεια επιλέγετε και πάλι το πλήκτρο .

#### **4.1.5 Ευρήματα**

Όπως έχουμε αναφέρει και πιο πάνω, στην καρτέλα των ευρημάτων εμφανίζονται τα ευρήματα που έχουν προκύψει από τροποποιήσεις του Τεχνικού Δελτίου.

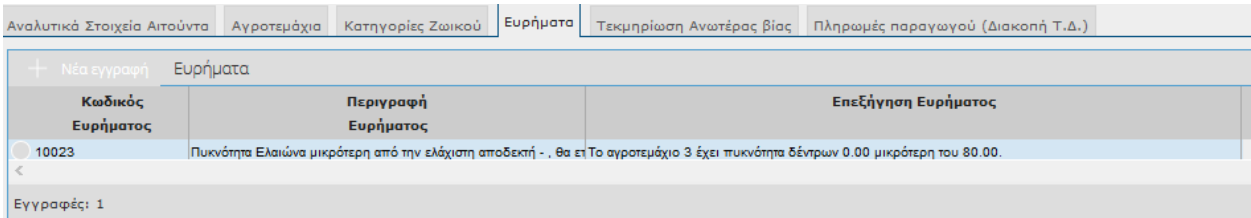

Τα πεδία της οθόνης είναι τα εξής:

- Κωδικός Ευρήματος
- Περιγραφή Ευρήματος
- **-** Επεξήγηση Ευρήματος

#### **4.1.6 Τεκμηρίωση Ανωτέρας Βίας**

Στην συγκεκριμένη καρτέλα επιτρέπονται καταχωρήσεις ΜΟΝΟ σε περιπτώσεις Ανωτέρας Βίας. Δηλαδή μόνο όταν επιλέξετε στο πεδίο Αιτιολογία Τροποποίησης τις εξής επιλογές:

1) Τροποποίηση Τεχνικού Δελτίου λόγω ανωτέρας βίας

2)Διακοπή Τεχνικού Δελτίου Λόγω Ανωτέρας Βίας.

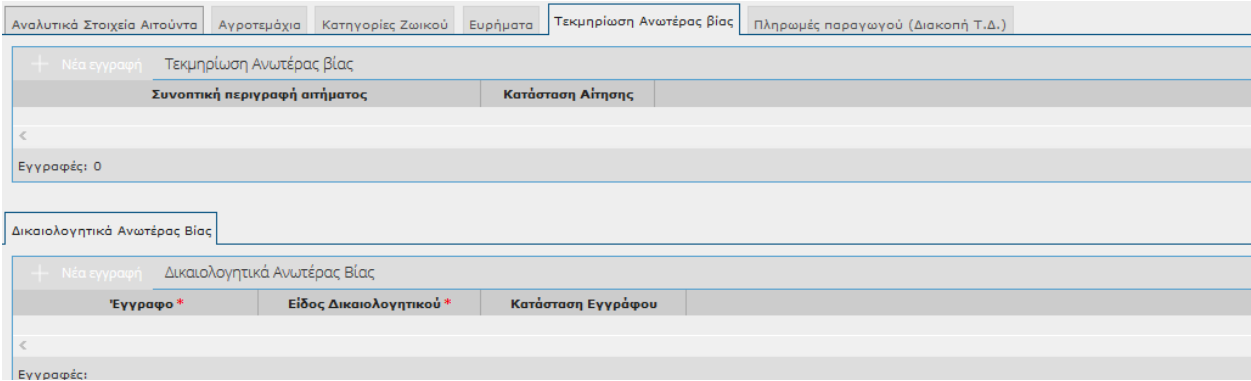

Τα πεδία που εμφανίζονται είναι τα εξής:

Συνοπτική Περιγραφή αιτήματος

- Κατάσταση Αίτησης
- Έγγραφο
- Είδος Δικαιολογητικού
- Κατάσταση Εγγράφου

Τέλος όταν τελειώσετε με την καταχώρησή σας θα πρέπει να την οριστικοποιήσετε. Πατώντας το

εικονικό πλήκτρο **θα σας εμφανιστεί το παρακάτω μήνυμα.** 

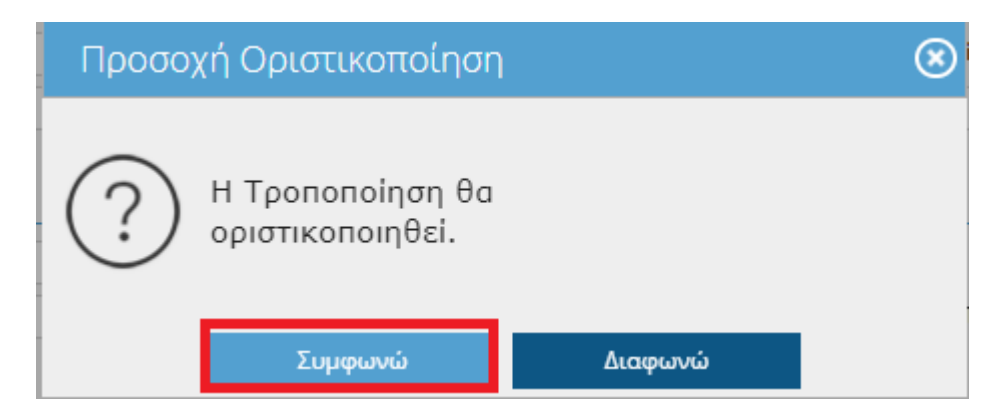

Επιλέγοντας **ΣΥΜΦΩΝΩ** στο πάνω μέρος της οθόνης θα σας εμφανιστεί το παρακάτω μήνυμα.

# Η οριστικοποίηση ολοκληρώθηκε με επιτυχία.

*ΓΕΝΙΚΑ: (Τροποποίηση Τεχνικού Δελτίου έτους 2017): Αν έχουν δημιουργηθεί οριστικά Τεχνικά Δελτία για τα έτη 2017,2018,2019,2020 & 2021 και τροποποιήσετε(και οριστικοποιήσετε) αλλαγές στο έτος 2017 τότε οι προηγούμενες οριστικές αιτήσεις όλων των ετών θα γίνουν αναθεωρημένες και θα δημιουργηθούν καινούριες τροποποιημένες οριστικές αιτήσεις*.

ΟΘΟΝΗ:ΤΕΧΝΙΚΑ ΔΕΛΤΙΑ(του μενού Ένταξης)

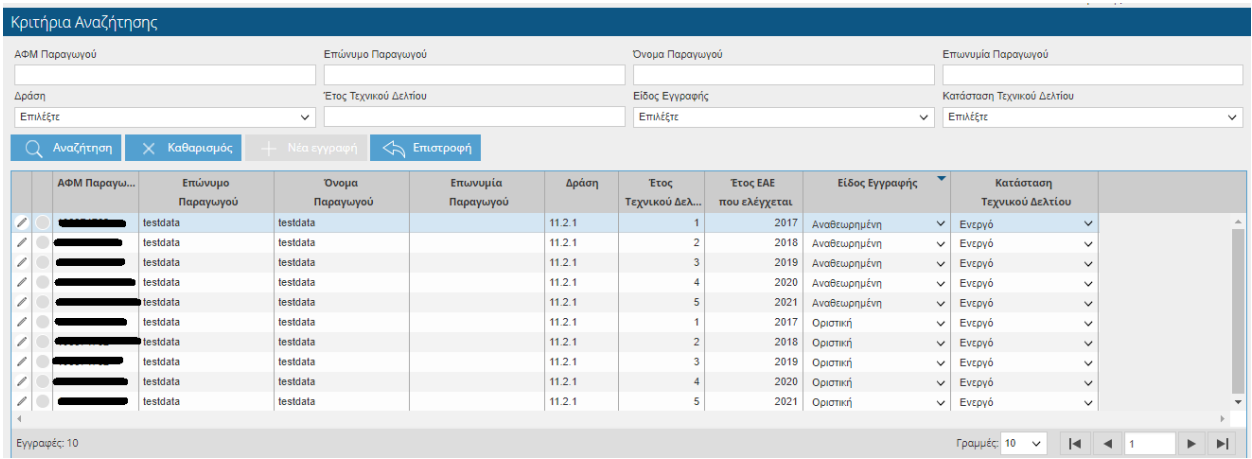

*ΓΕΝΙΚΑ: (Τροποποίηση Τεχνικού Δελτίου έτους 2018): Αν έχουν δημιουργηθεί οριστικά Τεχνικά Δελτία για τα έτη 2017,2018,2019,2020 & 2021 και τροποποιήσετε(και οριστικοποιήσετε) αλλαγές στο έτος 2018 τότε οι προηγούμενες οριστικές αιτήσεις των ετών 2018 ,2019,2020 & 2021 θα δημιουργηθούν αναθεωρημένες και θα δημιουργηθούν τροποποιημένες οριστικές αιτήσεις για τα έτη 2018 ,2019,2020 & 2021 ενώ για το έτος 2017 το Τεχνικό Δελτίου θα παραμείνει μόνο μία εγγραφή οριστική χωρίς Αναθεώρηση .* 

## **4.1.7 ΤΡΟΠΟΠΟΙΗΣΗ ΤΕΧΝΙΚΟΥ ΔΕΛΤΙΟΥ ΛΟΓΩ ΑΝΩΤΕΡΑΣ ΒΙΑΣ**

Όταν επιλέξετε Αιτιολογία Τροποποίησης 'Τροποποίηση λόγω ανωτέρας βίας' ακολουθείτε ακριβώς την ίδια διαδικασία που περιγράψαμε πιο πάνω.

Η διαφορά είναι ότι στην πρώτη αποθήκευση, στο πάνω μέρος της οθόνης θα εμφανιστεί το παρακάτω μήνυμα( που σημαίνει ότι εκτός από την αλλαγή στα αγροτεμάχια θα πρέπει να μεταβείτε και στην καρτέλα «Αξιολόγηση Ανωτέρας Βίας» ώστε να επισυνάψετε τα απαραίτητα δικαιολογητικά) .

Προσοχή: Η Αίτηση Τροποποίησης έχει Ευρήματα. Δείτε την καρτέλα Ευρήματα για λεπτομέρειες. Η Τροποποίηση Ανωτέρας Βίας απαιτεί να επισυνάψετε τουλάχιστον ένα Δικαιολογητικό Ανωτέρας Βίας Δεν υπάρχει καμία τροποποίηση σε σχέση με το Υπάρχον τεχνικό δελτίο.

## **4.1.8 Τεκμηρίωση Ανωτέρας Βίας**

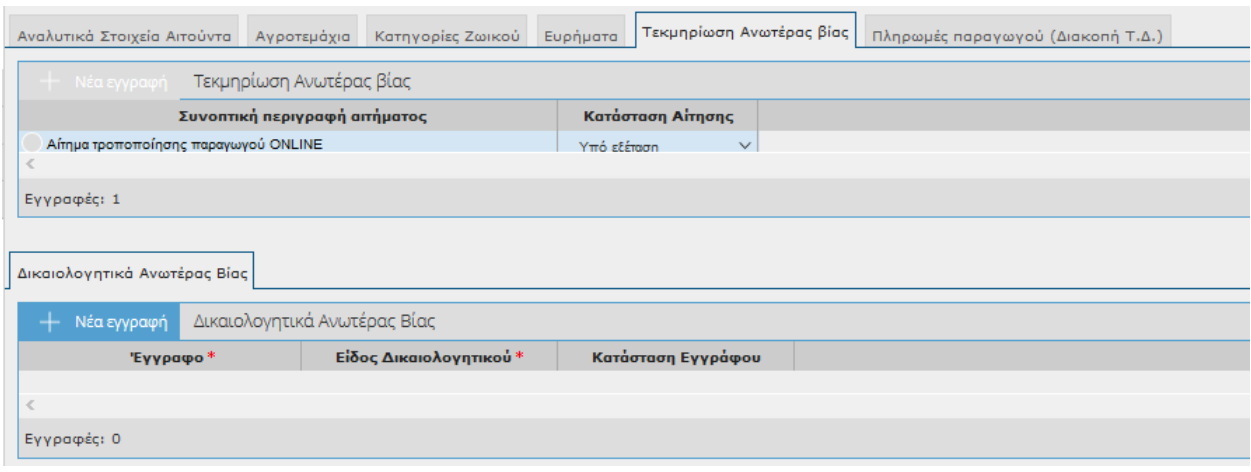

Θα παρατηρήσετε ότι στο πεδίο Συνοπτική περιγραφή αιτήματος έχει συμπληρωμένο το λεκτικό 'Αίτημα τροποποίησης παραγωγού ONLINE' , το οποίο όμως μπορείτε να το τροποποιήσετε. Στη

συνέχεια θα πρέπει να πατήσετε το εικονικό πλήκτρο <sup>1</sup> Aléa εγγραφή in ώστε να επισυνάψετε τα δικαιολογητικά Ανωτέρας Βίας καθώς και τα επιλέξετε το Είδος Δικαιολογητικού. Τα πεδία 'Κατάσταση Αίτησης' και 'Κατάσταση Εγγράφου' δεν μπορείτε να τα τροποποιήσετε.

Στη συνέχεια αφού τελειώσετε με την καταχώρησή σας θα πρέπει να οριστικοποιήσετε πατώντας το

εικονικό πλήκτρο .

Οριστικοποίηση

ΓΕΝΙΚΑ: Στην οθόνη των ΤΕΧΝΙΚΩΝ ΔΕΛΤΙΩΝ (του μενού της Ένταξης) δεν θα παρατηρήσετε κάποια αλλαγή στα Τεχνικά Δελτία καθώς οι περιπτώσεις Ανωτέρας Βίας απαιτούν έγκριση από χρήστες (ΕΦΔ) με περισσότερα δικαιώματα.

Έχετε τη δυνατότητα να παρακολουθείτε την έκβαση του αιτήματός σας μέσω της οθόνης «Αξιολόγηση Ανωτέρας Βίας» , η οποία όμως θα περιγραφεί στη συνέχεια του εγχειριδίου.

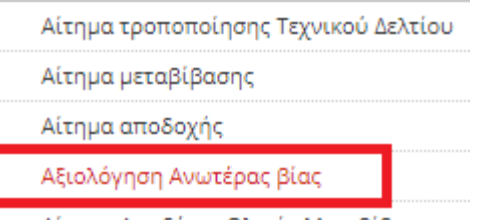

Αίτημα Αποδέκτη Ολικής Μεταβίβασης

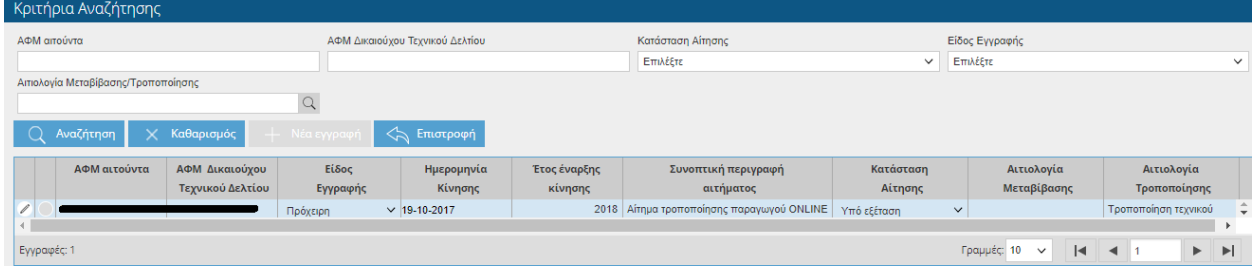

#### **4.1.9 ΔΙΑΚΟΠΗ ΤΕΧΝΙΚΟΥ ΔΕΛΤΙΟΥ ΛΟΓΩ ΑΝΩΤΕΡΑΣ ΒΙΑΣ**

Όταν επιλέξετε Αιτιολογία Τροποποίησης «Διακοπή τεχνικού δελτίου λόγω ανωτέρας βίας» ακολουθείτε την ίδια διαδικασία με την Τροποποίηση Τεχνικού Δελτίου Λόγω ανωτέρας βίας που περιγράψαμε πιο πάνω, απλά στην συγκεκριμένη περίπτωση θα παρατηρήσετε ότι στα Αγροτεμάχια(εφόσον δεν υπάρχουν καλλιέργειες) το πεδίο '*Νέα Έκταση Αροτραίων Καλλιεργειών* ' και (εφόσον υπάρχουν καλλιέργειες) τα πεδία Νέα Έκταση μόνιμης Καλλιέργειας έρχεται προσυμπληρώμενα με την τιμή 0. Επίσης και στη διακοπή 'Τεχνικού Δελτίου λόγω ανωτέρας βίας' θα πρέπει να συμπληρώνετε και την καρτέλα Τεκμηρίωση Ανωτέρας Βίας.

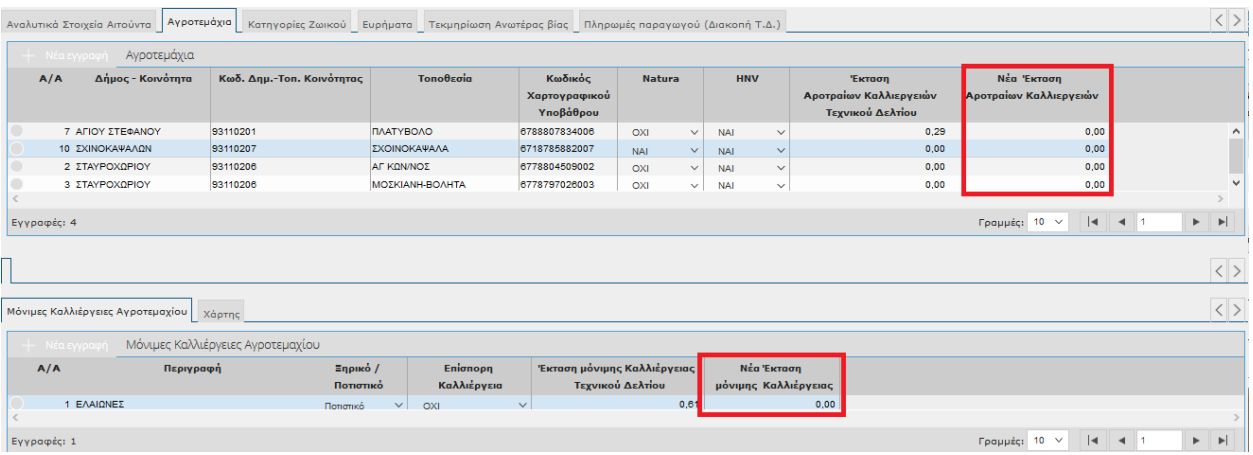

### **4.1.10ΔΙΑΚΟΠΗ ΤΕΧΝΙΚΟΥ ΔΕΛΤΙΟΥ ΑΠΟ ΑΙΤΗΜΑ ΠΑΡΑΓΩΓΟΥ**

Όταν επιλέξετε Αιτιολογία Τροποποίησης «Διακοπή τεχνικού δελτίου από Αίτημα παραγωγού» ακολουθείτε την ίδια διαδικασία με την Τροποποίηση Τεχνικού Δελτίου. Η διαφορά είναι ότι στα Αγροτεμάχια(εφόσον δεν υπάρχουν καλλιέργειες) το πεδίο '*Νέα Έκταση Αροτραίων Καλλιεργειών* ' και (εφόσον υπάρχουν καλλιέργειες) τα πεδία Νέα Έκταση μόνιμης Καλλιέργειας των μόνιμων καλλιεργειών έρχονται προ-συμπληρώμενα με την τιμή 0 και δεν απαιτείται να συμπληρώσετε την καρτέλα «Αξιολόγηση Ανωτέρας Βίας». Επίσης η Διακοπή από αίτημα παραγωγού όταν οριστικοποιηθεί επιφέρει άμεσα αλλαγές στο Τεχνικό Δελτίο, χωρίς να απαιτείται Αξιολόγηση από άλλο χρήστη.

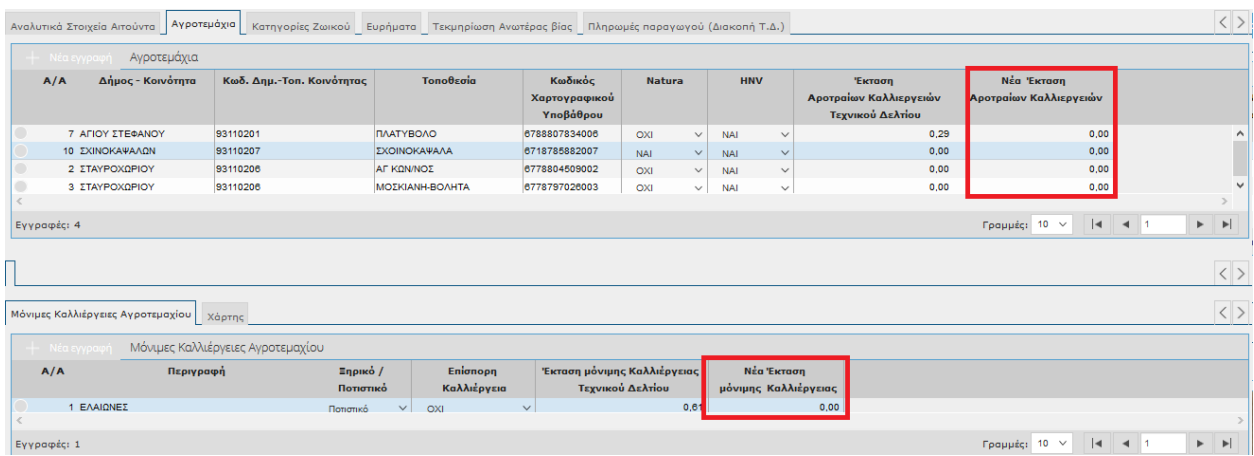

ΓΕΝΙΚΑ: Αν μεταβείτε στην οθόνη των Τεχνικών Δελτίων (του μενού Ένταξης) θα παρατηρήσετε ότι η Κατάσταση του Τεχνικού Δελτίου έχει γίνει 'Ανενεργό' από το έτος του αιτήματος και μετά.

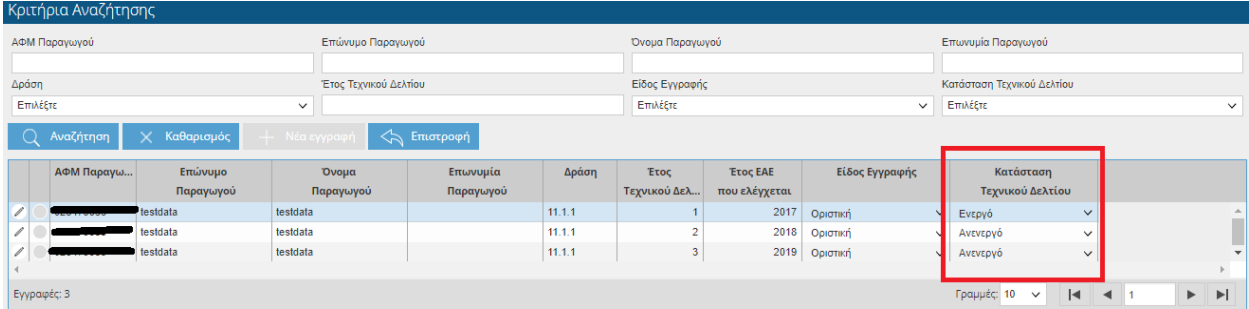

#### *Πληρωμές παραγωγού (Διακοπή ΤΔ)*

Η καρτέλα ενημερώνεται όταν ο παραγωγός μετέχει σε πληρωμή και έχει γίνει διακοπή τεχνικού δελτίου λόγω ιδίας βούλησης.

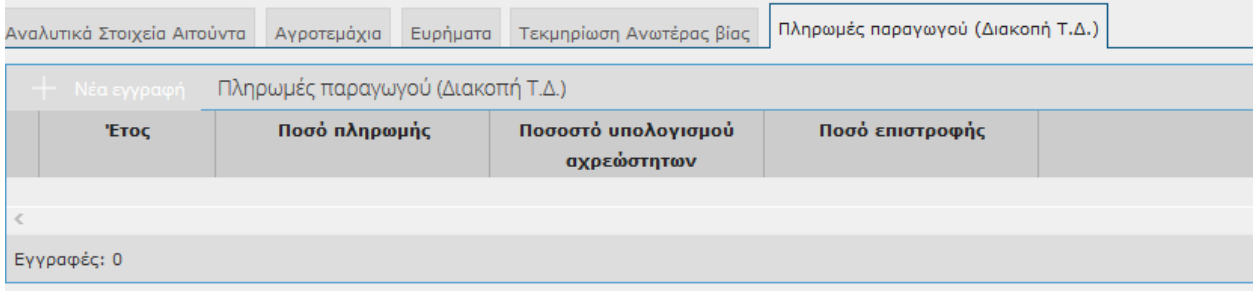

Για τις πληρωμές των προηγούμενων ετών υπολογίζεται ποσοστό 50% αν το έτος διακοπής είναι το 2ο ή το 3ο ή 25% αν το έτος διακοπής είναι το 4ο ή το 5ο.

### **4.2 Αίτημα Μεταβίβασης Τεχνικού Δελτίου**

Στην συγκεκριμένη οθόνη έρχονται τα στοιχεία του παραγωγού όπως έχουν καταχωρηθεί στην οθόνη του Τεχνικού Δελτίου και δίνουν τη δυνατότητα στο χρήστη να κάνει μεταβίβαση των καλλιεργειών.

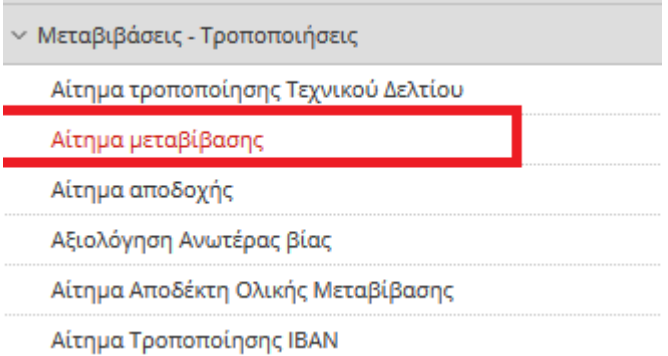

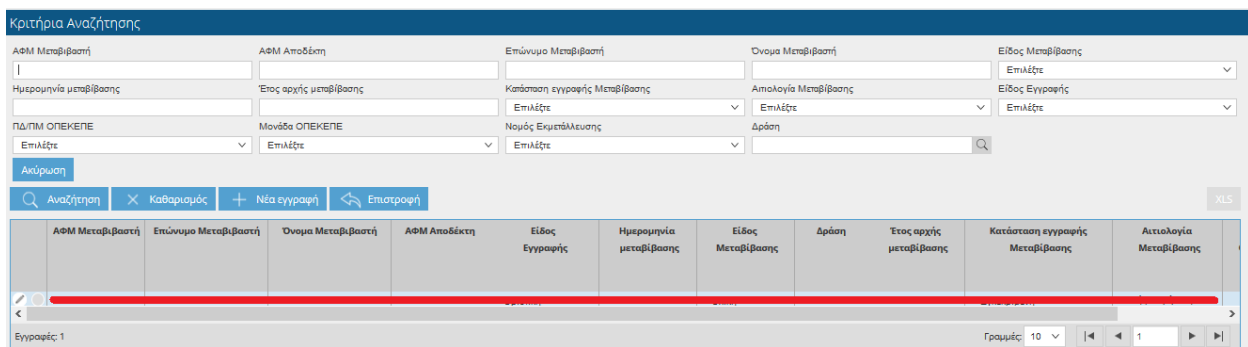

Ο χρήστης έχει τη δυνατότητα να κάνει αναζήτηση με βάση τα παρακάτω στοιχεία:

- ΑΦΜ Μεταβιβαστή
- ΑΦΜ Αποδέκτη
- Επώνυμο Μεταβιβαστή
- Όνομα Μεταβιβαστή
- Είδος Μεταβίβασης
- Ημερομηνία Μεταβίβασης
- Έτος αρχής Μεταβίβασης
- Κατάσταση εγγραφής Μεταβίβασης
- Αιτιολογία Μεταβίβασης
- Είδος Εγγραφής
Πατώντας το κουμπί <sup>------</sup> Νέα εγγραφή εμφανίζονται στο πάνω μέρος της οθόνης τα σταθερά στοιχεία του παραγωγού(Παραγωγός, Επώνυμο, Όνομα, Επωνυμία Εκμετάλλευσης, Τύπος Προσώπου). Καθώς και τα πεδία:

- Είδος Μεταβίβασης (ενημερώνεται αυτόματα και δεν έχετε δυνατότητα τροποποίησης)
- Κατάσταση εγγραφής Μεταβίβασης (ενημερώνεται αυτόματα και δεν έχετε δυνατότητα τροποποίησης)
- Είδος Εγγραφής(ενημερώνεται αυτόματα και δεν έχετε δυνατότητα τροποποίησης)
- Ημερομηνία Μεταβίβασης (ενημερώνεται αυτόματα με την τρέχουσα ημερομηνία και δεν έχετε δυνατότητα τροποποίησης)
- Αριθμός Πρωτοκόλλου (ενημερώνεται αυτόματα όταν οριστικοποιήσετε την εγγραφή και δεν έχετε δυνατότητα τροποποίησης)
- Ημερομηνία Πρωτοκόλλου (ενημερώνεται αυτόματα όταν οριστικοποιήσετε την εγγραφή και δεν έχετε δυνατότητα τροποποίησης)

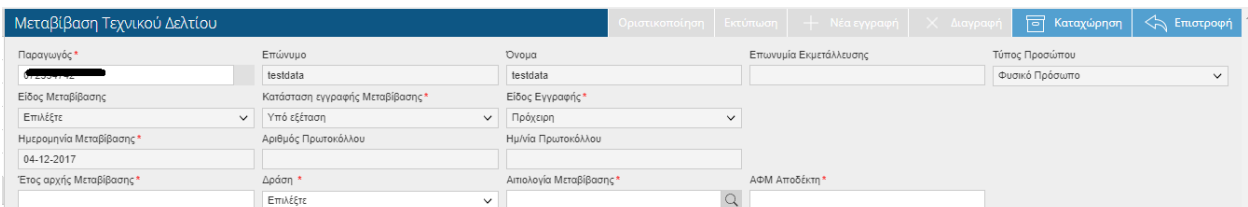

Τα πεδία που θα πρέπει να συμπληρώσετε είναι τα εξής :

- Έτος αρχής μεταβίβασης (το έτος το οποίο θέλετε να κάνετε την μεταβίβαση)
- Δράση
- Αιτιολογία Μεταβίβασης (Ολική Μεταβίβαση από αίτημα παραγωγού, Μεταβίβαση από αίτημα παραγωγού)
- ΑΦΜ Αποδέκτη ( συμπληρώνετε το ΑΦΜ του αποδέκτη στον οποίο θα μεταβιβάσετε τις εκτάσεις)

Ακολουθούν παραδείγματα ανάλογα με την Αιτιολογία Μεταβίβασης που θα επιλέξετε:

#### **4.2.1 ΜΕΡΙΚΗ ΜΕΤΑΒΙΒΑΣΗ ΑΠΟ ΑΙΤΗΜΑ ΠΑΡΑΓΩΓΟΥ**

Όταν επιλέξετε Έτος αρχής Μεταβίβασης , Δράση , Αιτιολογία Μεταβίβασης και συμπληρώσετε το ΑΦΜ Αποδέκτη και αποθηκεύσετε στο κάτω μέρος της οθόνης θα εμφανιστούν οι καρτέλες «Γενικά Στοιχεία Αιτούντα», «Αγροτεμάχια» «Ευρήματα» και «Αξιολόγηση Ανωτέρας Βίας» . Τις καρτέλες «Γενικά Στοιχεία Αιτούντα» και «Ευρήματα» δεν έχετε τη δυνατότητα να τις τροποποιήσετε. Επίσης στο πάνω μέρος της οθόνης εμφανίζεται το μήνυμα

Προσοχή: Η Αίτηση Μεταβίβασης έχει Ευρήματα. Δείτε την καρτέλα Ευρήματα για λεπτομέρειες.

Μεταβαίνοντας στην καρτέλα «Ευρήματα» μπορείτε να δείτε τα ευρήματα που έχουν εμφανιστεί.

**ΠΡΟΣΟΧΗ: Σε όλες τις μεταβιβάσεις θα εμφανίζεται το Εύρημα 21014 «Δεν υπάρχει καταχώρηση μεταβολής». Το συγκεκριμένο Εύρημα απλά σας ενημερώνει ότι δεν έχετε κάνει κάποια τροποποίηση(μεταβίβαση) στο Τεχνικό Δελτίο. Όταν τροποποιήσετε(μεταβιβάσετε) τις εκτάσεις και αποθηκεύσετε, τότε το Εύρημα θα σταματήσει να εμφανίζεται.** 

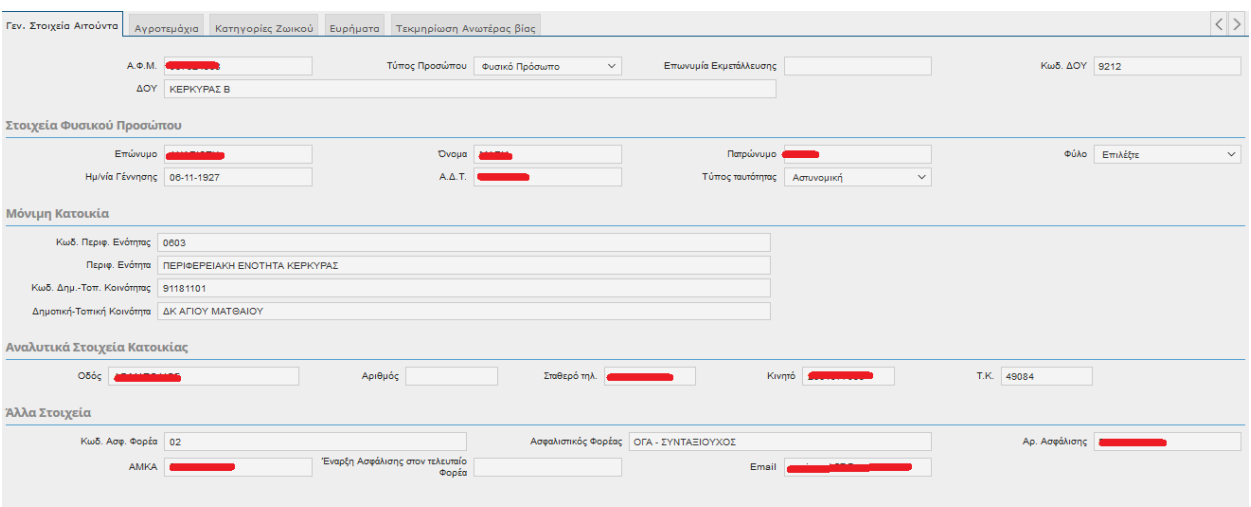

# **4.2.2 Γενικά Στοιχεία Αιτούντα**

Τα πεδία που εμφανίζονται είναι τα εξής:

ΑΦΜ

- Τύπος Προσώπου
- Επωνυμία Εκμετάλλευσης
- Κωδ.ΔΟΥ
- ΔΟΥ
- Επώνυμο
- Όνομα
- Πατρώνυμο
- Φύλο
- Ημ/νία Γέννησης
- Α.Δ.Τ
- **·** Τύπος Ταυτότητας
- Κωδ.Περ.Ενότητας
- Περ.Ενότητα
- Κωδ.Δημ.-Τοπ.Κοινότητα
- Δημοτική –Τοπική Κοινότητα
- Οδός
- Αριθμός
- Σταθερό τηλέφωνο
- Κινητό
- Τ.Κ
- Κωδ.Ασφ.Φορέα
- Ασφαλιστικός Φορέας
- Αρ.Ασφάλισης

### **4.2.3 Αγροτεμάχια**

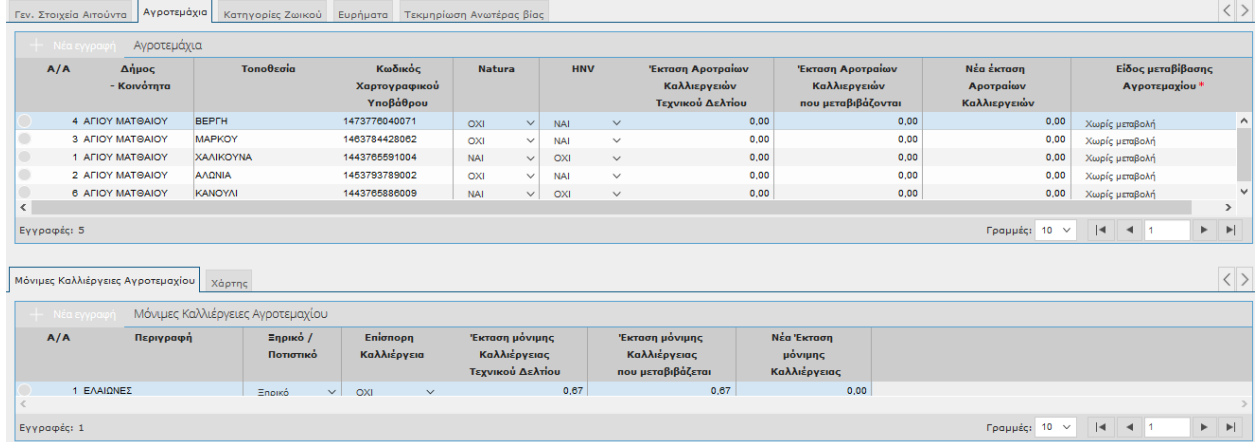

- Α/Α
- Δήμος –Κοινότητα
- Τοποθεσία
- Κωδικός Χαρτογραφικού Υποβάθρου
- Natura
- **HNV**
- Έκταση Αροτραίων Καλλιεργειών που μεταβιβάζονται
- Νέα Έκταση Αροτραίων Καλλιεργειών
- Είδος Μεταβίβασης Αγροτεμαχίου

### *Μόνιμες Καλλιέργειες Αγροτεμαχίου*

- Α/Α
- Περιγραφή
- Ξηρικό/Ποτιστικό
- Επίσπορη Καλλιέργεια
- Έκταση μόνιμης Καλλιέργειας Τεχνικού
- Έκταση Μόνιμης Καλλιέργειας που μεταβιβάζεται
- Νέα Έκταση μόνιμης Καλλιέργειας

**ΠΡΟΣΟΧΗ:** Δεν μπορείτε να τροποποιήσετε κανένα πεδίο. Τα πεδία που ενημερώνονται είναι η Έκταση Αροτραίων Καλλιεργειών που μεταβιβάζονται (στα Αγροτεμάχια) και η Έκταση Μόνιμης Καλλιέργειας που μεταβιβάζεται (στις Μόνιμες Καλλιέργειες Αγροτεμαχίου). Σε περίπτωση που οι μεταβιβάσεις έχουν σαν αποτέλεσμα την εμφάνιση ευρημάτων τότε στο πάνω μέρος της οθόνης θα εμφανιστεί το μήνυμα

Προσοχή: Η Αίτηση Μεταβίβασης έχει Ευρήματα. Δείτε την καρτέλα Ευρήματα για λεπτομέρειες.

Πηγαίνοντας στη συνέχεια στην καρτέλα Ευρήματα μπορείτε να δείτε αναλυτικά τα ευρήματα που έχουν βρεθεί .

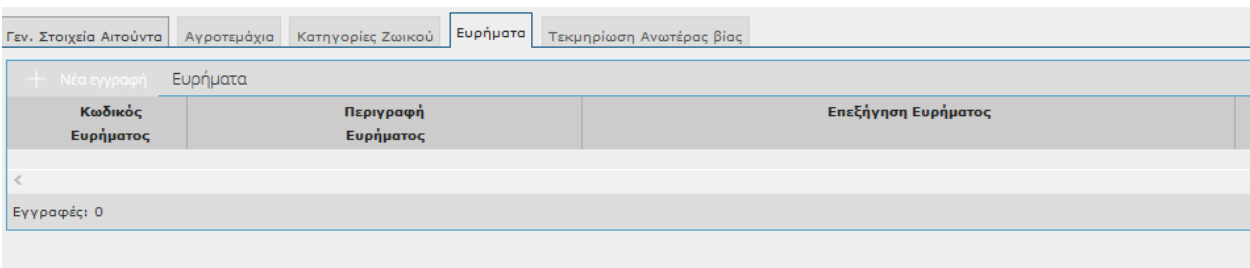

# **4.2.4 Χάρτης**

Μέσω του χάρτη, μπορείτε να ψηφιοποιήσετε το τμήμα που επιθυμείτε να μεταβιβάσετε.

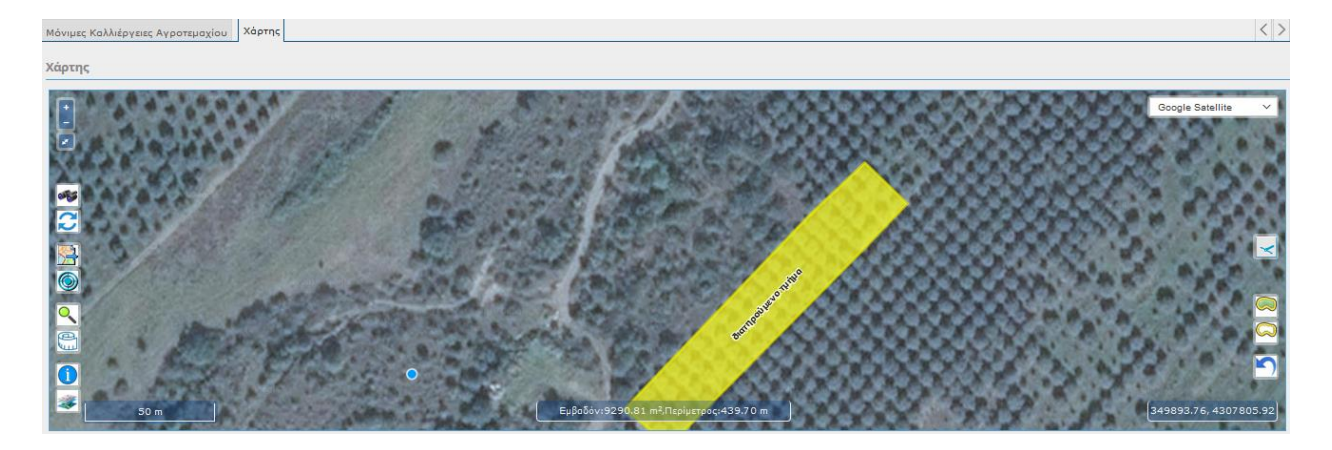

# **Διαδικασία Ψηφιοποίησης Διατηρούμενου τμήματος – Νέας έκτασης Καλλιέργειας**

Θα παρατηρήσετε ότι το αγροτεμάχιο που έχει επιλεγεί από τον πίνακα των αγροτεμαχίων, εμφανίζεται στο χάρτη με κίτρινο χρώμα και το λεκτικό «Διατηρούμενο Τμήμα».

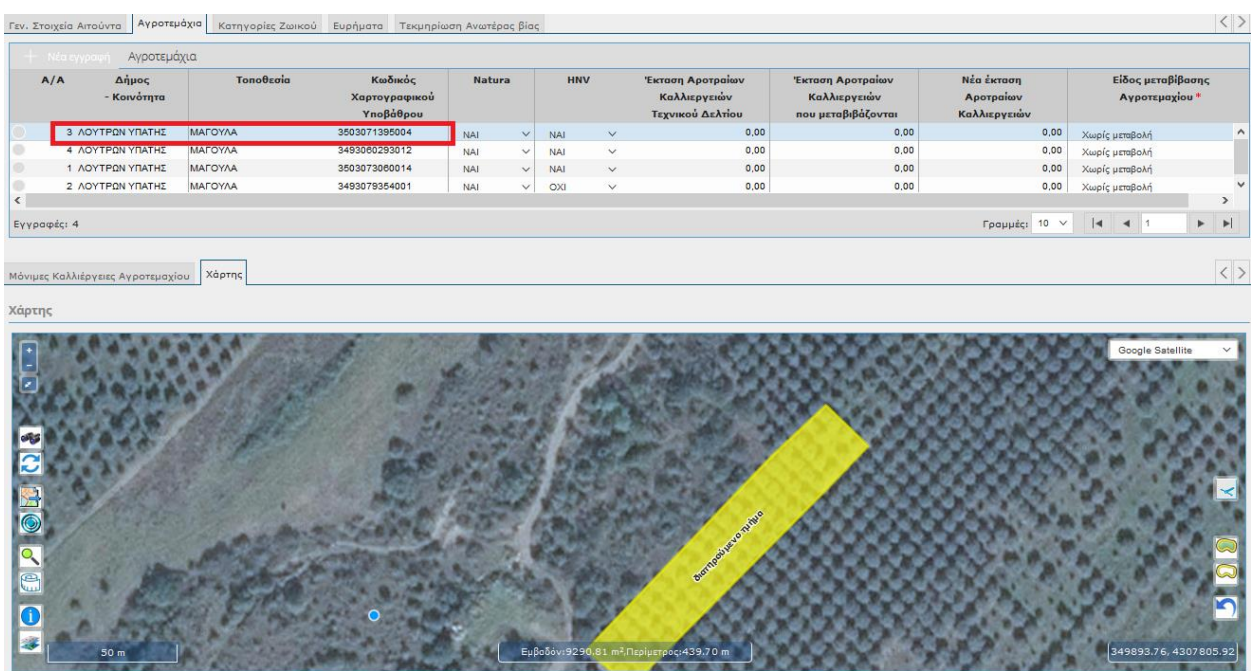

Για να ψηφιοποιήσετε το μεταβιβαζόμενο τμήμα που επιθυμείτε, επιλέγετε το πλήκτρο

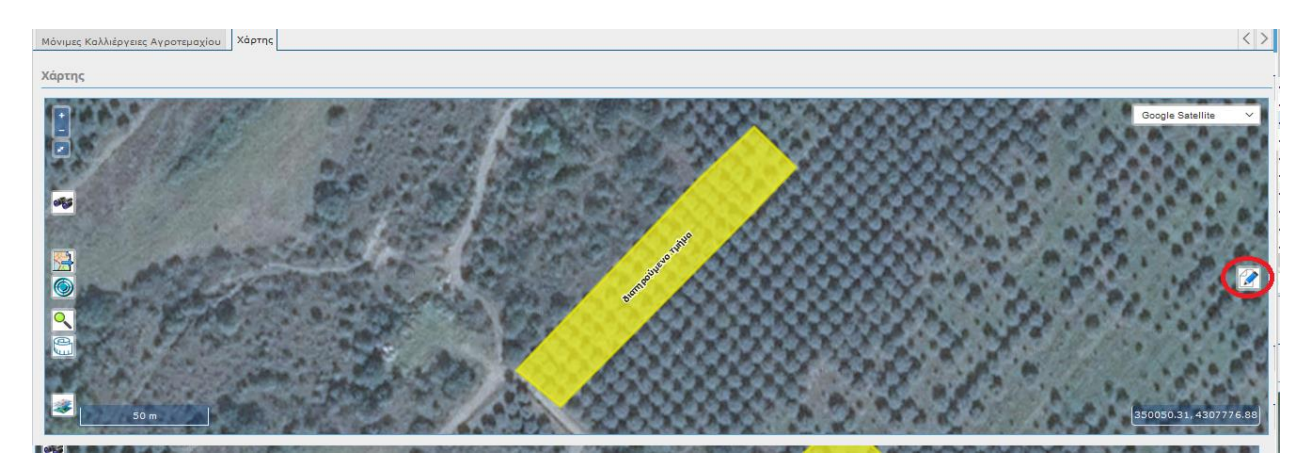

Με το που επιλέξετε το πλήκτρο , αυτόματα αλλάζει ο δείκτης του ποντικιού σας σε γαλάζια κουκίδα.

Επιλέγοντας αριστερά κλικ, εισάγετε κόμβους περιμετρικά του αγροτεμαχίου, στην περιοχή που θέλετε να μεταβιβάσετε. Με διπλό κλικ κλείνετε το πολύγωνο που δημιουργήσατε.

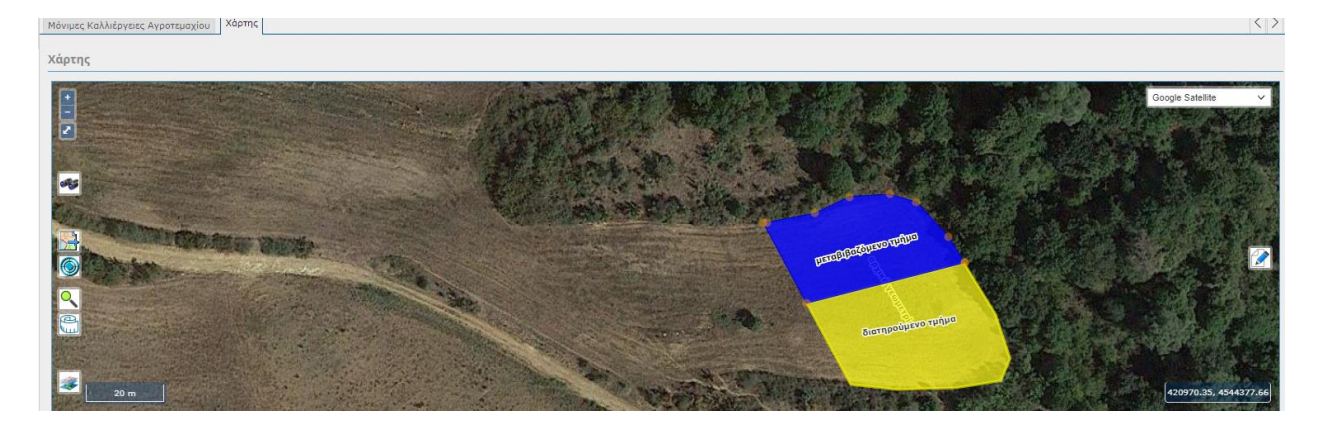

Για κάθε κόμβο που εισάγετε, στο κάτω μέρος της οθόνης, ενημερώνεται ανάλογα το εμβαδόν και η περίμετρος.

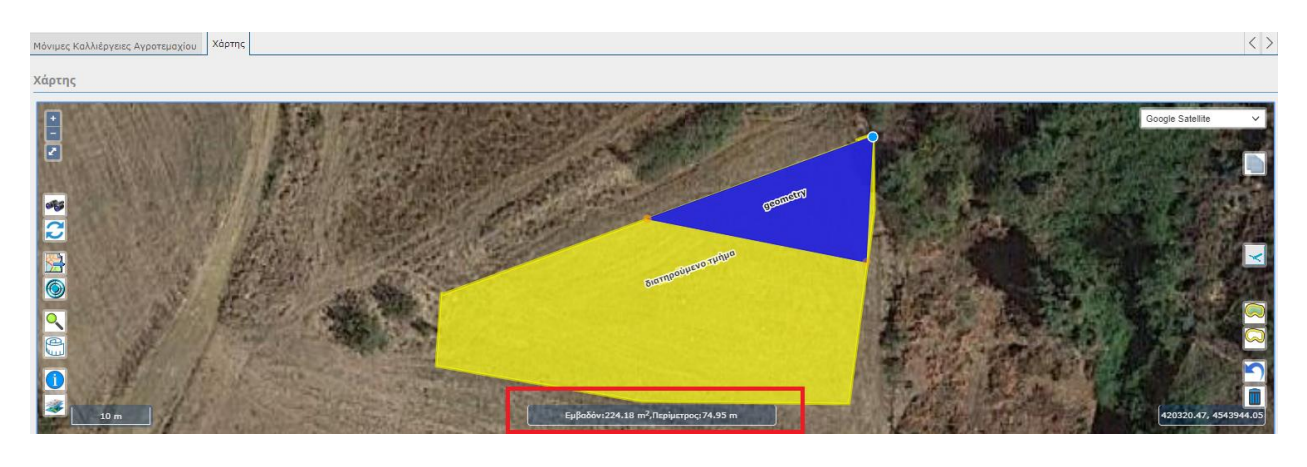

Αφού εισάγετε όλους τους κόμβους, επιλέγετε το πλήκτρο **. Το καταχώρηση** 

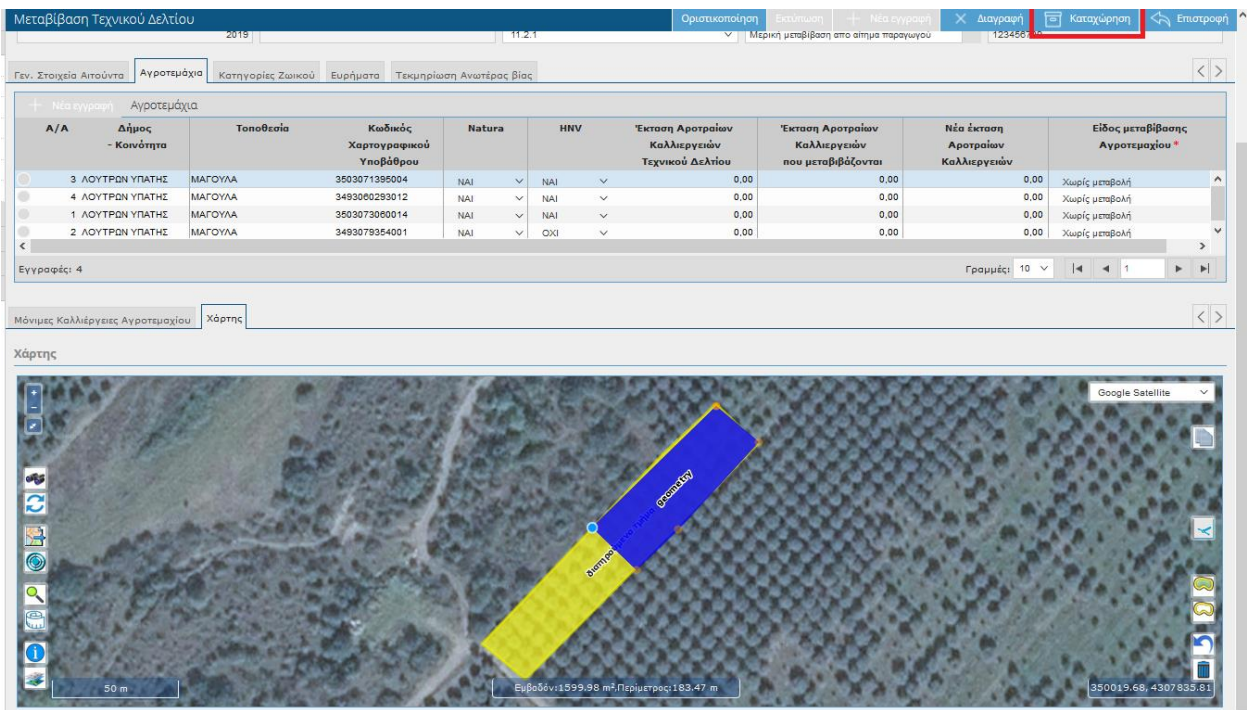

Μετά την καταχώρηση, το μεταβιβαζόμενο τμήμα εμφανίζεται στο χάρτη και αυτόματα ενημερώνεται στην καρτέλα «Μόνιμες Καλλιέργειες αγροτεμαχίου» η «Έκταση μόνιμης καλλιέργειας που μεταβιβάζεται» καθώς επίσης και η 'Νέα Έκταση Μόνιμης Καλλιέργειας» με το διατηρούμενο τμήμα, όταν πρόκειται για μόνιμες καλλιέργειες.

Σημείωση: Αν πρόκειται για Αροτραίες Καλλιέρειας τότε κατά τη μεταβίβαση ενημερώνεται με το μεταβιβαζόμενο τμήμα το πεδίο 'Έκταση Αροτραίων Καλλιεργειών που μεταβιβάζονται' και με το διατηρούμενο το 'Νέα Έκταση Αροτραίων Καλλιεργειών'.

#### ΜΟΝΙΜΕΣ ΚΑΛΛΙΕΡΓΕΙΕΣ

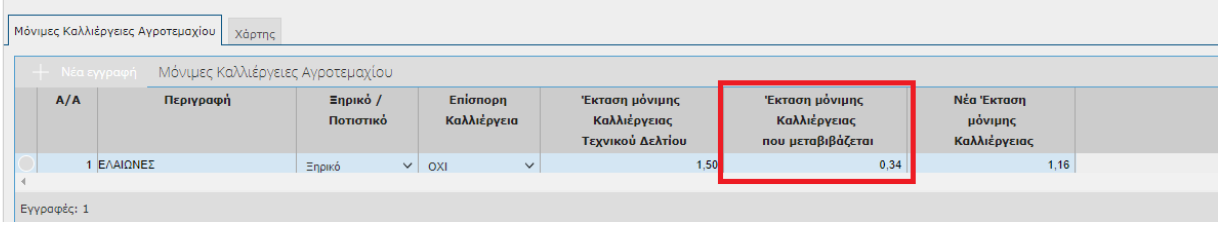

#### ΑΡΟΤΡΑΙΕΣ

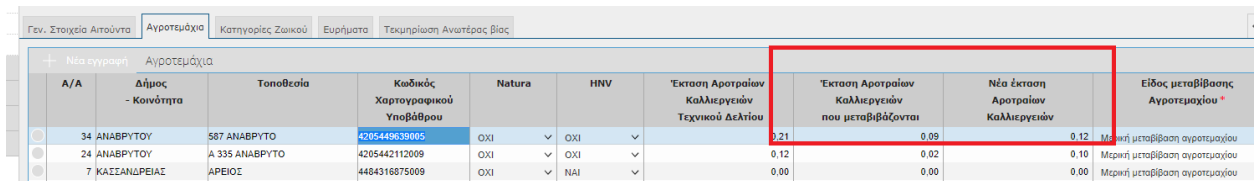

Σε περίπτωση που επιθυμείτε να αλλάξετε το μεταβιβαζόμενο τμήμα, μπορείτε να χρησιμοποιήσετε δύο τρόπους:

- Ο πρώτος είναι να ξεκινήσετε τη διαδικασία από την αρχή.
- Ο δεύτερος είναι να μετακινήσετε τους ήδη υπάρχοντες κόμβους του νέου μεταβιβαζόμενου τμήματος επιλέγοντας τους με αριστερό κλικ (πατημένο) και μετακινώντας τους σε νέο σημείο

(το αφήνετε). Στην συνέχεια επιλέγετε και πάλι το πλήκτρο . ब

#### **4.2.5 Ευρήματα**

Όπως έχουμε αναφέρει και πιο πάνω, στην καρτέλα των ευρημάτων εμφανίζονται τα ευρήματα που έχουν προκύψει από τροποποιήσεις του Τεχνικού Δελτίου.

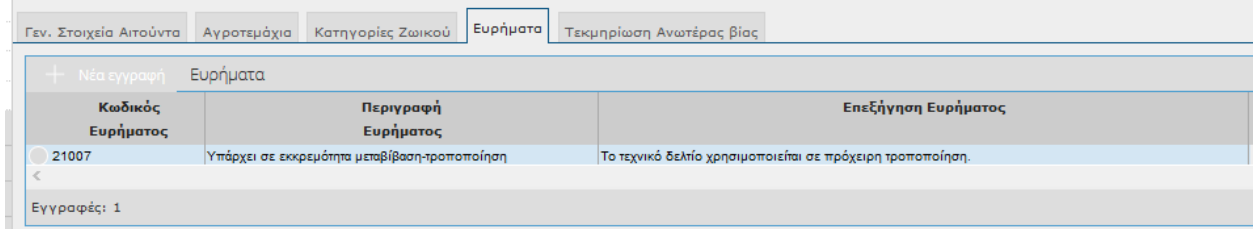

Τα πεδία της οθόνης είναι τα εξής:

- Κωδικός Ευρήματος
- Περιγραφή Ευρήματος
- Επεξήγηση Ευρήματος

#### **4.2.6 Τεκμηρίωση Ανωτέρας Βίας**

Στην συγκεκριμένη καρτέλα επιτρέπονται καταχωρήσεις ΜΟΝΟ σε περιπτώσεις Ανωτέρας Βίας. Δηλαδή μόνο όταν επιλέξετε στο πεδίο Αιτιολογία Μεταβίβασης 'Ολική μεταβίβασης λόγω Ανωτέρας Βίας'.

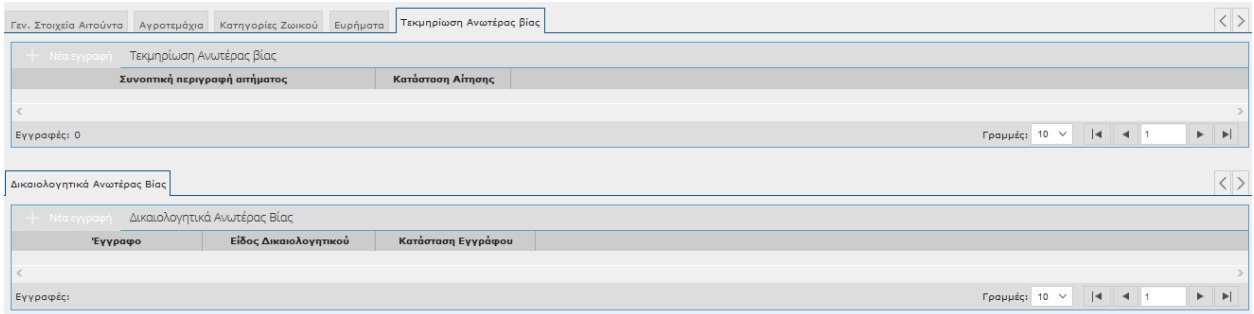

Τα πεδία που εμφανίζονται είναι τα εξής:

- Συνοπτική Περιγραφή αιτήματος
- Κατάσταση Αίτησης
- Έγγραφο
- Είδος Δικαιολογητικού
- Κατάσταση Εγγράφου

Τέλος όταν τελειώσετε με την καταχώρησή σας θα πρέπει να την οριστικοποιήσετε. Πατώντας το

εικονικό πλήκτρο **θα σας εμφανιστεί το παρακάτω μήνυμα.** 

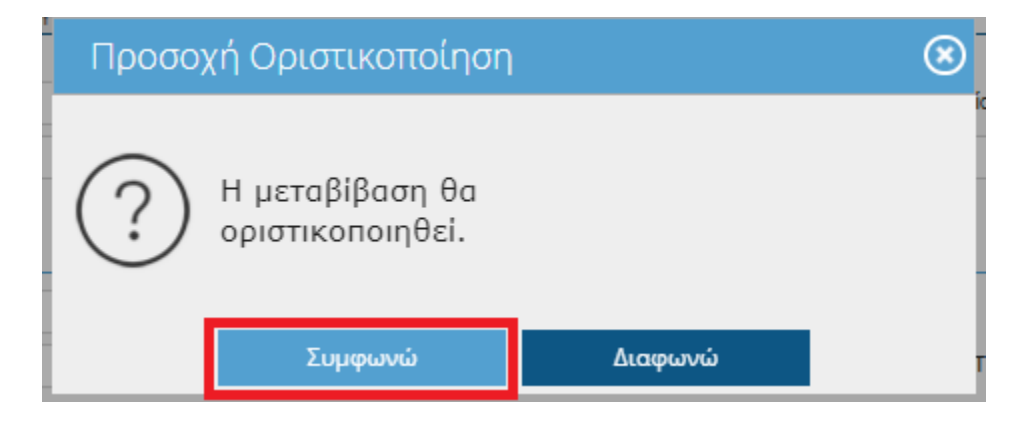

Επιλέγοντας **ΣΥΜΦΩΝΩ** στο πάνω μέρος της οθόνης θα σας εμφανιστεί το παρακάτω μήνυμα.

Η οριστικοποίηση ολοκληρώθηκε με επιτυχία.

**ΓΕΝΙΚΑ**: Το Τεχνικό Δελτίο δεν υφίσταται κάποια τροποποίηση μέχρι την αποδοχή ή την απόρριψη του Αποδέκτη.

### **4.2.7 ΟΛΙΚΗ ΜΕΤΑΒΙΒΑΣΗ ΑΠΟ ΑΙΤΗΜΑ ΠΑΡΑΓΩΓΟΥ**

Όταν επιλέξετε Αιτιολογία Μεταβίβασης «Ολική Μεταβίβαση από Αίτημα παραγωγού» ακολουθείτε την ίδια διαδικασία με την Μερική Μεταβίβαση Τεχνικού Δελτίου. Η διαφορά είναι ότι στα Αγροτεμάχια(εφόσον δεν υπάρχουν καλλιέργειες) το πεδίο 'Έ*κταση Αροτραίων Καλλιεργειών που μεταβιβάζονται* ' (εφόσον υπάρχουν καλλιέργειες) και τα πεδία Έκταση μόνιμης Καλλιέργειας που μεταβιβάζονται των μόνιμων καλλιεργειών έρχονται προ-συμπληρωμένα με την τιμή της Έκτασης Αροτραίων Καλλιεργειών Τεχνικού Δελτίου και την Έκταση μόνιμης Καλλιέργειας Τεχνικού Δελτίου (**χωρίς δυνατότητα τροποποίησης**) και δεν απαιτείται να συμπληρώσετε την καρτέλα «Τεκμηρίωση Ανωτέρας Βίας».

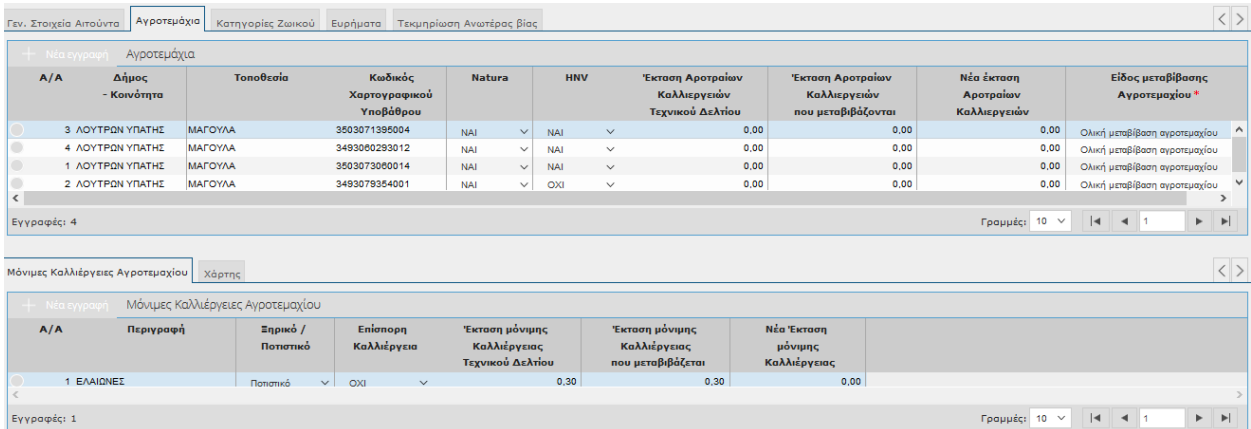

**ΓΕΝΙΚΑ**: Το Τεχνικό Δελτίο δεν υφίσταται κάποια τροποποίηση μέχρι την αποδοχή ή την απόρριψη του Αποδέκτη. Αν ο Αποδέκτης αποδεχτεί την μεταβίβαση τότε θα παρατηρήσετε ότι η Κατάσταση του Τεχνικού Δελτίου έχει γίνει 'Ανενεργό' από το έτος της μεταβίβασης και μετά.

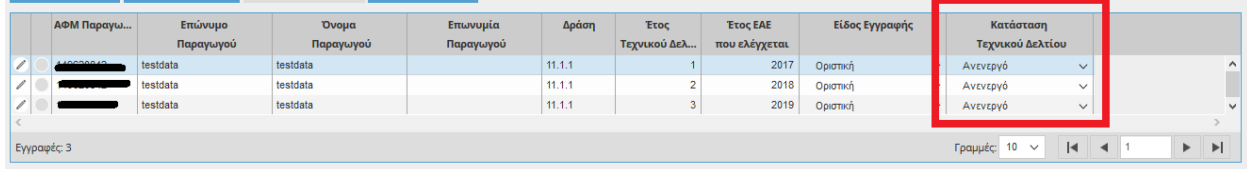

## **4.2.8 Ακύρωση Μεταβίβασης**

Στην αρχική οθόνη αναζήτησης της ενότητας «**Αίτημα Μεταβίβασης**» θα παρατηρήσετε ότι υπάρχει ένα εικονικό πλήκτρο με τίτλο **Ακύρωση**.

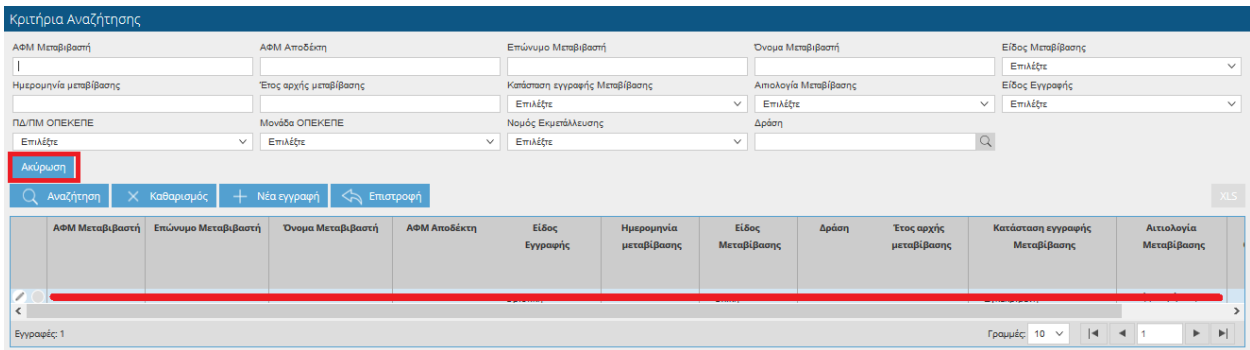

Το συγκεκριμένο πλήκτρο είναι ενεργό μόνο όταν ισχύουν οι παρακάτω συνθήκες:

1. Ο χρήστης είναι online και **μόνο.** Αυτό πρακτικά σημαίνει ότι μόνο ο Μεταβιβαστής μπορεί να ακυρώσει οριστικό έντυπο Μεταβίβασης.

2. Το είδος Εγγραφής της Μεταβίβασης είναι **Οριστική**

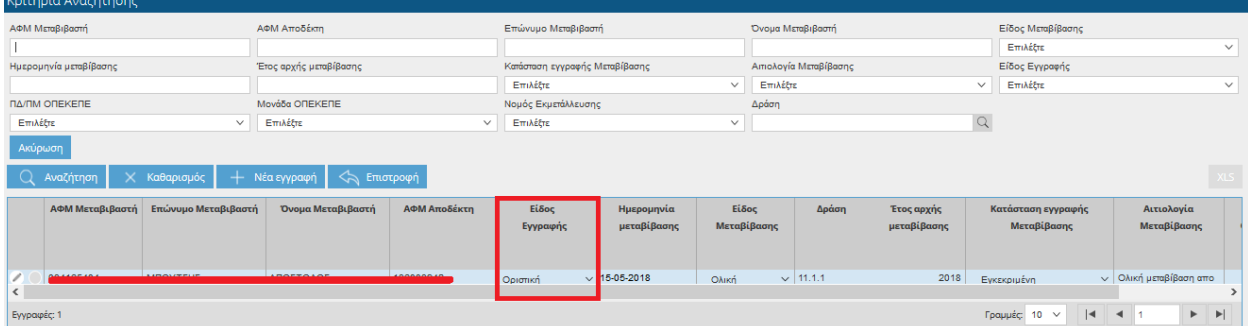

3.Η Κατάσταση εγγραφής μεταβίβασης είναι "Εγκεκριμένη" και

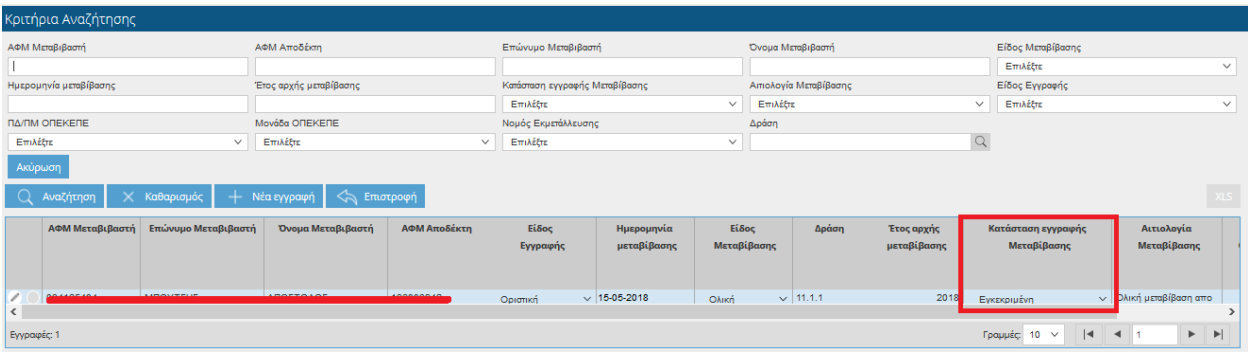

4. Η εγγραφή για τη μεταβίβαση στην οθόνη "Αίτημα αποδοχής" έχει είδος εγγραφής "Πρόχειρη"

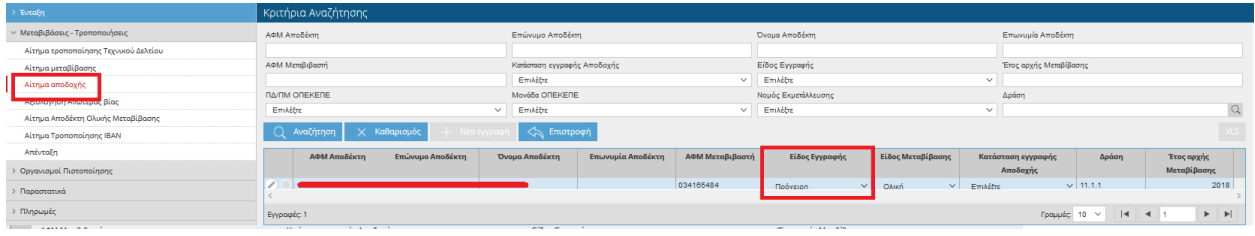

Αφού επιλεγεί το πλήκτρο της Ακύρωσης, θα εμφανιστεί ένα νέο παράθυρο στο οποίο καλείστε να απαντήσετε αν είστε πράγματι επιθυμείτε την ακύρωση της συγκεκριμένης Μεταβίβασης.

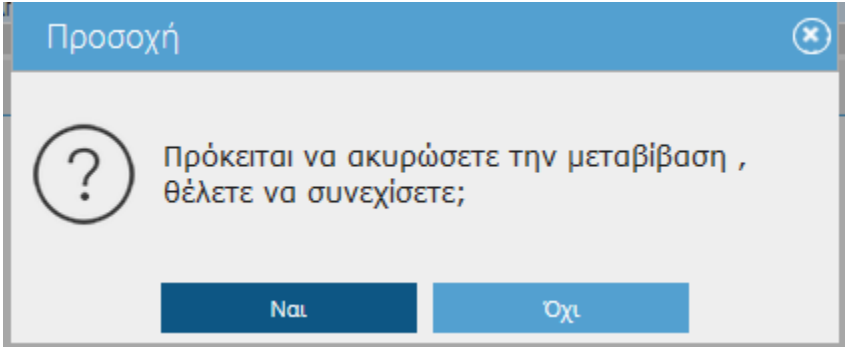

Αν επιλέξετε τη τιμή ΝΑΙ και πληρούνται όλες οι παραπάνω συνθήκες τότε εμφανίζεται το μήνυμα «Η μεταβίβαση ακυρώθηκε με επιτυχία» και το είδος εγγραφής της μεταβίβασης αλλάζει σε **Aκυρωμένη από το χρήστη**.

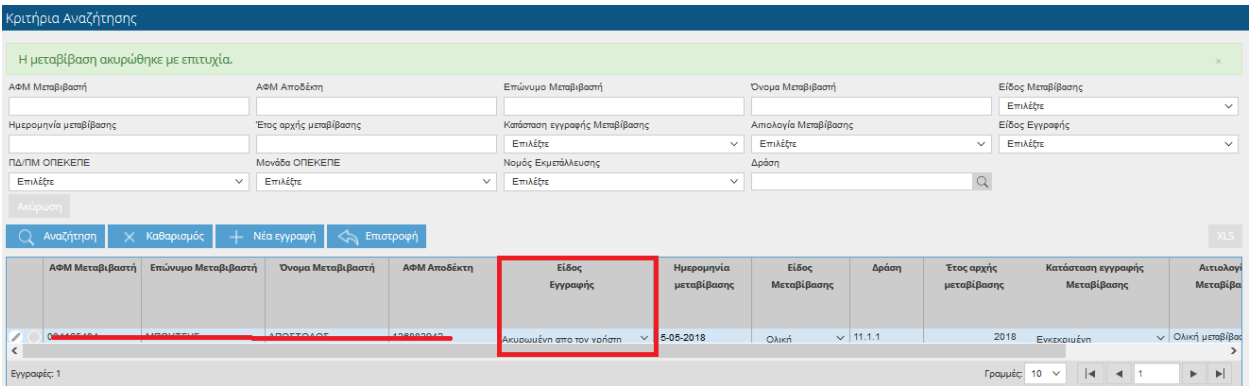

Ταυτόχρονα η εγγραφή για τη μεταβίβαση στην οθόνη "Αίτημα αποδοχής" διαγράφεται (δεν εμφανίζεται πλέον στο σύστημα).

Με αυτό τον τρόπο οι εγγραφές αυτές δεν προσμετρώνται στις επιτρεπόμενες κινήσεις για οποιοδήποτε έτος, ούτε για το μεταβιβαστή ούτε για τον αποδέκτη.

## **4.3 Αίτημα Αποδοχής**

Στην συγκεκριμένη οθόνη γίνεται η αποδοχή ή απόρριψη της μεταβίβασης από τον αποδέκτη.

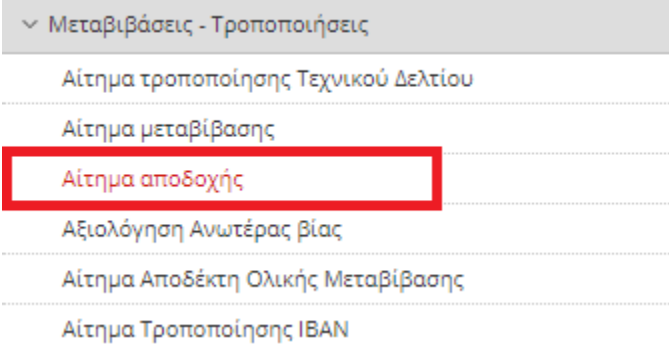

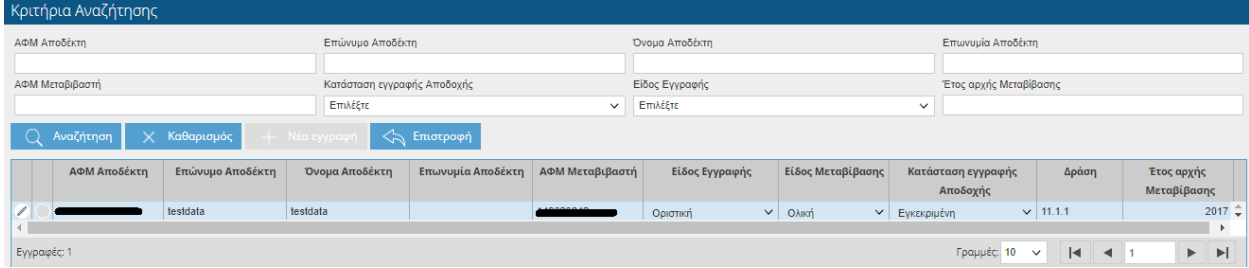

Ο χρήστης έχει τη δυνατότητα να κάνει αναζήτηση με βάση τα παρακάτω στοιχεία:

- ΑΦΜ Αποδέκτη
- Επώνυμο Αποδέκτη
- Όνομα Αποδέκτη
- Επωνυμία Αποδέκτη
- **•** ΑΦΜ Μεταβιβαστή
- Κατάσταση Εγγραφής Αποδοχής
- Είδος Εγγραφής
- Έτος αρχής Μεταβίβασης

Πατώντας το εικονικό πλήκτρο || μπορείτε να δείτε περαιτέρω το αίτημα χωρίς να έχετε τη δυνατότητα τροποποίησης κανενός πεδίου, παρά μόνο να οριστικοποιήσετε το αίτημα είτε αποδέχοντας είτε απορρίπτοντάς το.

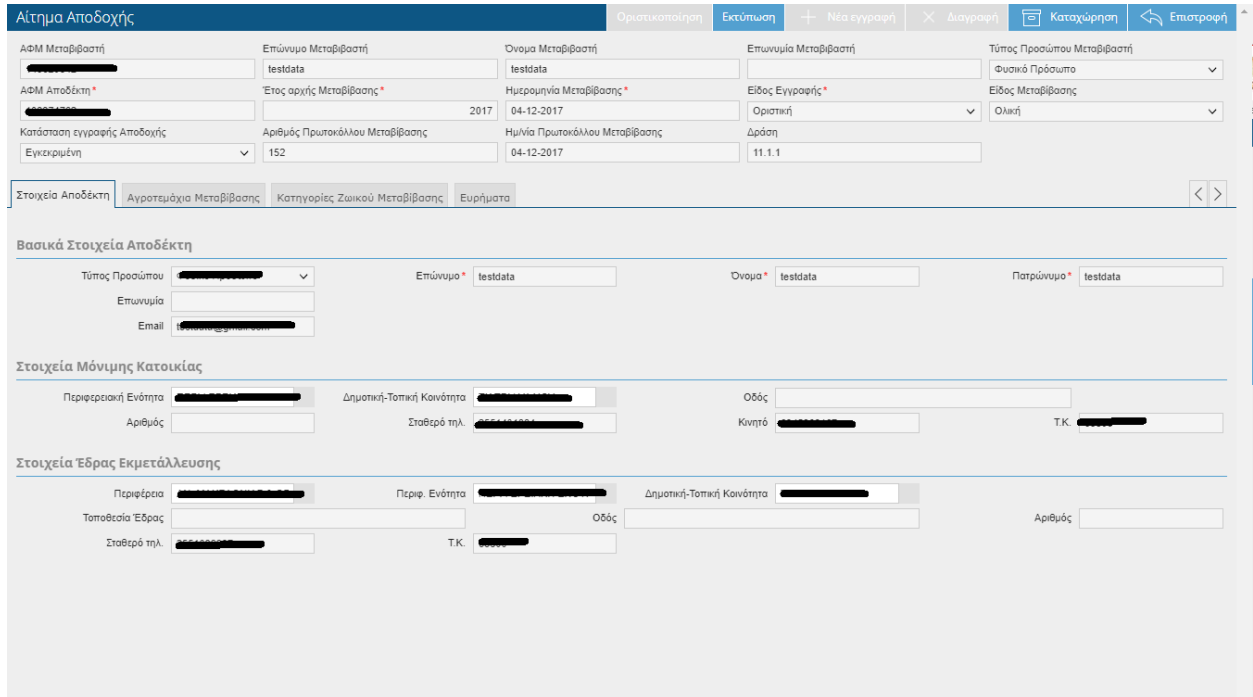

Τα στοιχεία που εμφανίζονται στην οθόνη είναι τα εξής:

- ΑΦΜ Μεταβιβαστή
- Επώνυμο Μεταβιβαστή
- Όνομα Μεταβιβαστή
- Επωνυμία Μεταβιβαστή
- Τύπος Προσώπου Μεταβιβαστή
- ΑΦΜ Αποδέκτη
- Έτος αρχής Μεταβίβασης
- Ημερομηνία Μεταβίβασης
- **-** Είδος Εγγραφής
- Είδος Μεταβίβασης
- Κατάσταση εγγραφής Αποδοχής
- Αριθμός πρωτοκόλλου μεταβίβασης
- Ημ/νία πρωτοκόλλου μεταβίβασης
- Δράση

## **4.3.1 Στοιχεία Αποδέκτη**

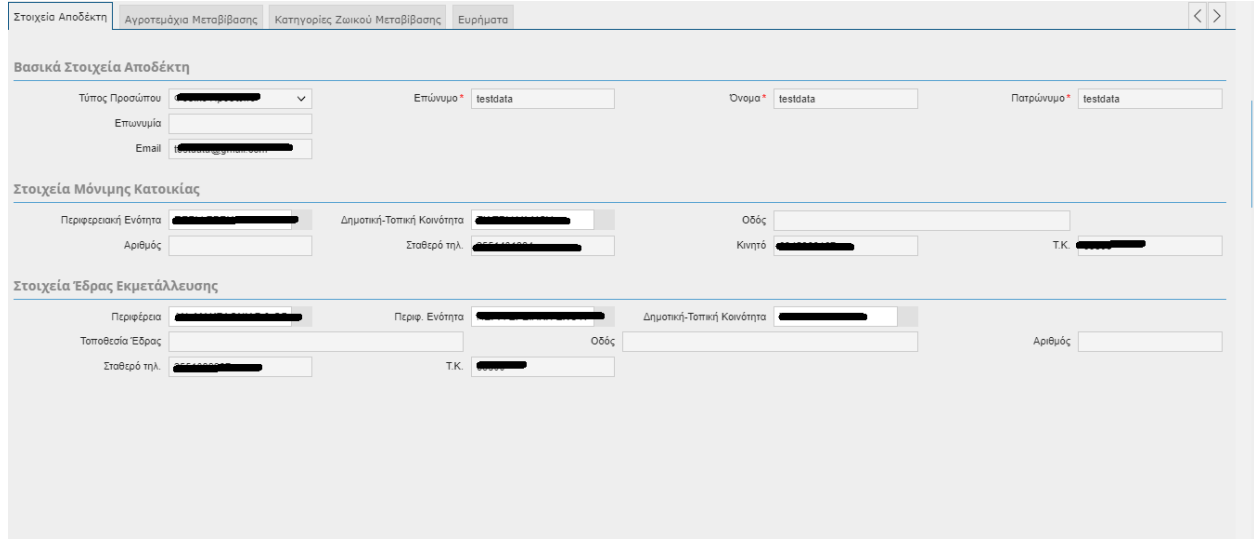

Στη συγκεκριμένη καρτέλα εμφανίζονται τα σταθερά στοιχεία του παραγωγού(αποδέκτη)

Τύπος Προσώπου

- Επώνυμο
- Όνομα
- Πατρώνυμο
- Επωνυμία
- E-mail
- Περιφειακή Ενότητα
- Δημοτική-Τοπική Κοινότητα
- Οδός
- Αριθμός
- Σταθερό Τηλ
- Κινητό
- Τ.Κ
- Περιφέρεια
- Περιφ.Ενότητα
- Δημοτική-Τοπική Κοινότητα
- Τοποθεσία Έδρας
- Οδός
- Αριθμός
- Σταθερό τηλέφωνο
- ΤΚ

# **4.3.2 Αγροτεμάχια Μεταβίβασης**

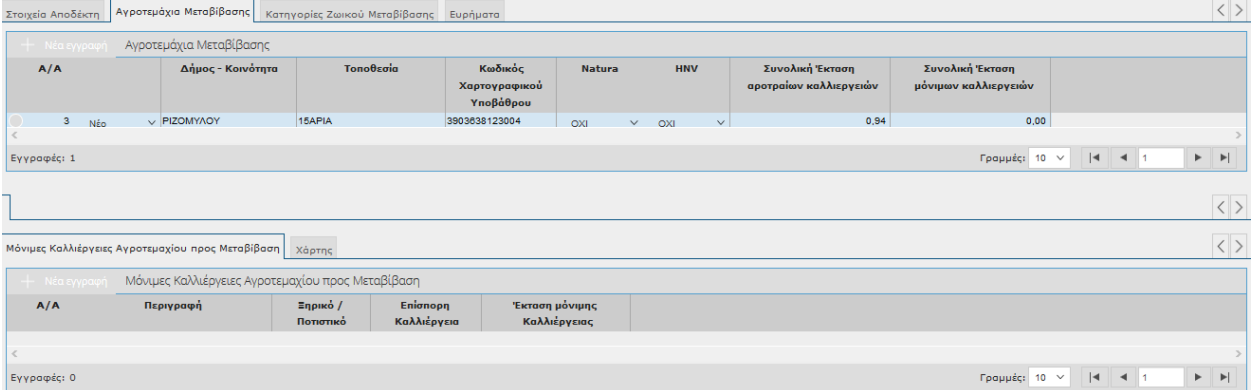

Στη συγκεκριμένη καρτέλα θα εμφανίζονται τα στοιχεία εκμετάλλευσης που έρχονται από μεταβίβαση.

Τα πεδία θα είναι τα εξής:

- Α/Α
- Δήμος –Κοινότητα
- Τοποθεσία
- Κωδικός Χαρτογραφικού Υποβάθρου
- Natura
- ΗΝV
- Συνολική Έκταση Αροτραίων Καλλιεργειών
- Συνολική Έκταση μόνιμων Καλλιεργειών

### *Καλλιέργειες Αγροτεμαχίου προς Μεταβίβαση*

- Α/Α
- Περιγραφή
- Ξηρικό/Ποτιστικό
- Επίσπορη Καλλιέργεια
- Έκταση Μόνιμης Καλλιέργειας

Τα αγροτεμάχια που έρχονται από μεταβίβαση δίπλα στο Α/Α αγροτεμαχίου έχουν έναν χαρακτηρισμό 'Νέο' ώστε να γίνεται διάκριση από τα αγροτεμάχια που είχε ήδη ο αποδέκτης.

### **4.3.3 Ευρήματα**

Στην συγκεκριμένη καρτέλα εμφανίζονται τα ευρήματα που έχουν προκύψει στον Αποδέκτη.

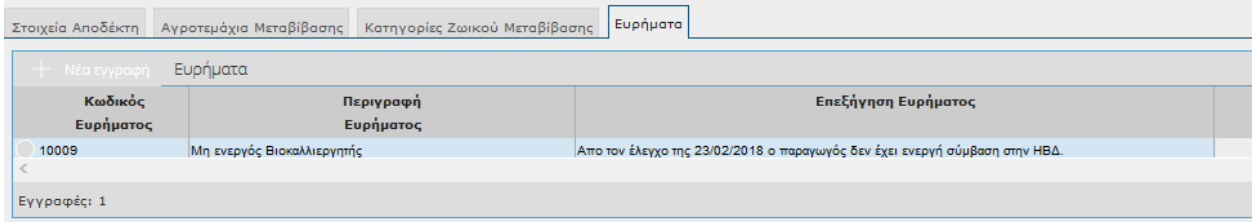

- **•** Κωδικός Ευρήματος
- Περιγραφή Ευρήματος

Επεξήγηση Ευρήματος

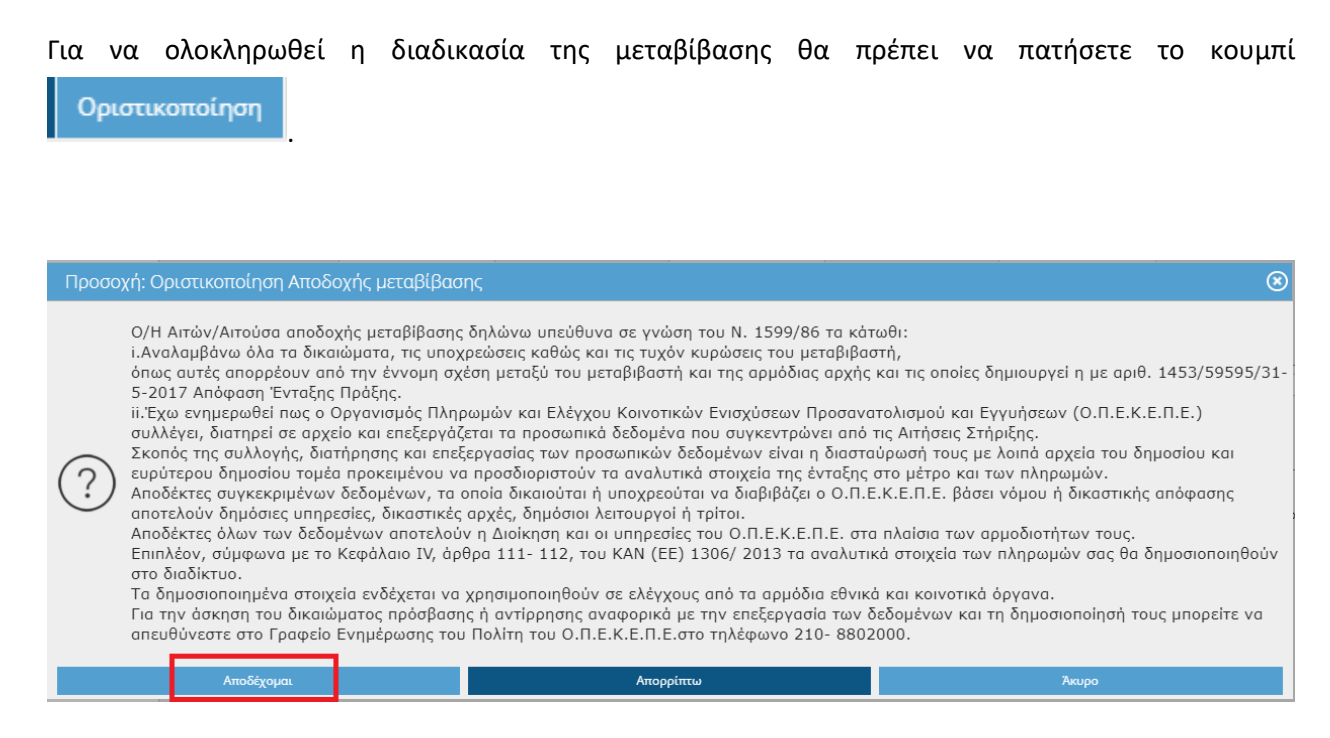

Επιλέγοντας **ΑΠΟΔΕΧΟΜΑΙ** στο πάνω μέρος της οθόνης θα σας εμφανιστεί το παρακάτω μήνυμα.

Η οριστικοποίηση Αποδοχής Μεταβίβασης ολοκληρώθηκε με επιτυχία.

Σε περίπτωση που δεν αποδέχεστε την μεταβίβαση θα πρέπει να επιλέξετε **ΑΠΟΡΡΙΠΤΩ.** 

### **4.4 Αξιολόγηση Ανωτέρας Βίας**

Στην συγκεκριμένη οθόνη αξιολογούνται όλες οι κινήσεις (μεταβιβάσεις, τροποποιήσεις) που γίνονται λόγω ανωτέρας βίας από χρήστες ΕΦΔ( χρήστες με περισσότερα δικαιώματα).

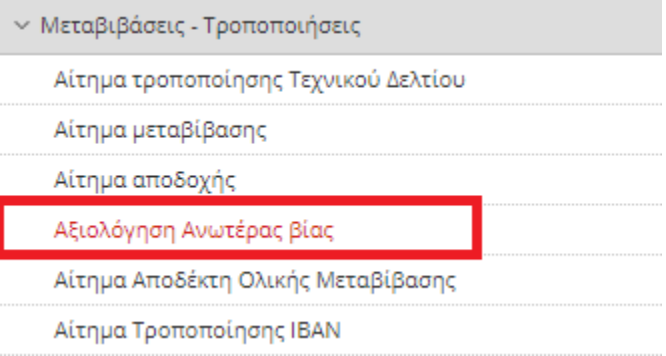

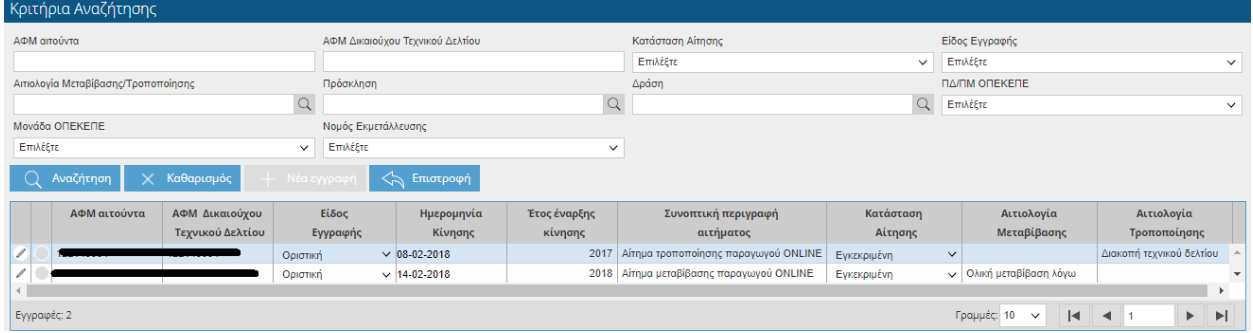

Ο χρήστης μπορεί να κάνει αναζήτηση με τα παρακάτω στοιχεία:

- ΑΦΜ Αιτούντα
- ΑΦΜ Δικαιούχου Τεχνικού Δελτίου
- Κατάσταση Αίτησης
- Είδος Εγγραφής
- Αιτιολογία Μεταβίβασης /Τροποποίησης
- Πρόσκληση
- Δράση
- ΠΔ/ΠΜ ΟΠΕΚΕΠΕ
- Μονάδα ΟΠΕΚΕΠΕ

Ο χρήστης έχει τη δυνατότητα να δει την έκβαση μεταβίβασης ή τροποποίησης των περιπτώσεων Ανωτέρας Βίας.

Πατώντας το σύμβολο εισέρχεται στην εγγραφή (η εγγραφή είναι μόνο για προβολή).

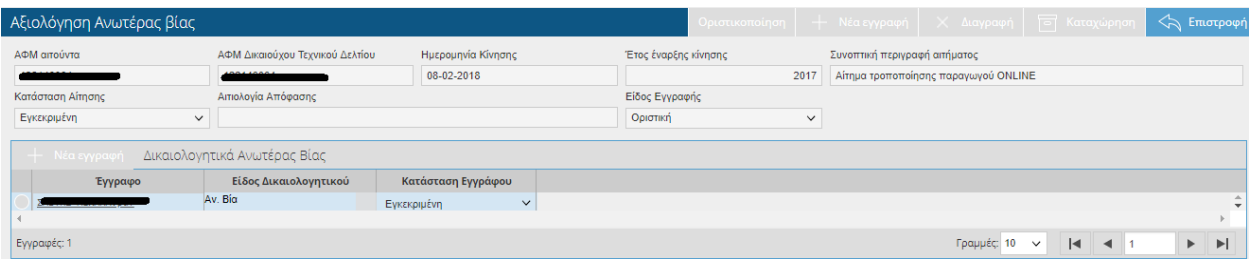

Τα πεδία που εμφανίζονται είναι τα εξής:

- ΑΦΜ αιτούντα
- ΑΦΜ Δικαιούχου Τεχνικού Δελτίου
- Ημερομηνία Κίνησης
- Έτος έναρξης κίνησης
- Συνοπτική περιγραφή αιτήματος
- Κατάσταση αίτησης (Υπό Εξέταση, Εγκεκριμένη, Απόρριψη)
- Αιτιολογία απόφασης
- Είδος εγγραφής
- Έγγραφο
- Είδος Δικαιολογητικού
- Κατάσταση (Υπό Εξέταση, Εγκεκριμένη, Απόρριψη)

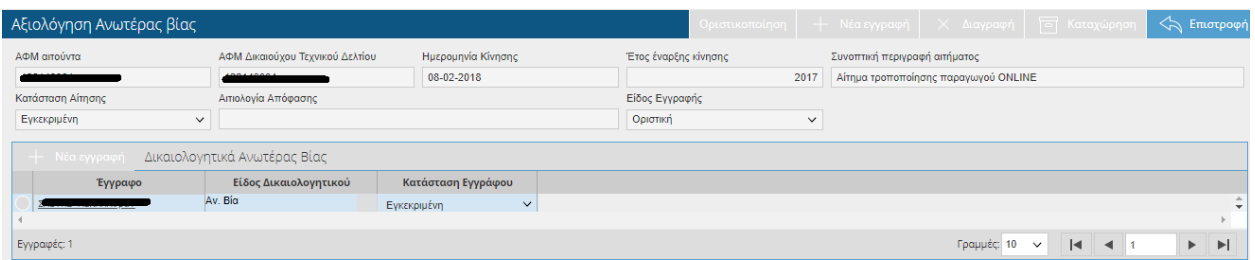

Όταν η το πεδίο 'Κατάσταση Αίτησης' έχει τιμή «Εγκεκριμένη» σημαίνει ότι το αίτημα Ανωτέρας Βίας έχει γίνει δεκτό. Όταν το πεδίο έχει τιμή «Απόρριψη» σημαίνει ότι το αίτημα έχει απορριφθεί.

## **4.5 Αίτημα Αποδέκτη Ολικής Μεταβίβασης**

Στην παρακάτω οθόνη γίνονται οι μεταβιβάσεις λόγω κληρονομιάς.

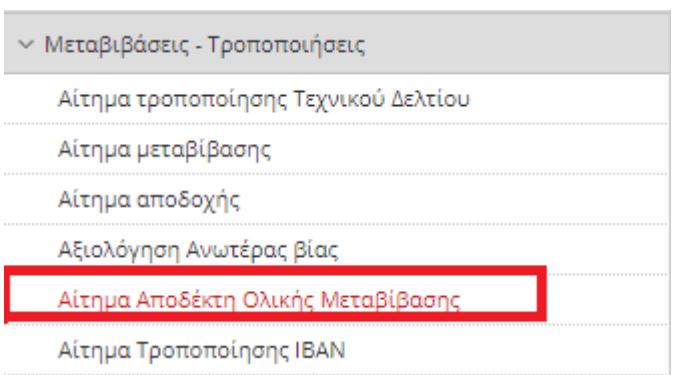

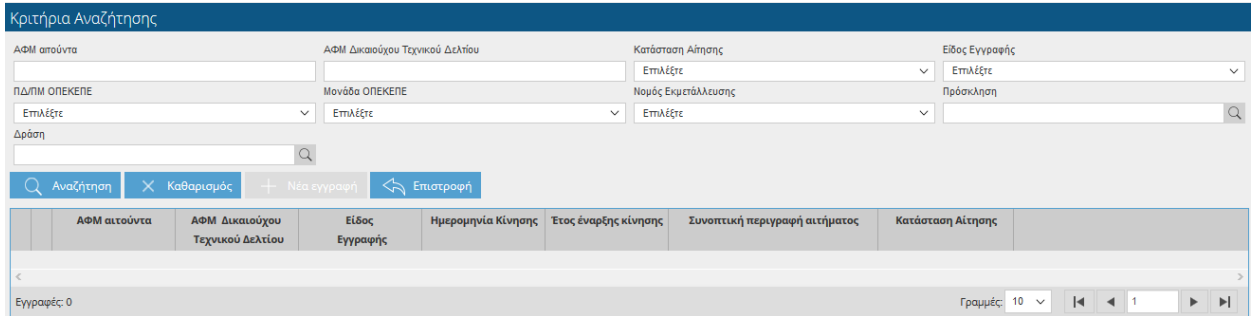

Ο χρήστης έχει τη δυνατότητα να κάνει αναζήτηση με βάση τα παρακάτω στοιχεία:

- ΑΦΜ Αιτούντα
- ΑΦΜ Δικαιούχου Τεχνικού Δελτίου
- Κατάσταση Αίτησης
- Είδος Εγγραφής
- ΠΔ/ΠΜ ΟΠΕΚΕΠΕ
- Μονάδα ΟΠΕΚΕΠΕ
- Νομός Εκμετάλλευσης
- Πρόσκληση
- Δράση

Πατώντας το κουμπί + Νέα εγγραφή <sub>εμφαν</sub>ίζεται η παρακάτω οθόνη:

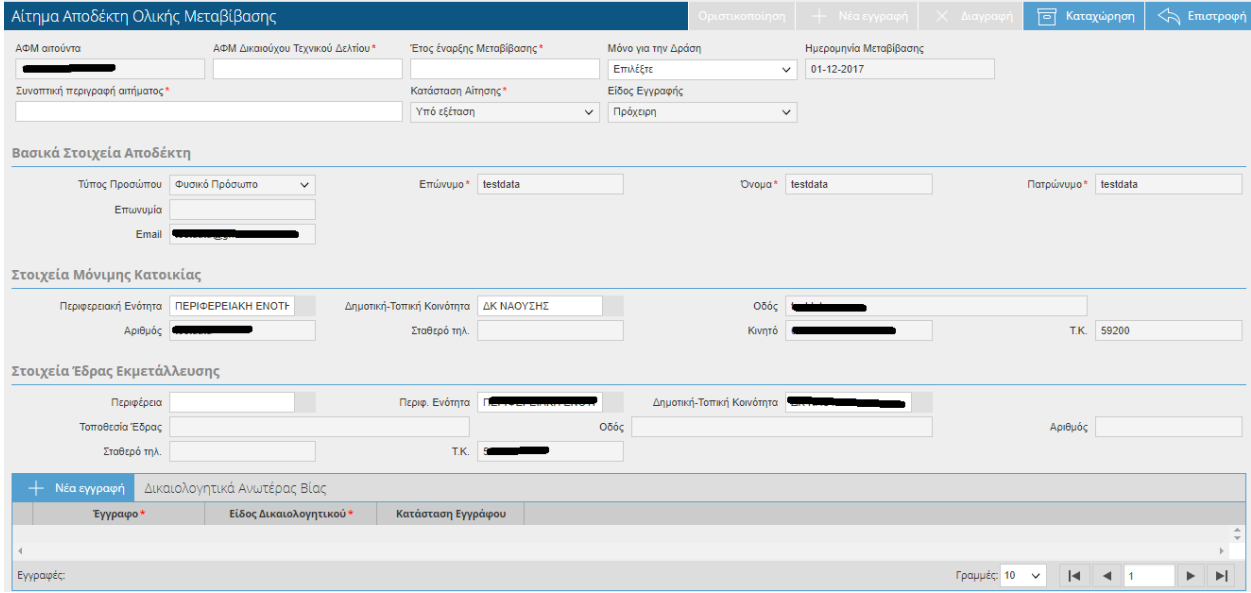

Στο πάνω μέρος της οθόνης εμφανίζονται τα εξής πεδία:

- ΑΦΜ Αιτούντα (το πεδίο έρχεται προσυμπληρωμένο)
- ΑΦΜ Δικαιούχου Τεχνικού Δελτίου (θα πρέπει να συμπληρώσετε το ΑΦΜ του δικαιούχου από τον οποίο θα γίνει η μεταβίβαση)
- Έτος Έναρξης Μεταβίβασης (συμπληρώνετε το έτος από το οποίο θα ισχύει η μεταβίβαση)
- Μόνο για τη Δράση (επιλέγετε τη δράση)
- Ημερομηνία Μεταβίβασης (το πεδίο συμπληρώνεται αυτόματα με την τρέχουσα ημερομηνία και δεν έχετε δυνατότητα τροποποίησης)
- Συνοπτική περιγραφή αιτήματος (μπορείτε να συμπληρώσετε μια περιγραφή για τους λόγους της μεταβίβασης)
- Κατάσταση Αίτησης ( το πεδίο ενημερώνεται αυτόματα ανάλογα με το στάδιο επεξεργασίας της αίτησης)
- Είδος Εγγραφής (το πεδίο ενημερώνεται αυτόματα)

## **4.5.1 ΒΑΣΙΚΑ ΣΤΟΙΧΕΊΑ ΑΠΟΔΕΚΤΗ**

Από τη στιγμή που ο Αποδέκτης έχει ΑΕΕ θα έρχονται συμπληρωμένα τα παρακάτω στοιχεία:

- Τύπος Προσώπου
- Επώνυμο
- Όνομα
- Πατρώνυμο
- Επωνυμία
- E-mail
- Περιφερειακή Ενότητα
- Δημοτική –Τοπική Κοινότητα
- Οδός
- Αριθμός
- Σταθερό τηλ.
- Κινητό
- ΤΚ
- Περιφέρεια
- Περιφ.Ενότητα
- Δημοτική-Τοπική Κοινότητα
- Τοποθεσία Έδρας
- Οδός
- Αριθμός
- Σταθερό τηλ
- **•** TK

Σε περίπτωση που ο αποδέκτης δεν έχει ΑΕΕ τότε τα πεδία θα είναι ανοιχτά προς συμπλήρωση και θα είναι απαραίτητα για την οριστικοποίηση.

Στο κάτω μέρος της οθόνης πατώντας το εικονικό πλήκτρο <sup>-----</sup>- Νέα εγγραφή η θα πρέπει να

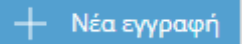

προσθέσετε υποχρεωτικά το επισυναπτόμενο έγγραφο καθώς και το είδος του δικαιολογητικού που θα συνοδεύουν την συγκεκριμένη μεταβίβαση.

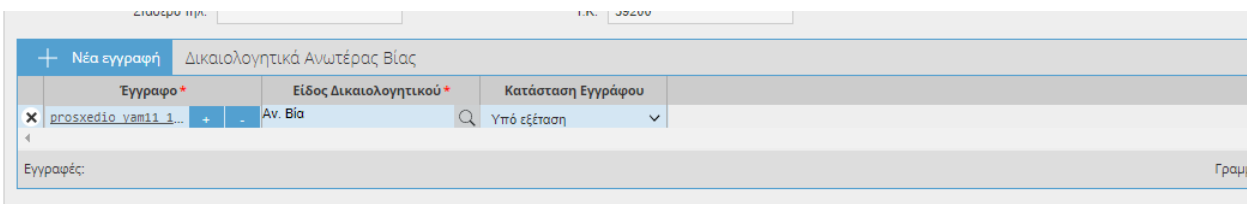

Επειδή η Ολική μεταβίβαση γίνεται για λόγους Ανωτέρας Βίας απαιτείται αφού οριστικοποιηθεί, η έγκριση από τον ΕΦΔ.

Όταν ο ΕΦΔ εγκρίνει την κίνηση τότε δημιουργείται οριστική εγγραφή και στον μεταβιβαστή και στον αποδέκτη στις οθόνες Αίτημα Μεταβίβασης και Αίτημα αποδοχής αντίστοιχα.

## **4.6 Αίτημα Τροποποίησης ΙΒΑΝ**

Στην παρακάτω οθόνη θα γίνεται η τροποποίηση του ΙΒΑΝ.

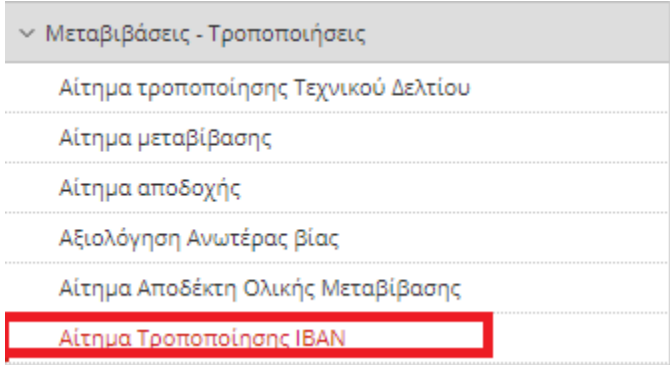

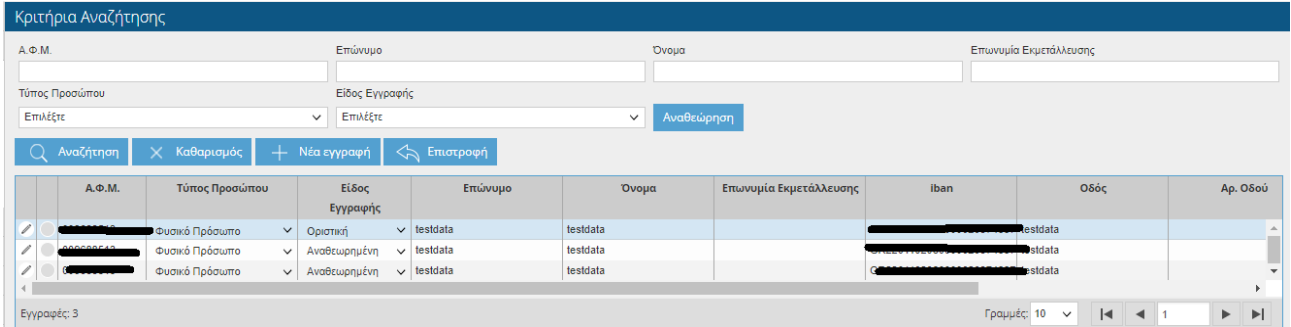

Ο χρήστης έχει τη δυνατότητα να κάνει αναζήτηση με βάση τα παρακάτω στοιχεία:

- ΑΦΜ
- Επώνυμο
- Όνομα
- Επωνυμία Εκμετάλλευσης
- Τύπος Προσώπου
- Είδος Εγγραφής

Πατώντας το κουμπί <sup>+ Νέα εγγραφή <sub>εμφαν</sub>ίζεται η παρακάτω οθόνη:</sup>

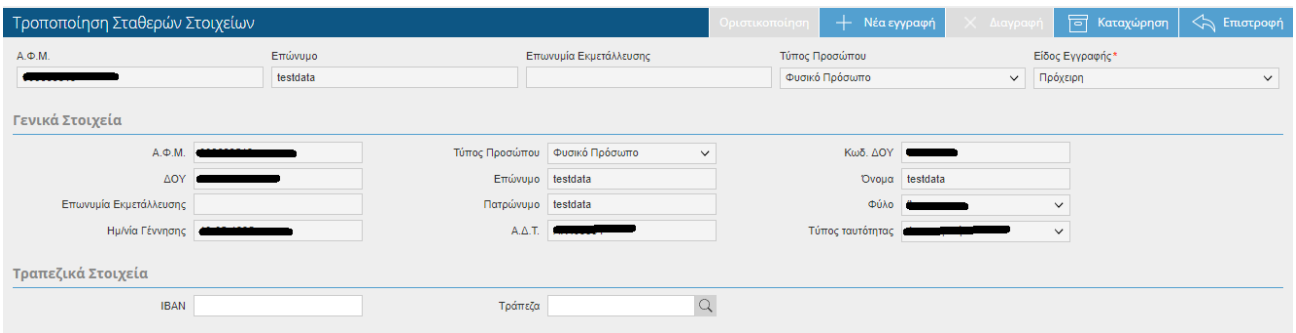

Τα στοιχεία έρχονται όλα προσυμπληρωμένα και απλά ο χρήστης προσθέτει τα Τραπεζικά Στοιχεία, δηλαδή το ΙΒΑΝ και την Τράπεζα.

Τέλος οριστικοποιεί την εγγραφή του με το εικονικό πλήκτρο .

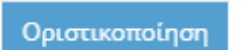

Σε περίπτωση που ο χρήστης διαπιστώσει κάποιο λάθος στην Οριστική Εγγραφή μπορεί να κάνει αναθεώρηση.

# **5 Οργανισμοί Πιστοποίησης**

### **5.1 Έντυπο Ευρημάτων**

Στην συγκεκριμένη οθόνη μπορείτε να δείτε το έντυπο ευρημάτων, που έχει καταχωρηθεί από τους πιστοποιητικούς οργανισμούς, με τυχόν πιθανά ευρήματα που έχουν εντοπιστεί.

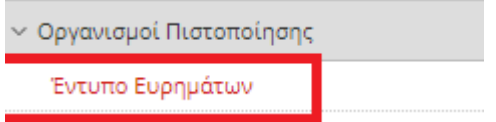

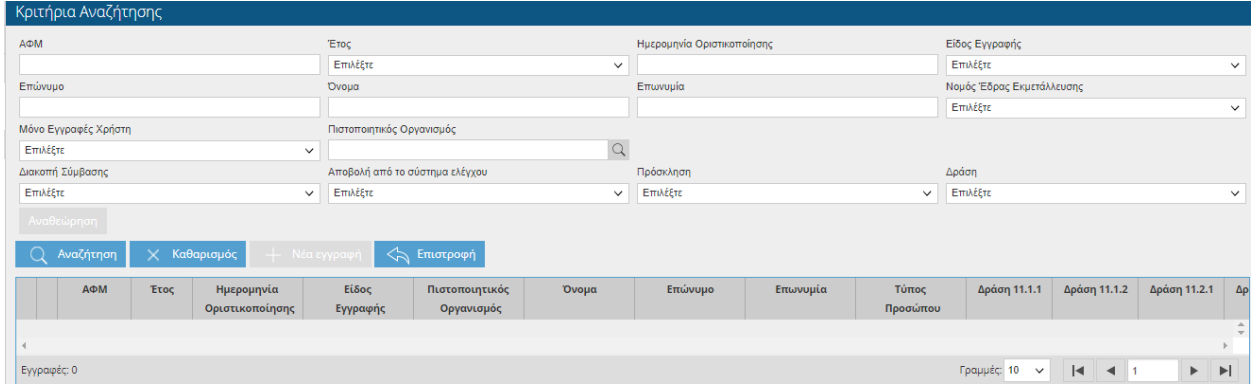

Ο χρήστης έχει τη δυνατότητα να κάνει αναζήτηση με βάση τα παρακάτω στοιχεία:

- ΑΦΜ
- Έτος
- Ημερομηνία Οριστικοποίησης
- Είδος Εγγραφής
- Επώνυμο Παραγωγού
- Όνομα Παραγωγού
- Επωνυμία
- Νομός Έδρας Εκμετάλλευσης
- Μόνο εγγραφές χρήστη (εμφανίζει τις εγγραφές που έχουν γίνει από το χρήστη που έχει κάνει την καταχώρηση)
- Πιστοποιητικός Οργανισμός
- Διακοπή Σύμβασης
- Αποβολή από το σύστημα ελέγχου
- Πρόσκληση
- Δράση

Πατώντας το κουμπί της επεξεργασίας **19 μπορείτε να δείτε περαιτέρω την εγγραφή** που έχει δημιουργηθεί .

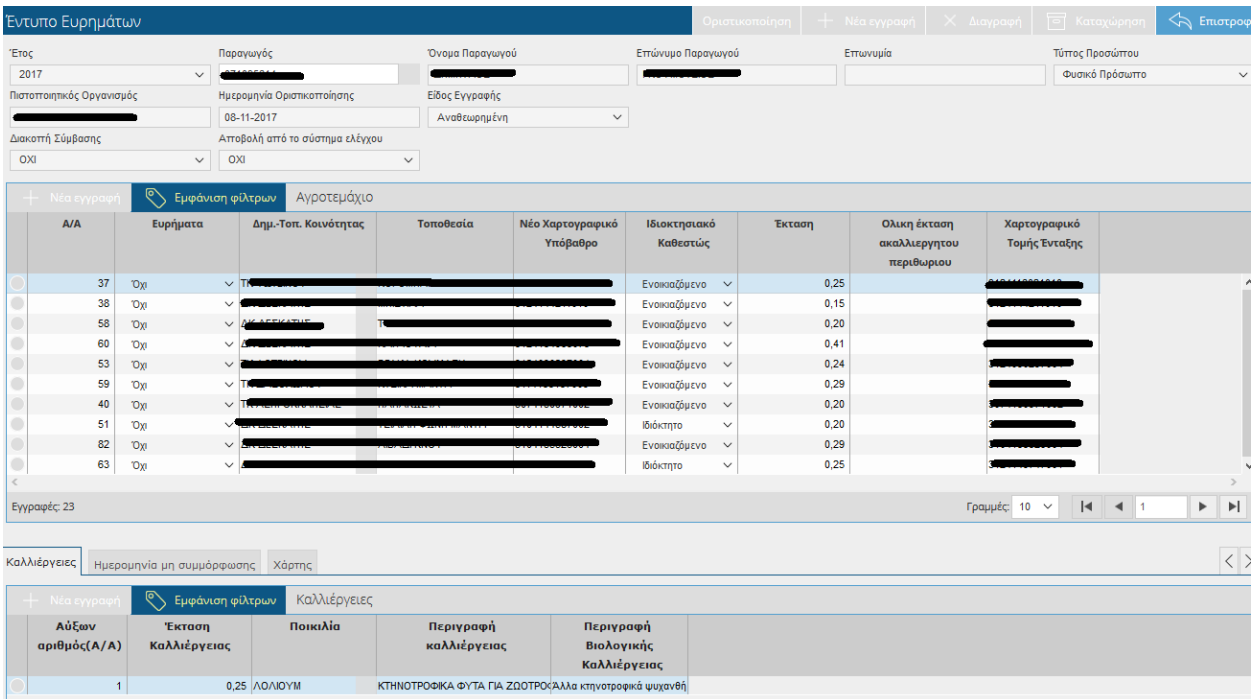

Τα πεδία που εμφανίζονται είναι τα εξής:

- Έτος
- Παραγωγός (Εμφανίζονται το ΑΦΜ του παραγωγού)
- Όνομα Παραγωγού
- Επώνυμο Παραγωγού
- Επωνυμία
- Τύπος Προσώπου
- Πιστοποιητικός Όργανισμός
- Ημερομηνία Οριστικοποίησης
- Είδος Εγγραφής
- Διακοπή Σύμβασης
- Αποβολή από το σύστημα ελέγχου

### **5.1.1 Αγροτεμάχια**

- Α/Α
- Ευρήματα
- Δημ-Τοπ.Κοινότητα
- Τοποθεσία
- Νέο χαρτογραφικό υπόβαθρο
- Ιδιοκτησιακό καθεστώς
- Έκταση
- Ολική Έκταση ακαλλιέργητου περιθωρίου
- Χαρτογραφικό Τομής Ένταξης

## *Καλλιέργειες*

- Αύξων αριθμός (Α/Α)
- Έκταση καλλιέργειας
- Ποικιλία
- Περιγραφή καλλιέργειας
- Περιγραφή βιολογικής καλλιέργειας

## **6 Παραστατικά**

## **6.1 Υποβολή Παραστατικών**

Στην συγκεκριμένη οθόνη γίνεται η καταχώρηση –υποβολή των παραστατικών

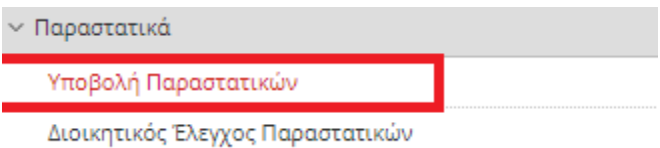

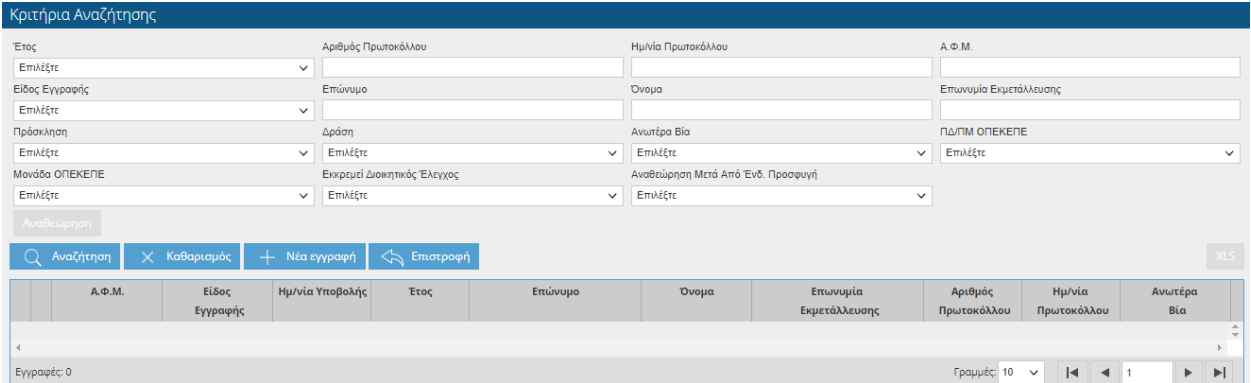

Ο χρήστης έχει τη δυνατότητα να κάνει αναζήτηση με βάση τα παρακάτω στοιχεία:

- Έτος
- Αριθμός Πρωτοκόλλου
- Ημερομηνία Πρωτοκόλλου
- ΑΦΜ
- Είδος Εγγραφής
- Επώνυμο
- Όνομα
- Επωνυμία Εκμετάλλευσης
- Πρόσκληση
- Δράση
- Ανωτέρα Βία
- ΠΔ/ΠΜ ΟΠΕΚΕΠΕ
- Μονάδα ΟΠΕΚΕΠΕ
- Εκκρεμεί Διοικητικός Έλεγχος
- Αναθεώρηση μετά από Ενδ.Προσφυγή

Πατώντας το κουμπί  $+$  Νέα εγγραφή εμφανίζεται η παρακάτω οθόνη.

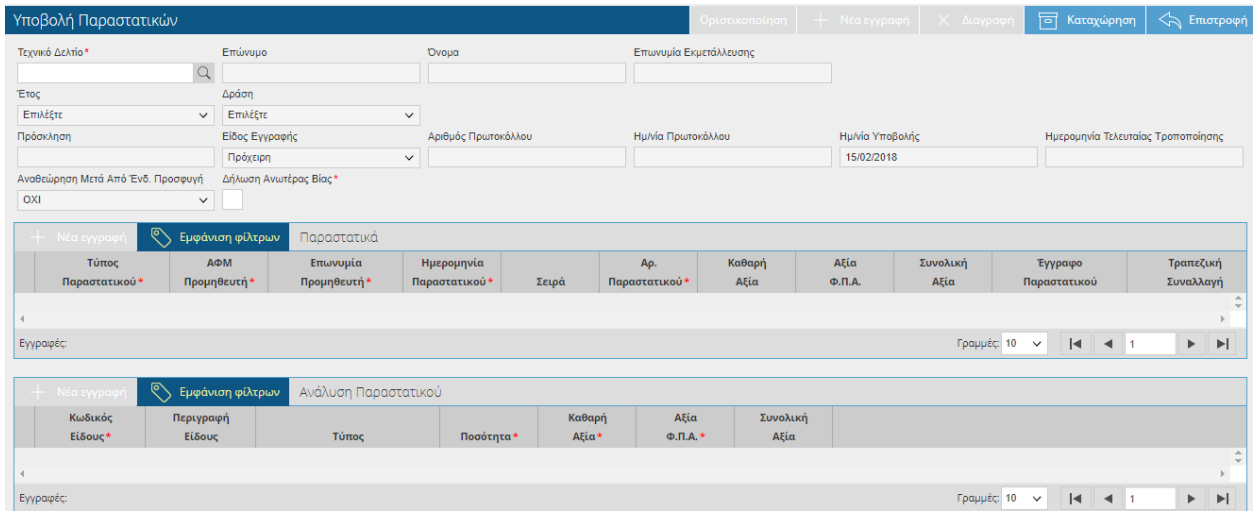

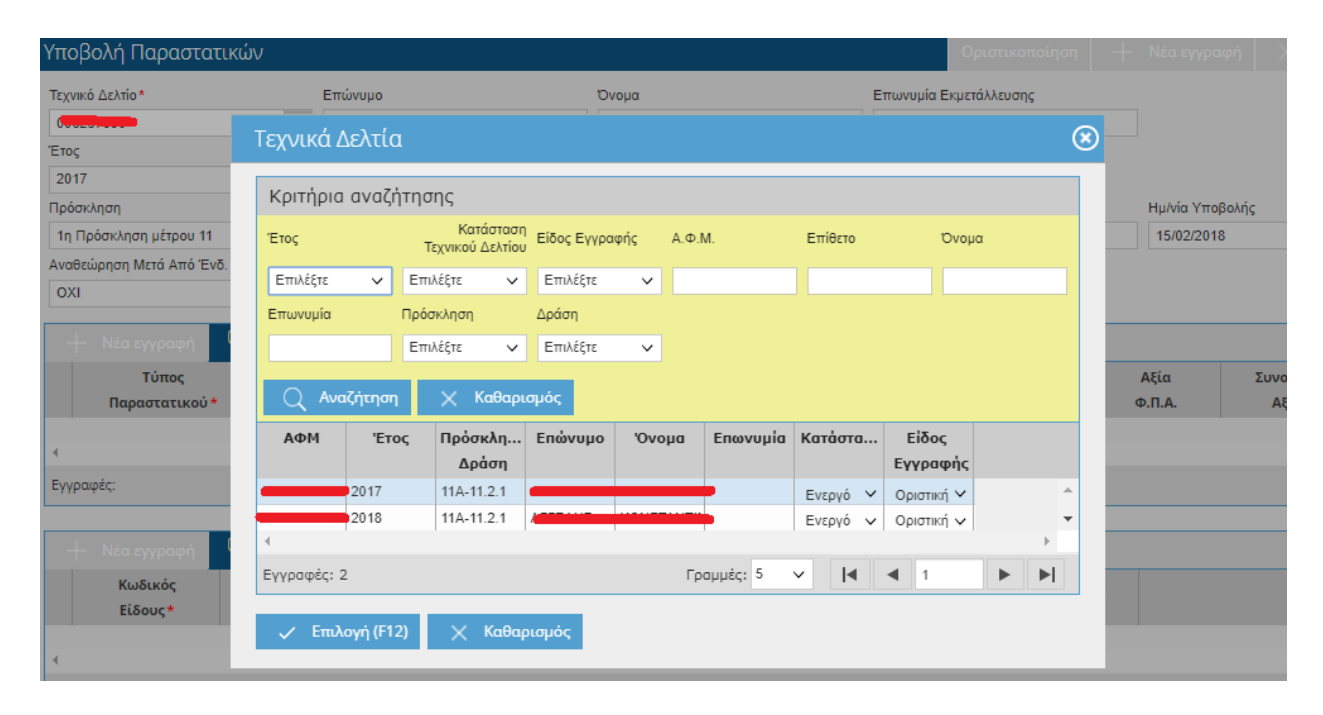

Ο χρήστης επιλέγει το έτος εφαρμογής για το οποίο θα καταθέσει τα παραστατικά συμμόρφωσης ειδικών διατάξεων από την καρτέλα "Τεχνικά Δελτία" και αυτόματα συμπληρώνονται τα πεδία:

- Επώνυμο
- Όνομα
- Επωνυμία Εκμετάλλευσης (εφόσον ο χρήστης είναι Νομικό Πρόσωπο)
- Έτος
- Δράση
- Πρόσκληση
- Είδος Εγγραφής
- Αριθμός Πρωτοκόλλου (το πεδίο ενημερώνεται όταν οριστικοποιηθεί η εγγραφή)
- Ημερομηνία Πρωτοκόλλου (το πεδίο ενημερώνεται όταν οριστικοποιηθεί η εγγραφή)
- Ημερομηνία Υποβολής (το πεδίο ενημερώνεται με την τρέχουσα ημερομηνία δημιουργίας της εγγραφής χωρίς δυνατότητα τροποποίησης )
- Ημερομηνία Τελευταίας Τροποποίησης (το πεδίο ενημερώνεται με την ημερομηνία που θα τροποποιείται η εγγραφή)

Επίσης στο πάνω μέρος εμφανίζεται το πεδίο «Δήλωση Ανωτέρας Βίας» **που αφορά στην αιτιολόγηση της εκπρόθεσμης υποβολής των παραστατικών.** Εφόσον το τικάρετε θα πρέπει αναγκαστικά να επισυνάψετε το 'Έγγραφο Ανωτέρας Βίας' διαφορετικά δεν θα μπορέσετε να αποθηκεύσετε την εγγραφή σας.

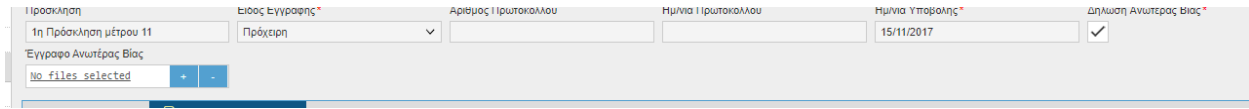

Σε περίπτωση που προσπαθήσετε να αποθηκεύσετε χωρίς επισύναψη εγγράφου τότε θα σας εμφανίσει το παρακάτω μήνυμα.

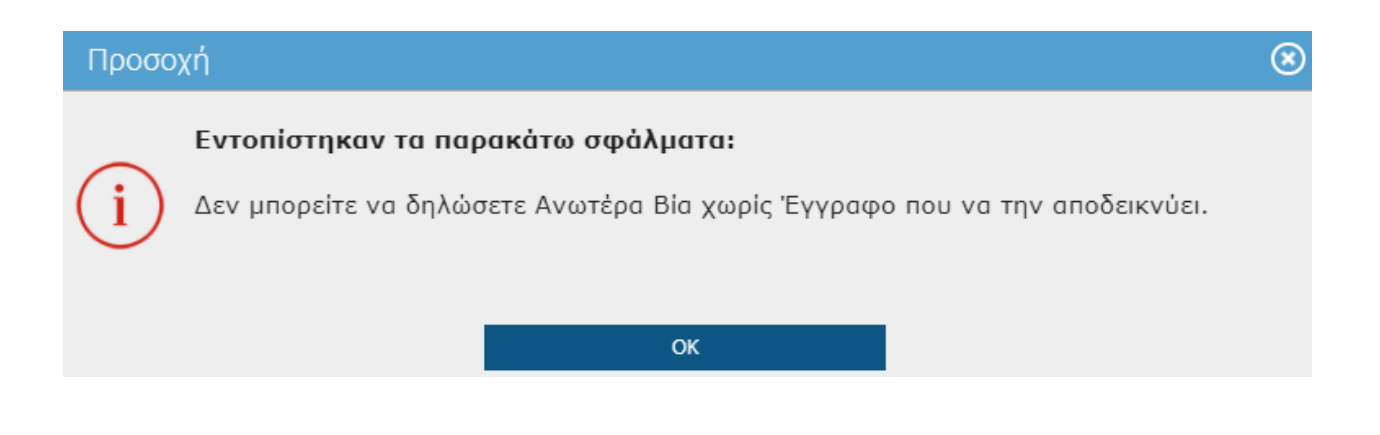

Στο κάτω μέρος η οθόνη αποτελείται από την καρτέλα των Παραστατικών .

Αρχικά επιλέγετε το εικονικό πλήκτρο **για εγγραφή για να καταχωρήσετε τα στοιχεία του** παραστατικού.

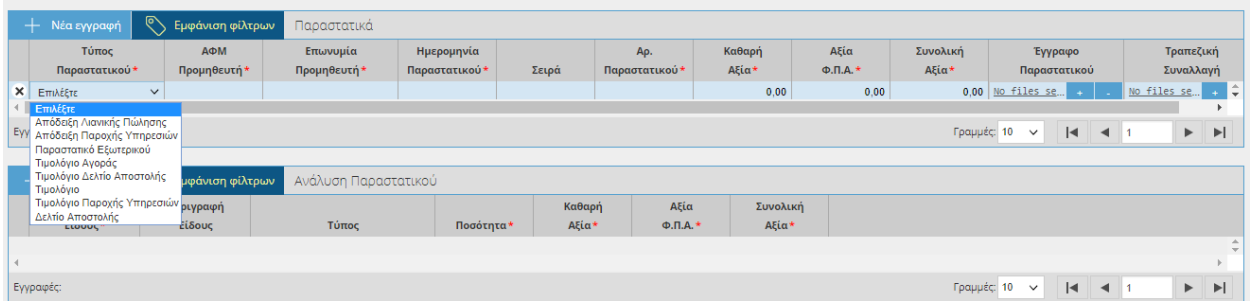

Τα στοιχεία που πρέπει να συμπληρώσετε είναι τα εξής:

- Τύπος Παραστατικού (Απόδειξη Λιανικής Πώλησης, Απόδειξη Παροχής Υπηρεσιών, Παραστατικού Εξωτερικού, Τιμολόγιο Αγοράς, Τιμολόγιο Δελτίο Αποστολής, Τιμολόγιο, Τιμολόγιο Παροχής Υπηρεσιών, Δελτίο Αποστολής)
- ΑΦΜ Προμηθευτή
- Επωνυμία Προμηθευτή
- Ημερομηνία Παραστατικού
- Σειρά (το πεδίο δεν είναι υποχρεωτικό)
- Αριθμός Παραστατικού
- Καθαρή Αξία (το πεδίο ενημερώνεται αυτόματα από το άθροισμα της καθαρής αξίας της Ανάλυσης Παραστατικού)
- Αξία Φ.Π.Α. (το πεδίο ενημερώνεται αυτόματα από το άθροισμα της Αξίας Φ.Π.Α της Ανάλυσης Παραστατικού
- Συνολική Αξία (το πεδίο ενημερώνεται αυτόματα από το άθροισμα της καθαρής αξίας και της Αξίας Φ.Π.Α)
- Έγγραφο Παραστατικού(θα πρέπει να επισυνάψετε το παραστατικό)
- Τραπεζική Συναλλαγή (θα πρέπει να επισυνάψετε την Τραπεζική συναλλαγή όταν η Καθαρή αξία των παραστατικών είναι μεγαλύτερη ή ίση με 500€)

Όταν αποθηκεύσετε την εγγραφή στα Παραστατικά τότε στο πάνω μέρος της οθόνης εμφανίζονται ενημερωτικά μηνύματα για τις κινήσεις που θα πρέπει να γίνουν στη συνέχεια ώστε να ολοκληρωθεί η σωστή καταχώρηση των παραστατικών .

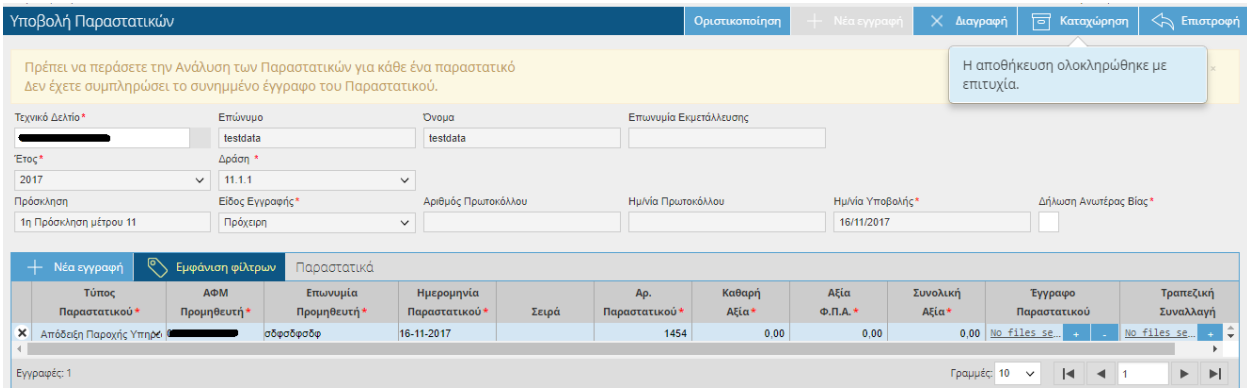

Στη συνέχεια μεταβαίνετε στην Ανάλυση Παραστατικού και επιλέγετε το εικονικό πλήκτρο

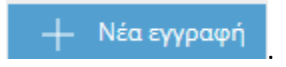

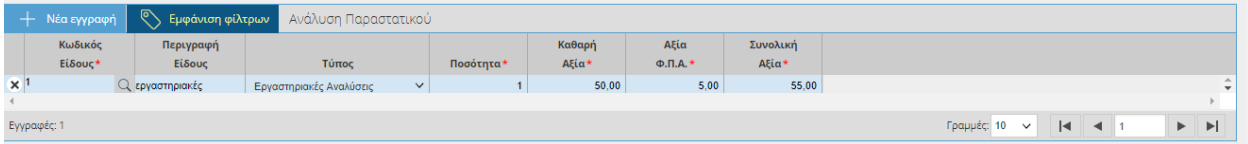

Θα πρέπει να συμπληρώσετε τα πεδία :

- Κωδικός Είδους (επιλέγετε από λίστα τον κωδικό )
- Περιγραφή Είδους (όταν επιλέξετε το είδος αυτόματα θα ενημερωθεί η περιγραφή)
- Τύπος (όταν επιλέξετε το είδος αυτόματα θα ενημερωθεί ο τύπος)
- Ποσότητα
- Καθαρή Αξία
- Αξία Φ.Π.Α
- Συνολική Αξία ( το πεδίο ενημερώνεται αυτόματα από την Καθαρή αξία +Αξία ΦΠΑ)

*ΠΡΟΣΟΧΗ*: Θα πρέπει να έχετε επισυνάψει τα έγγραφα που απαιτούνται διαφορετικά δεν θα μπορείτε να οριστικοποιήσετε.

Τέλος αφού τελειώσετε την καταχώρηση θα πρέπει να πατήσετε το εικονικό πλήκτρο

Οριστικοποίηση

**ΠΡΟΣΟΧΗ:** Η **οριστικοποιημένη** υποβολή παραστατικών είναι αυτή που λαμβάνεται υπόψη. Η **μη οριστικοποίηση** της εγγραφής ισοδυναμεί με μη υποβολή!

Η οριστικοποίηση των παραστατικών θα πρέπει να γίνετε **εντός των χρονικών ορίων που έχουν οριστεί** . Σε περίπτωση που προσπαθήσετε να οριστικοποιήσετε την εγγραφή ενώ έχει παρέλθει η ημερομηνία λήξης υποβολής των παραστατικών τότε στο πάνω μέρος της οθόνης θα σας εμφανιστεί:
Έχει παρέλθει η περίοδος υποβολής παραστατικών για το έτος 2017

Επίσης όταν η ημερομηνία υποβολής είναι εκπρόθεσμη στο πάνω μέρος της εφαρμογής θα σας εμφανιστεί το παρακάτω προειδοποιητικό μήνυμα . Παρά την εμφάνιση του μηνύματος έχετε τη δυνατότητα να οριστικοποιήσετε την εγγραφή σας.

Η ημερομηνία Υποβολής είναι εκπρόθεσμη και θα υπάρξει κύρωση.

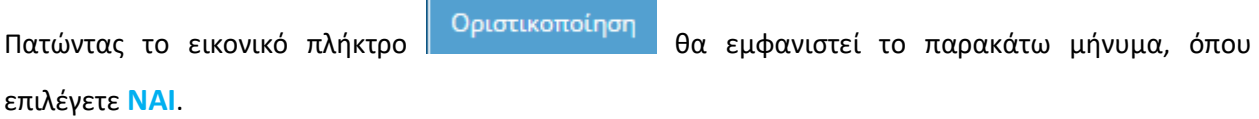

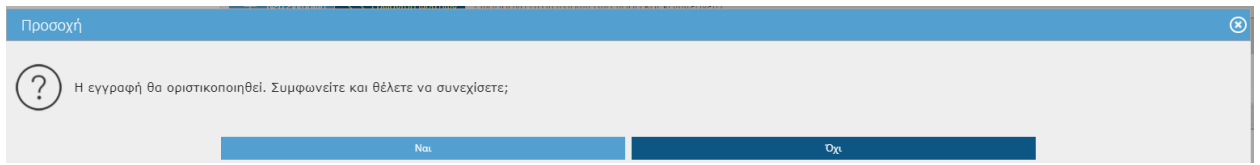

Στο πάνω μέρος της οθόνης θα σας εμφανιστεί το παρακάτω μήνυμα και θα ενημερωθεί η εφαρμογή με αριθμό και ημερομηνία πρωτοκόλλου.

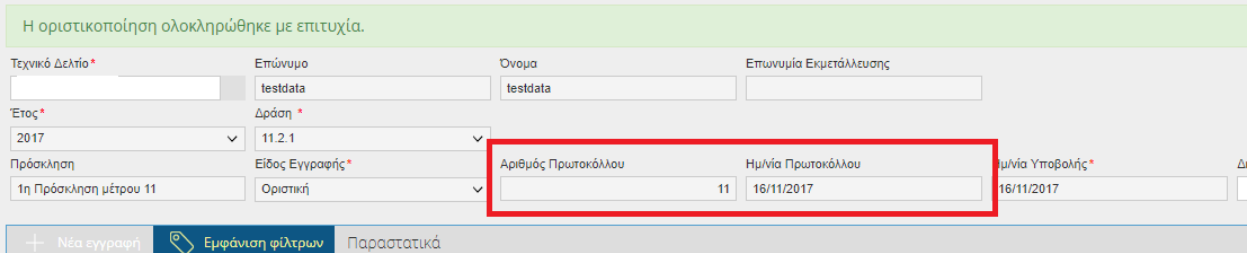

#### **6.1.1 Αναθεώρηση Υποβολής Παραστατικών**

Σε περίπτωση που έχετε κάνει κάποιο λάθος στην αίτηση σας τότε θα πρέπει να κάνετε Αναθεώρηση , ώστε να δημιουργήσετε ένα πρόχειρο αντίγραφο της οριστικής εγγραφής. H αναθεώρηση μπορεί να γίνει εντός των χρονικών ορίων που επιτρέπονται.

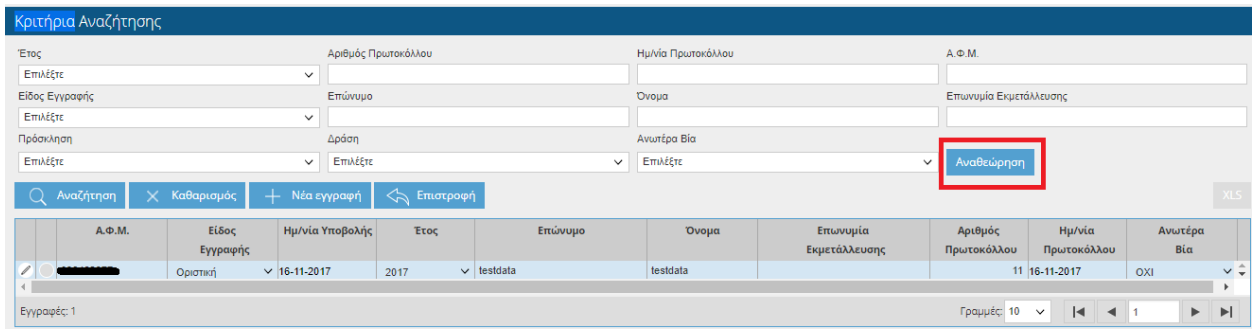

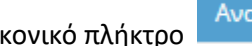

Πατώντας το εικονικό πλήκτρο θα σας εμφανιστεί το παρακάτω μήνυμα.

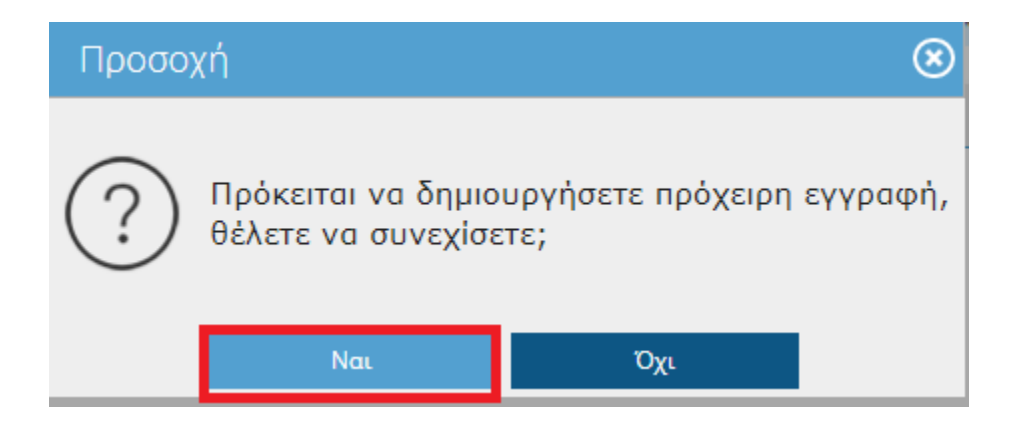

Επιλέγοντας **ΝΑΙ** τότε στο πάνω μέρος της οθόνης θα σας εμφανιστεί το παρακάτω μήνυμα.

Η πρόχειρη εγγραφή δημιουργήθηκε με επιτυχία.

Θα παρατηρήσετε ότι έχουν δημιουργηθεί δύο εγγραφές μία οριστική και μία πρόχειρη.

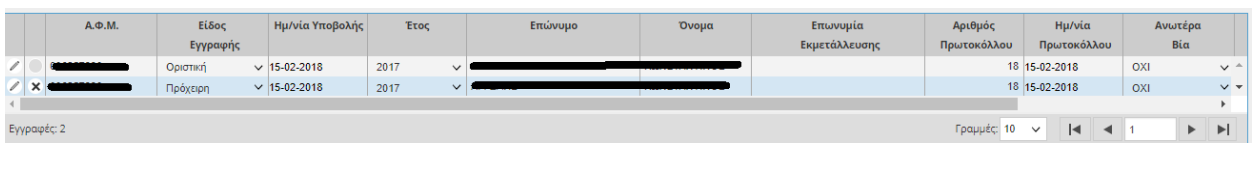

Για να επεξεργαστείτε την πρόχειρη εγγραφή θα πρέπει να κάνετε κλικ στο .

Στη συνέχεια η διαδικασία είναι η ίδια όπως περιγράφεται πιο πάνω. Όταν θα τελειώσετε με τις αλλαγές σας θα πρέπει να ξανά-οριστικοποιήσετε την εγγραφή σας.

Θα παρατηρήσετε ότι η πρώτη εγγραφή που ήταν οριστική έχει γίνει «*Αναθεωρημένη*» και η δεύτερη που ήταν πρόχειρη «*Οριστική*». Επίσης ότι δεν έχει τροποποιηθεί ο αριθμός πρωτοκόλλου καθώς και η ημερομηνία πρωτοκόλλου.

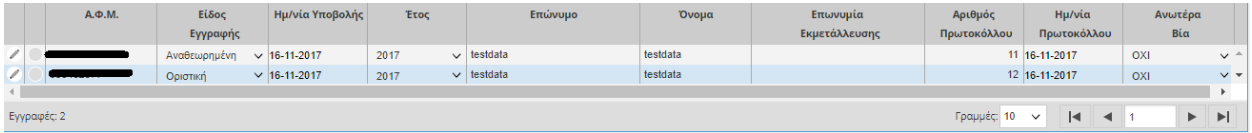

## **6.2 Διοικητικός Έλεγχος**

Στην συγκεκριμένη οθόνη ο χρήστης έχει τη δυνατότητα προβολής των εντύπων που τον αφορούν. Η οθόνη είναι μόνο για προβολή και δεν έχετε τη δυνατότητα να την τροποποιήσετε.

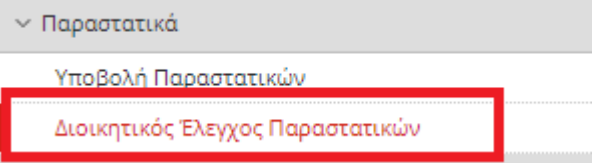

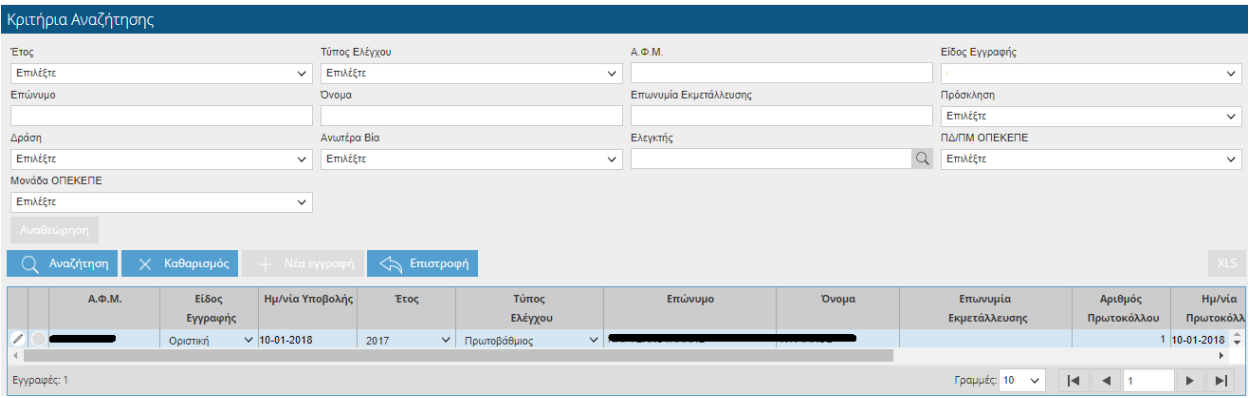

Επιλέγοντας το πλήκτρο μπορείτε να δείτε περαιτέρω την οθόνη.

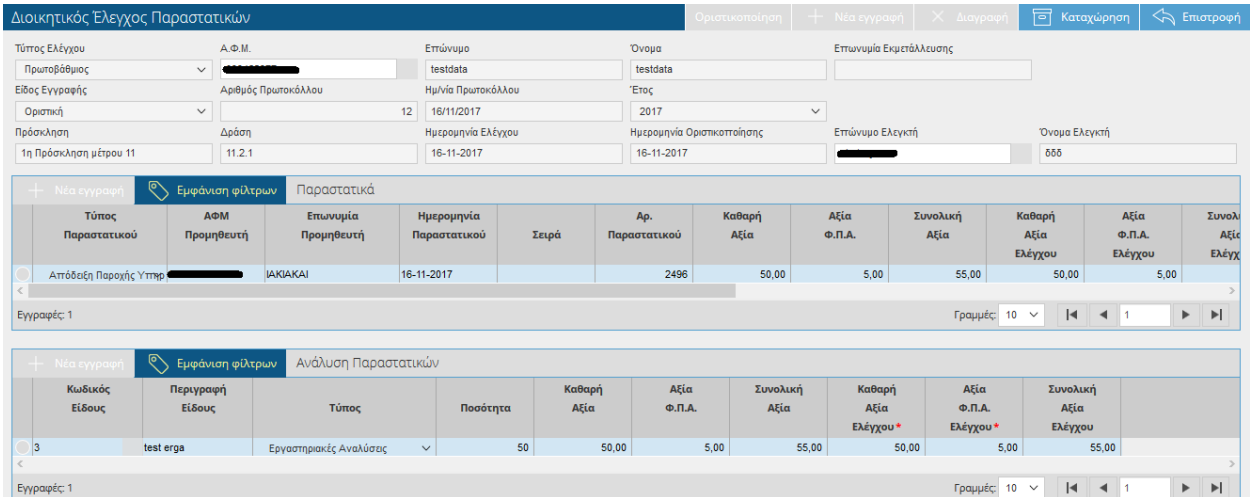

## **7 Πληρωμές**

## **7.1 Εξατομίκευση Πληρωμής**

Στην συγκεκριμένη οθόνη εμφανίζονται αναλυτικά ανά παραγωγό τα αποτελέσματα πληρωμής.

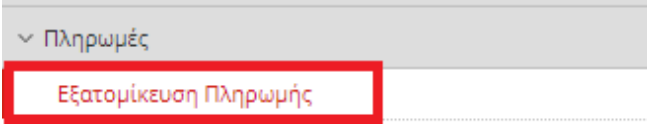

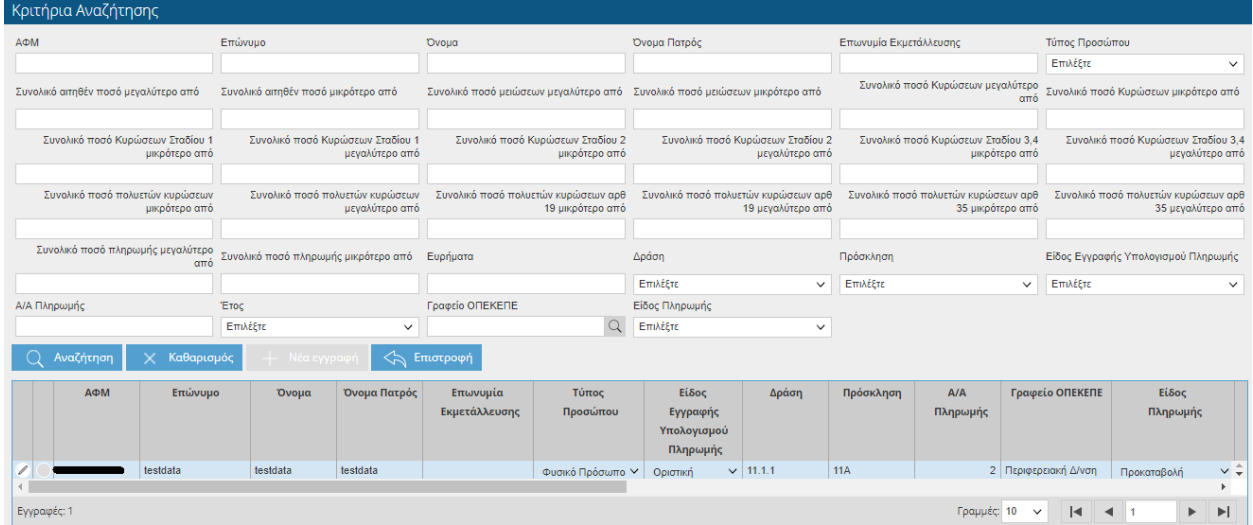

Ο χρήστης έχει τη δυνατότητα να κάνει αναζήτηση με βάση τα παρακάτω κριτήρια:

- ΑΦΜ
- Επώνυμο
- Όνομα
- Όνομα Πατρός
- Επωνυμία Εκμετάλλευσης
- Τύπος προσώπου
- Συνολικό Αιτηθέν ποσό μεγαλύτερο από
- Συνολικό αιτηθέν ποσό μικρότερο από
- Συνολικό ποσό μειώσεων μεγαλύτερο από
- Συνολικό ποσό μειώσεων μικρότερο από
- Συνολικό ποσό κυρώσεων μεγαλύτερο από
- Συνολικό ποσό κυρώσεων μικρότερο από
- Συνολικό ποσό κυρώσεων σταδίου 1 μεγαλύτερο από
- Συνολικό ποσό κυρώσεων σταδίου 1 μικρότερο από
- Συνολικό ποσό κυρώσεων σταδίου 2 μεγαλύτερο από
- Συνολικό ποσό κυρώσεων σταδίου 2 μικρότερο από
- Συνολικό ποσό κυρώσεων σταδίου 3,4 μεγαλύτερο από
- Συνολικό ποσό κυρώσεων σταδίου 3,4 μικρότερο από
- Συνολικό ποσό πολυετών κυρώσεων μεγαλύτερο από
- Συνολικό ποσό πολυετών κυρώσεων μικρότερο από
- Συνολικό ποσό πολυετών κυρώσεων αρ.19 μεγαλύτερο από
- Συνολικό ποσό πολυετών κυρώσεων αρ.19 μικρότερο από
- Συνολικό ποσό πολυετών κυρώσεων αρ.35 μεγαλύτερο από
- Συνολικό ποσό πολυετών κυρώσεων αρ.35 μικρότερο από
- Συνολικό ποσό πληρωμής μεγαλύτερο από
- Συνολικό ποσό πληρωμής μικρότερο από
- Ευρήματα
- Δράση
- Πρόσκληση
- Είδος εγγραφής υπολογισμού πληρωμής
- Α/Α Πληρωμής
- Έτος
- Γραφείο ΟΠΕΚΕΠΕ

Κάνοντας κλικ στο σύμβολο εισάγεστε στην αρχική οθόνη των αιτήσεων σε ήδη καταχωρημένη εγγραφή (χωρίς δυνατότητα τροποποίησης) που περιέχει τα παρακάτω πεδία:

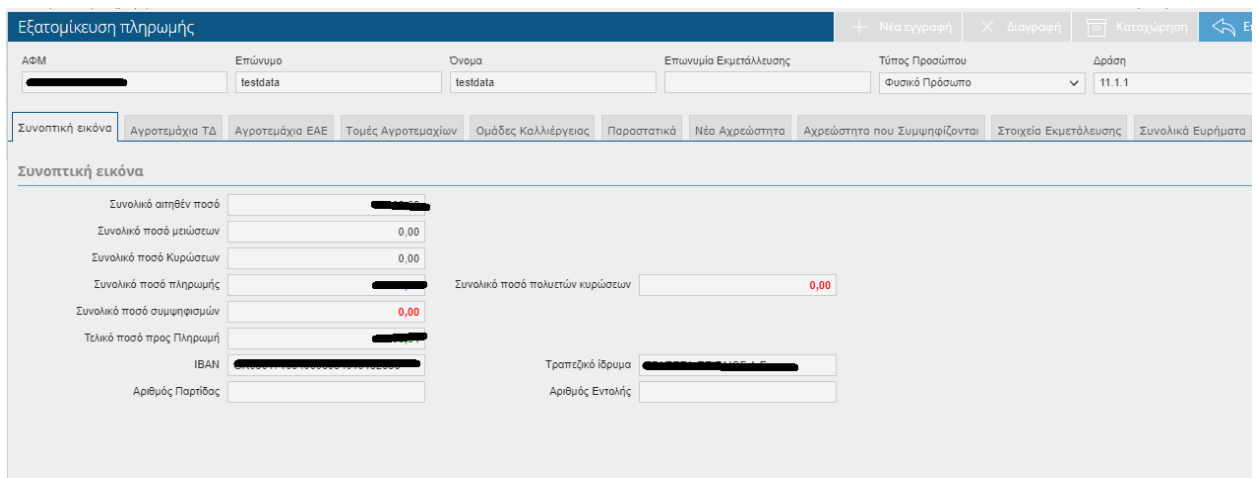

Στο πάνω μέρος της οθόνης εμφανίζονται τα πεδία:

- ΑΦΜ
- Επώνυμο
- Όνομα
- Όνομα πατρός
- Επωνυμία Εκμετάλλευσης
- Τύπος Προσώπου

#### *Συνοπτική Εικόνα*

- Συνολικό αιτηθέν ποσό
- Συνολικό ποσό μειώσεων
- Συνολικό ποσό κυρώσεων
- Συνολικό ποσό πληρωμής
- Συνολικό ποσό πολυετών κυρώσεων
- Συνολικό ποσό συμψηφισμών
- Τελικό Ποσό προς πληρωμή
- $\bullet$  IBAN
- Τραπεζικό ίδρυμα
- Αριθμός Παρτίδας
- Αριθμός Εντολής

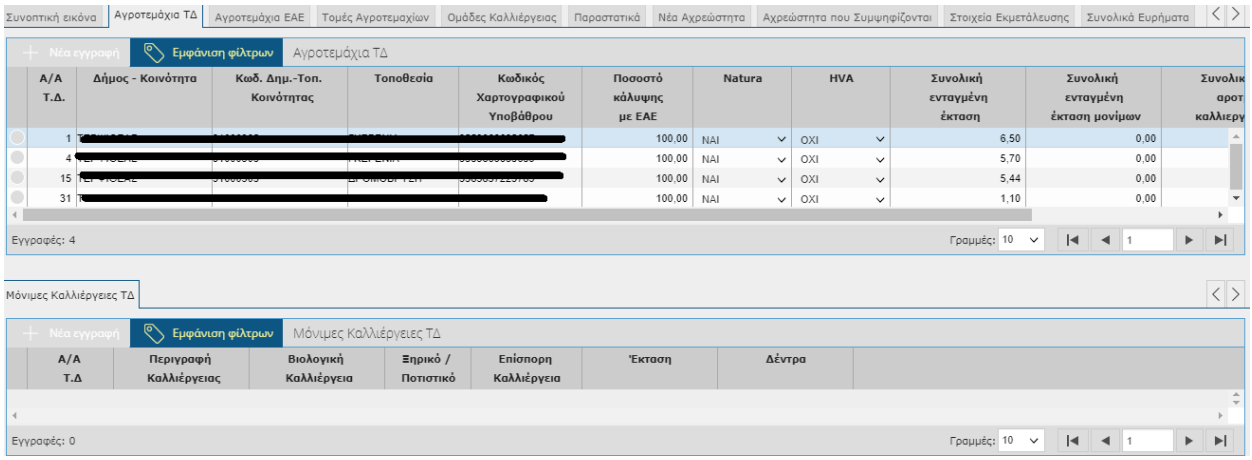

#### *ΑΓΡΟΤΕΜΑΧΙΑ ΤΔ*

- Α/Α ΤΔ
- Δήμος –Κοινότητα
- Κωδ.Δημ-Τοπ.Κοινότητας
- Τοποθεσία
- Κωδικός Χαρτογραφικού Υποβάθρου
- Natura
- HVA
- Συνολική ενταγμένη έκταση
- Συνολική ενταγμένη έκταση μονίμων
- Συνολική έκταση αροτραίων καλλιεργειών έτους
- Αρχική Έκταση Ένταξης (Ha)

#### Μόνιμες Καλλιέργειες ΤΔ

- Α/Α Τ.Δ
- Περιγραφή Καλλιέργειας
- Βιολογική Καλλιέργεια
- Ξηρικό/Ποτιστικό
- Επίσπορη Καλλιέργεια
- Έκταση
- Δέντρα

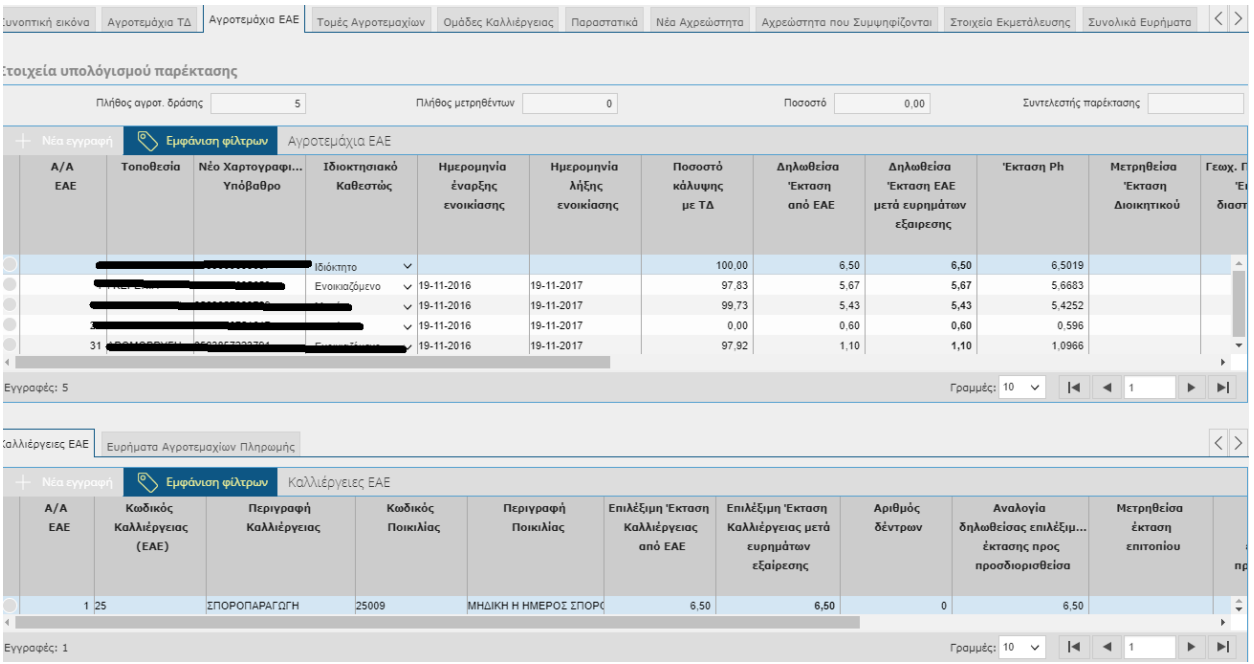

#### *Στοιχεία υπολογισμού παρέκτασης*

- Πλήθος αγροτεμαχίου δράσης
- Πλήθος μετρηθέντων
- Ποσοστό
- Συντελεστής παρέκτασης

#### Αγροτεμάχια ΕΑΕ

- Α/Α ΕΑΕ
- Τοποθεσία
- Νέο Χαρτογραφικό Υπόβαθρο
- Ιδιοκτησιακό Καθεστώς
- Ημερομηνία Έναρξης
- Ημερομηνία Λήξης
- Δηλωθείσα Έκταση από ΕΑΕ
- Δηλωθείσα Έκταση ΕΑΕ μετά ευρημάτων εξαίρεσης
- Έκταση Ph
- Μετρηθείσα Έκταση Διοικητικού
- Γεωχ.Προσδιορισθείσα Έκταση από διασταυρωτικό ΕΑΕ
- Ένδειξη μέτρησης
- Μετρηθείσα Έκταση Επιτοπίου
- Συντελεστής Παρέκτασης
- Έκταση μετά από εφαρμογή παρέκτασης
- Μέθοδος μέτρησης
- Προσδιορισθείσα έκταση
- Προσδιορισθείσα έκταση μετά ευρημάτων εξαίρεσης και μηδενισμού
- Κωδικοί Ευρημάτων
- Εμβαδόν Γεωμετρίας Τομής επιτοπίου με δήλωση
- Επιμερισμένη Απώλεια Εισοδήματος Σταδίου 1

#### *Καλλιέργειες ΕΑΕ*

- Α/Α ΕΑΕ
- Κωδικός Καλλιέργειας (ΕΑΕ)
- Περιγραφή Καλλιέργειας
- Κωδικός Ποικιλίας
- Περιγραφή Ποικιλίας
- Επιλέξιμη Έκταση Καλλιέργειας από ΕΑΕ
- Επιλέξιμη Έκταση Καλλιέργειας μετά ευρημάτων εξαίρεσης
- Αριθμός Δέντρων
- Αναλογία δηλωθείσα επιλέξιμης έκτασης προς προσδιορισθείσα
- Μετρηθείσα έκταση επιτοπίου
- Αναλογία μετρηθείσας έκτασης προς προσδιορισθείσα έκταση
- Αριθμός δέντρων από επιτόπιο
- Προσδιορισθείσα έκταση καλλιέργειας σταδίου 1
- Προσδιορισθείσα έκταση μετά ευρημάτων εξαίρεσης και μηδενισμού

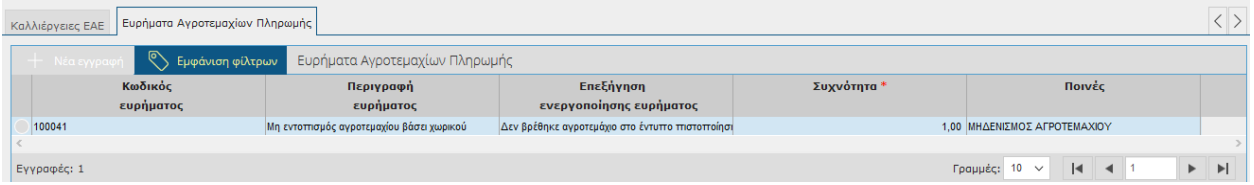

*Ευρήματα Αγροτεμαχίων Πληρωμής*

- Κωδικός ευρήματος
- Περιγραφή ευρήματος
- Επεξήγηση ενεργοποίησης ευρήματος
- Συχνότητα
- Ποινές

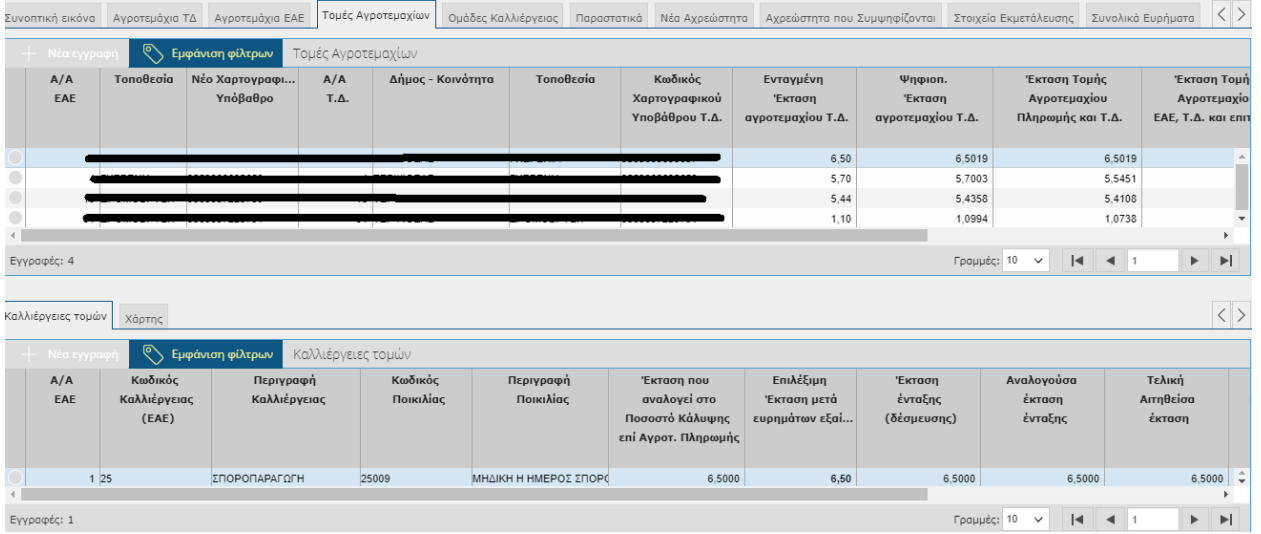

#### *Τομές Αγροτεμαχίων*

- Α/Α ΕΑΕ
- Τοποθεσία
- Νέο Χαρτογραφικό Υπόβαθρο
- Α/Α Τ.Δ
- Δήμος-Κοινότητα
- Τοποθεσία
- Κωδικός Χαρτογραφικού Υποβάθρου ΤΔ
- Ενταγμένη Έκταση αγροτεμαχίου ΤΔ
- Ψηφιοποιημένη Έκταση αγροτεμαχίου ΤΔ
- Έκταση Τομής Αγροτεμαχίου Πληρωμής και ΤΔ
- Έκταση Τομής Αγροτεμαχίου ΕΑΕ, ΤΔ και Επιτοπίου
- Συντελεστής Αναγωγής Δηλωθέντων Εκτάσεων(ΣΑΔΕ)
- Συντελεστής Αναγωγής Προσδιορισθέντων Εκτάσεων (ΣΑΠΕ)
- Συντελεστής Αναγωγής Εκτάσεων ΤΔ (ΣΑΕΤΔ)

#### *Καλλιέργειες Τομών*

- Α/Α ΕΑΕ
- Κωδικός Καλλιέργειας (ΕΑΕ)
- Περιγραφή Καλλιέργειας
- Κωδικός Ποικιλίας
- Περιγραφή Ποικιλίας
- Έκταση που αναλογεί στο Ποσοστό Κάλυψης επί Αγροτεμαχίου Πληρωμής
- Επιλέξιμη Έκταση μετά ευρημάτων εξαίρεσης
- Έκταση Ένταξης (δέσμευσης)
- Αναλογούσα έκταση ένταξης
- Τελική Αιτηθείσα έκταση
- Αναλογούσα Προσδιορισθείσα έκταση τομής σταδίου 1
- Προσδιορισθείσα έκταση μετά ευρημάτων εξαίρεσης και μηδενισμού
- Επιμερισμένη Απώλεια Εισοδήματος Σταδίου 1

#### *Χάρτης*

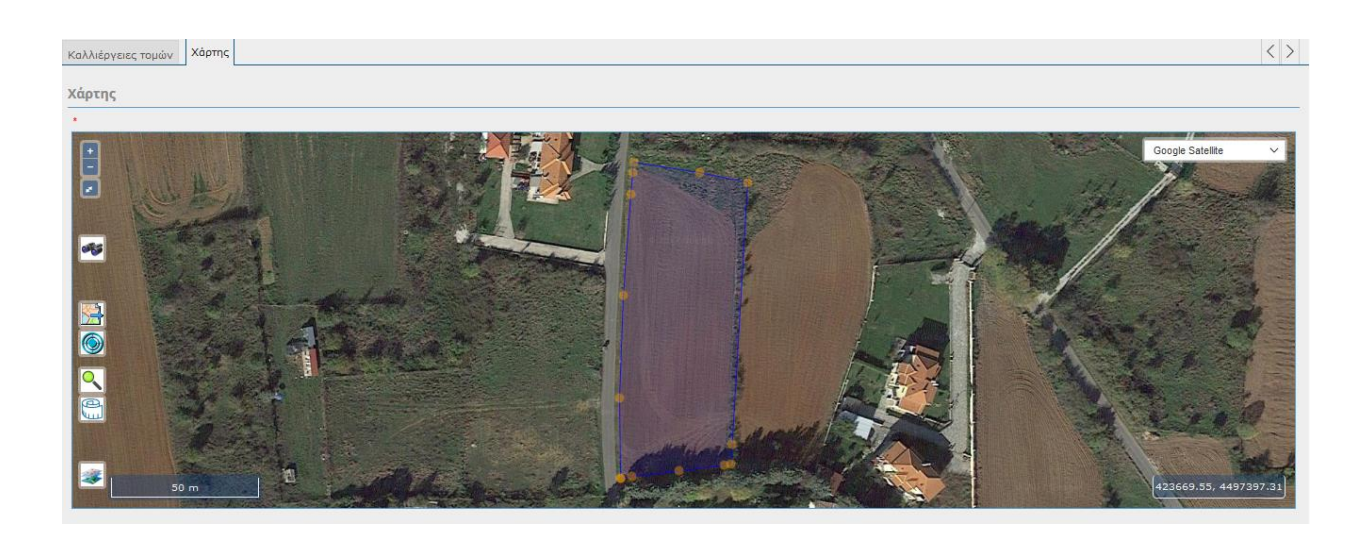

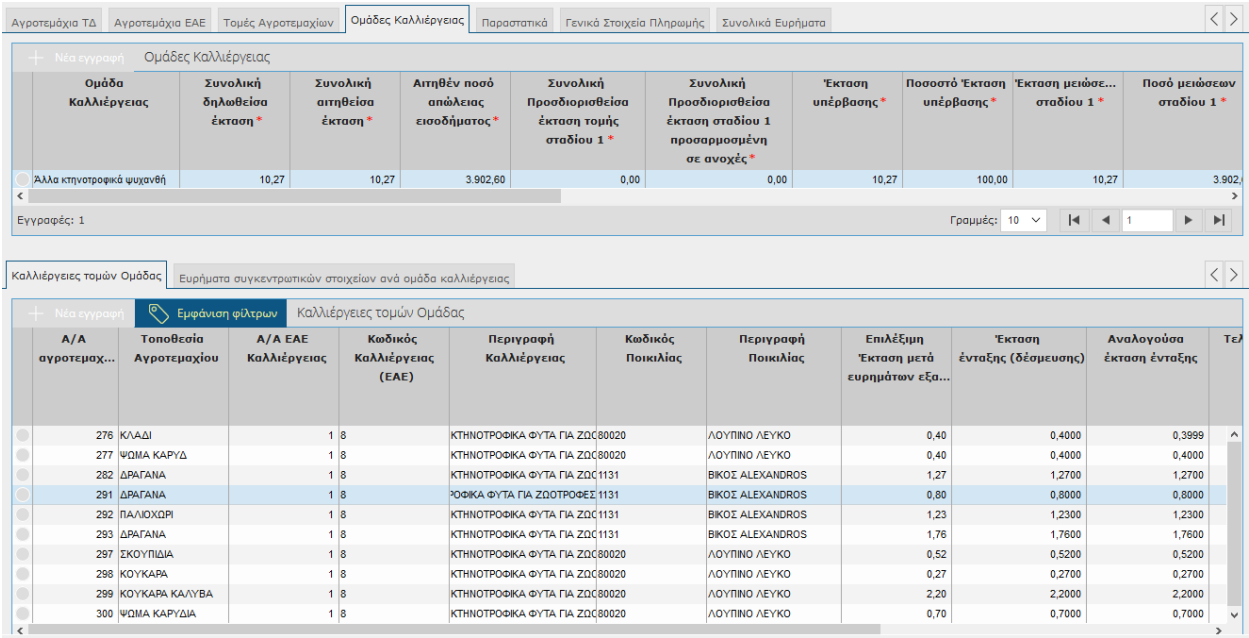

#### *Ομάδες Καλλιέργειας*

- Ομάδα καλλιέργειας
- Συνολική δηλωθείσα έκταση
- Συνολική αιτηθείσα έκταση
- Αιτηθέν Ποσό απώλειας εισοδήματος
- Συνολική Προσδιορισθείσα έκταση τομής σταδίου 1
- Συνολική Προσδιορισθείσα έκταση τομής σταδίου 1 προσαρμοσμένη με ανοχές
- Έκταση υπέρβασης
- Ποσοστό Έκταση Υπέρβασης
- Έκταση μειώσεων σταδίου 1
- Ποσό μειώσεων σταδίου 1
- Έκταση κυρώσεων σταδίου 1
- Ποσό κυρώσεων σταδίου 1
- Έκταση πρόσθετων κυρώσεων σταδίου 1
- Ποσό πρόσθετων κυρώσεων σταδίου 1
- Έκταση για πληρωμή
- Ποσό προς πληρωμή Απώλειας εισοδήματος Σταδίου 1
- Ποσό προς πληρωμή εργαστηριακών αναλύσεων
- Ποσό προς πληρωμή για κόστος πιστοποίησης
- Επιμερισμένη απώλεια εισοδήματος σταδίου 1
- Κωδικοί Ευρημάτων

#### *Καλλιέργειες Τομών Ομάδας*

- Α/Α Αγροτεμαχίου
- Τοποθεσία Αγροτεμαχίου
- Α/Α ΕΑΕ Καλλιέργειας
- Κωδικός Καλλιέργειας(ΕΑΕ)
- Περιγραφή Καλλιέργειας
- Κωδικός Ποικιλίας
- Περιγραφή ποικιλίας
- Επιλέξιμη έκταση μετά ευρημάτων εξαίρεσης
- Έκταση ένταξης (δέσμευσης)
- Αναλογούσα έκταση ένταξης
- Τελική αιτηθείσα έκταση
- Προσδιορισθείσα έκταση μετά ευρημάτων εξαίρεσης και μηδενισμού
- Επιμερισμένη απώλεια εισοδήματος σταδίου 1

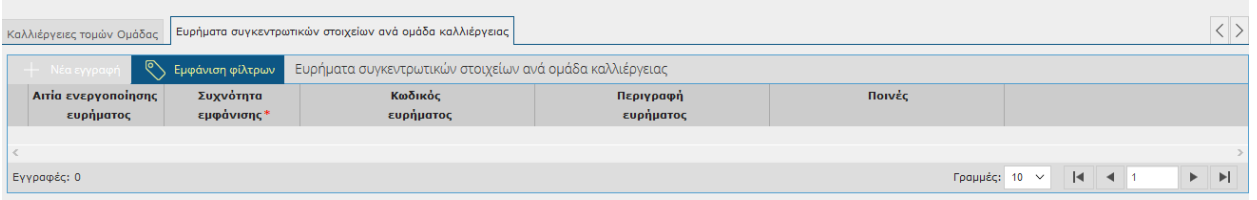

#### *Ευρήματα συγκεντρωτικών στοιχείων ανά ομάδα καλλιέργειας*

- Αιτία ενεργοποίησης ευρήματος
- Συχνότητα εμφάνισης
- Κωδικός ευρήματος
- Περιγραφή Ευρήματος

Ποινές

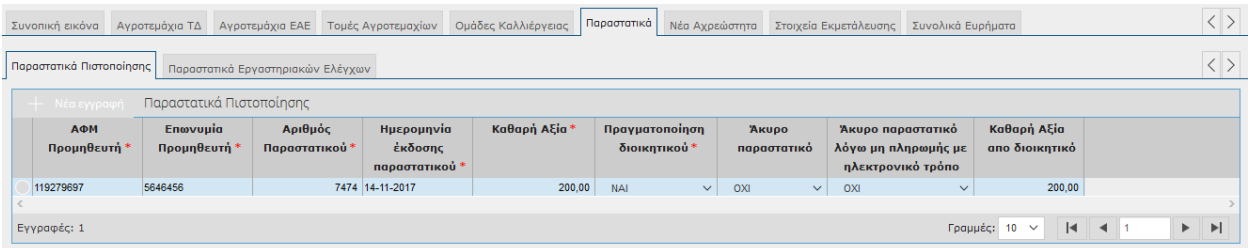

#### *Παραστατικά*

## *Παραστατικά Πιστοποίησης*

- ΑΦΜ Προμηθευτή
- Επωνυμία Προμηθευτή
- Αριθμός Παραστατικού
- Ημερομηνία Έκδοσης παραστατικού
- Καθαρή Αξία
- Πραγματοποίηση διοικητικού
- Άκυρο παραστατικό
- Άκυρο παραστατικό λόγω μη πληρωμής με ηλεκτρονικό τρόπο
- Καθαρή αξία από διοικητικό

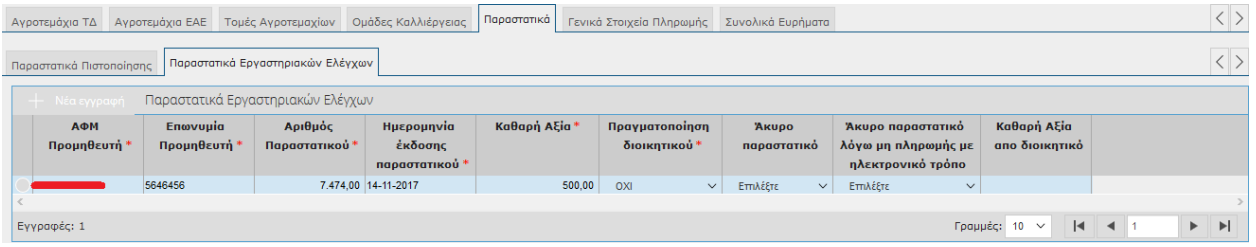

#### *Παραστατικά Εργαστηριακών Ελέγχων*

- ΑΦΜ Προμηθευτή
- Επωνυμία Προμηθευτή
- Αριθμός Παραστατικού
- Ημερομηνία Έκδοσης παραστατικού
- Καθαρή Αξία
- Πραγματοποίηση διοικητικού
- Άκυρο παραστατικό
- Άκυρο παραστατικό λόγω μη πληρωμής με ηλεκτρονικό τρόπο
- Καθαρή αξία από διοικητικό

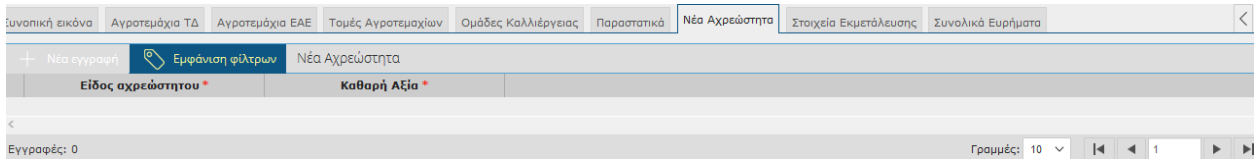

## *Νέα Αχρεώστητα*

- Είδος Αχρεώστητου
- Καθαρή Αξία

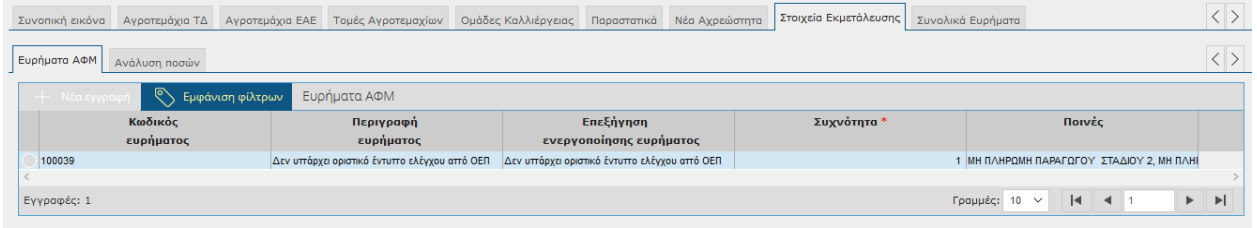

#### *Στοιχεία Εκμετάλλευσης*

#### *Ευρήματα ΑΦΜ*

- Κωδικός Ευρήματος
- Περιγραφή Ευρήματος
- Επεξήγηση Ενεργοποίησης ευρήματος
- Συχνότητα
- Ποινές

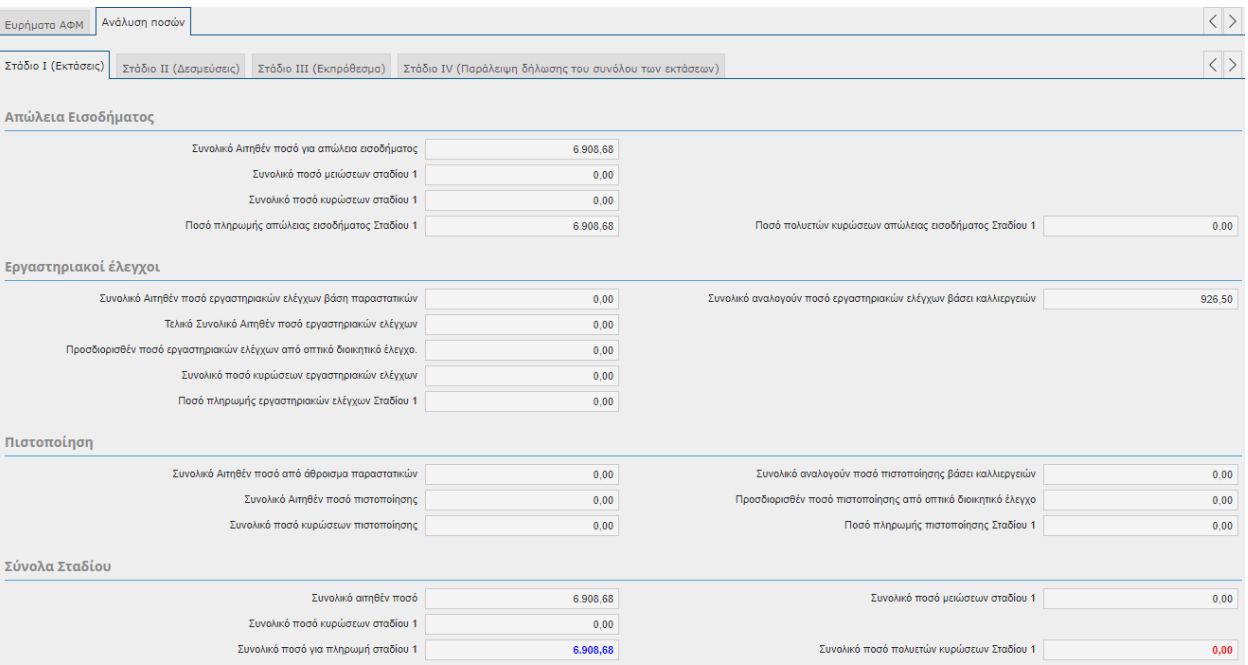

#### *Ανάλυση Ποσών*

#### *ΣΤΑΔΙΟ Ι (Εκτάσεις)*

#### *Απώλεια Εισοδήματος*

#### *Στάδιο 1*

- Συνολικό Αιτηθέν ποσό για απώλεια εισοδήματος
- Συνολικό ποσό μειώσεων σταδίου 1
- Συνολικό πόσο κυρώσεων σταδίου 1
- Ποσό πληρωμής απώλειας εισοδήματος σταδίου 1
- Ποσό πολυετών κυρώσεων απώλειας εισοδήματος Σταδίου 1

#### *Εργαστηριακοί έλεγχοι*

- Συνολικό Αιτηθέν ποσό εργαστηριακών ελέγχων βάση παραστατικών
- Τελικό συνολικό αιτηθέν ποσό εργαστηριακών ελέγχων
- Προσδιορισθέν ποσό εργαστηριακών ελέγχων από οπτικό διοικητικό έλεγχο
- Συνολικό ποσό κυρώσεων εργαστηριακών ελέγχων
- Ποσό πληρωμής εργαστηριακών ελέγχων σταδίου 1

Συνολικό αναλογούν ποσό εργαστηριακών ελέγχων βάσει καλλιεργειών

#### *Πιστοποίηση*

- $\bullet$
- Συνολικό αιτηθέν ποσό από άθροισμα παραστατικών
- Συνολικό Αιτηθέν ποσό πιστοποίησης
- Συνολικό ποσό κυρώσεων πιστοποίησης
- Συνολικό αναλογούν ποσό πιστοποίησης βάσει καλλιεργειών
- Προσδιορισθέν ποσό πιστοποίησης από οπτικό διοικητικό έλεγχο
- Ποσό πληρωμής πιστοποίησης Σταδίου 1

#### *Σύνολα Σταδίου*

- Συνολικό αιτηθέν ποσό
- Συνολικό κυρώσεων σταδίου 1
- Συνολικό ποσό για πληρωμή σταδίου 1
- Συνολικό ποσό μειώσεων σταδίου 1
- Συνολικό ποσό κυρώσεων σταδίου 1

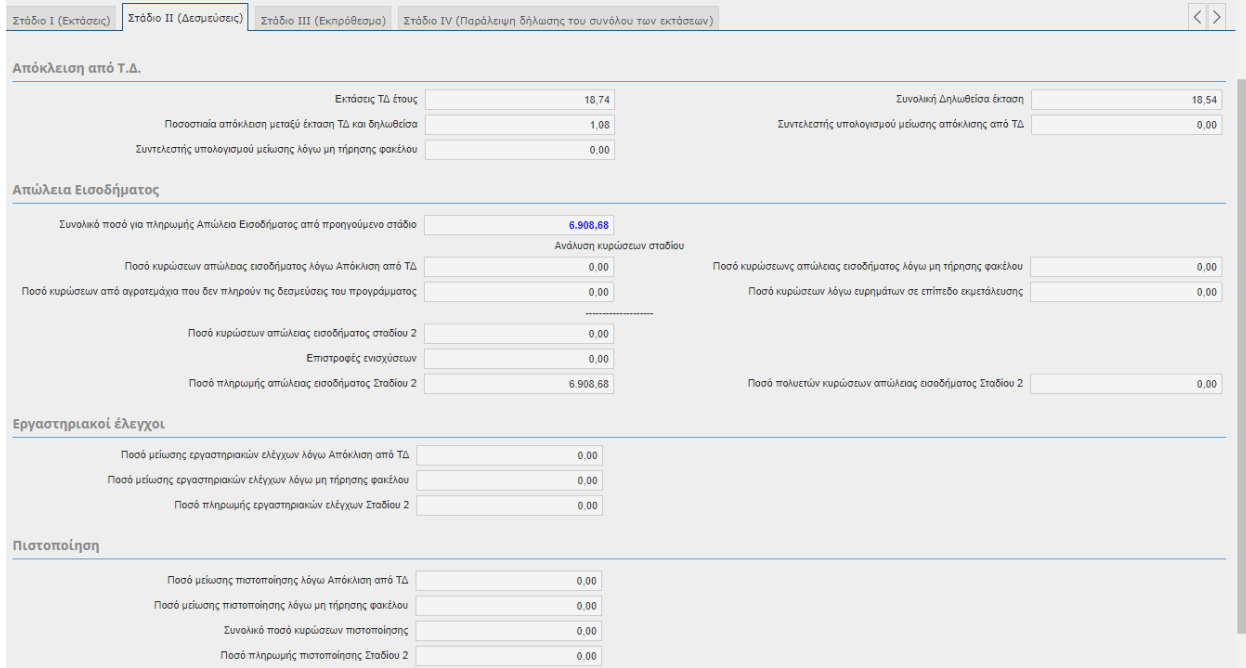

#### *ΣΤΑΔΙΟ ΙΙ (Δεσμεύεις)*

#### *Απόκλιση από ΤΔ*

- Εκτάσεις ΤΔ έτους
- Ποσοστιαία απόκλιση μεταξύ έκταση ΤΔ και δηλωθείσα
- Συντελεστής υπολογισμού μείωσης λόγω μη τήρησης φακέλου
- Συνολική Δηλωθείσα έκταση
- Συντελεστής υπολογισμού μείωσης απόκλισης από ΤΔ

#### *Απώλεια Εισοδήματος*

- Συνολικό ποσό για πληρωμή Απώλεια εισοδήματος από προηγούμενο στάδιο
- Ποσό κυρώσεων απώλειας εισοδήματος λόγω απόκλιση από ΤΔ
- Ποσό κυρώσεων από αγροτεμάχια που δεν πληρούν τις δεσμεύσεις του προγράμματος
- Ποσό κυρώσεων απώλειας εισοδήματος λόγω μη τήρησης φακέλου
- Ποσό κυρώσεων λόγω ευρημάτων σε επίπεδο εκμετάλλευσης
- Ποσό κυρώσεων απώλειας εισοδήματος σταδίου 2
- Επιστροφές ενισχύσεων
- Ποσό πληρωμής απώλειας εισοδήματος σταδίου 2
- Ποσό πολυετών κυρώσεων απώλειας εισοδήματος σταδίου 2

#### *Εργαστηριακοί έλεγχοι*

- Ποσό μείωσης εργαστηριακών ελέγχων λόγω απόκλιση από ΤΔ
- Ποσό μείωσης εργαστηριακών ελέγχων λόγω μη τήρησης φακέλου
- Ποσό πληρωμής εργαστηριακών ελέγχων σταδίου 2

#### *Πιστοποίηση*

- Ποσό μείωσης πιστοποίησης λόγω απόκλισης από ΤΔ
- Ποσό μείωσης πιστοποίησης λόγω μη τήρησης φακέλου
- Συνολικό ποσό κυρώσεων πιστοποίησης
- Ποσό πληρωμής πιστοποίησης σταδίου 2

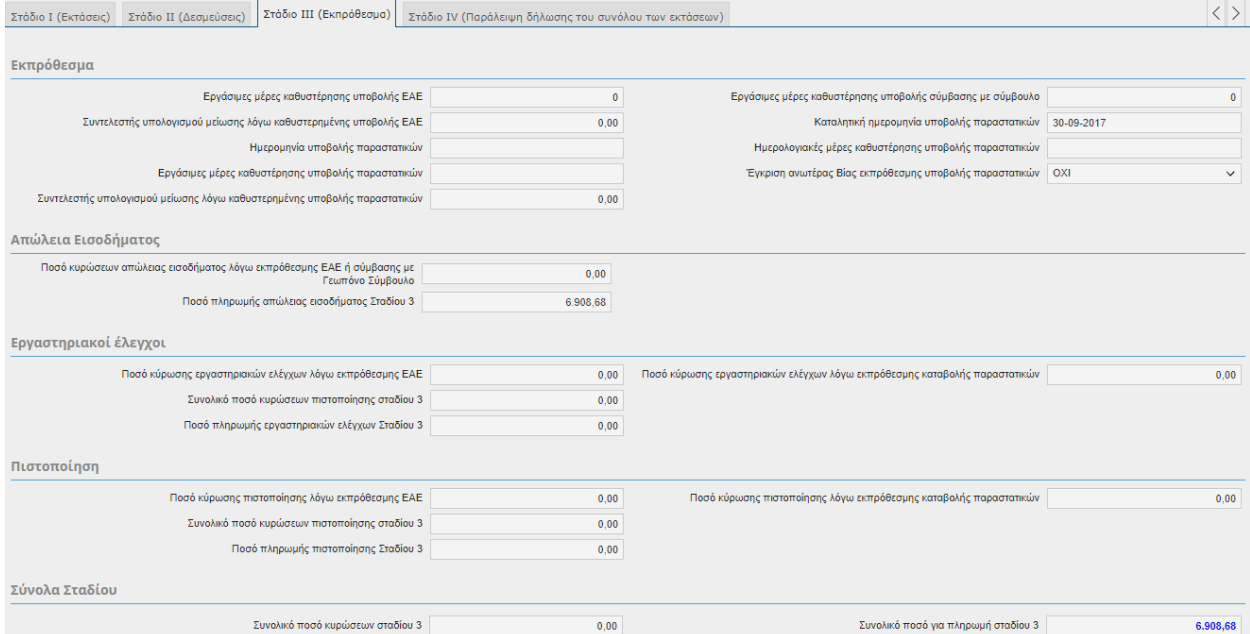

#### *ΣΤΑΔΙΟ ΙΙΙ (Εκπρόθεσμα)*

#### *Εκπρόθεσμα*

- Ημερολογιακές μέρες καθυστέρησης υποβολής ΕΑΕ
- Καταληκτική ημερομηνία υποβολής παραστατικών
- Ημερολογιακές μέρες καθυστέρησης υποβολής παραστατικών
- Έγκριση Ανωτέρας βίας εκπρόθεσμης υποβολής παραστατικών
- Συντελεστής υπολογισμού μείωσης λόγω καθυστερημένης υποβολής ΕΑΕ
- Ημερομηνία υποβολής παραστατικών
- Εργάσιμες μέρες καθυστέρησης υποβολής παραστατικών
- Συντελεστής υπολογισμού μείωσης λόγω καθυστερημένης υποβολής παραστατικών

#### *Απώλεια Εισοδήματος*

- Ποσό κυρώσεων απώλειας εισοδήματος λόγω εκπρόθεσμης ΕΑΕ
- Ποσό πληρωμής απώλειας εισοδήματος Σταδίου 3

#### *Εργαστηριακοί έλεγχοι*

Ποσό κύρωσης πιστοποίησης λόγω εκπρόθεσμης ΕΑΕ

- Συνολικό ποσό κυρώσεων πιστοποίησης σταδίου 3
- Ποσό πληρωμής πιστοποίησης σταδίου 3
- Ποσό κυρώσεων πιστοποίησης λόγω εκπρόθεσμης καταβολής παραστατικών

#### *Σύνολα Σταδίου*

- Συνολικό ποσό κυρώσεων σταδίου 3
- Συνολικό ποσό για πληρωμή σταδίου 3

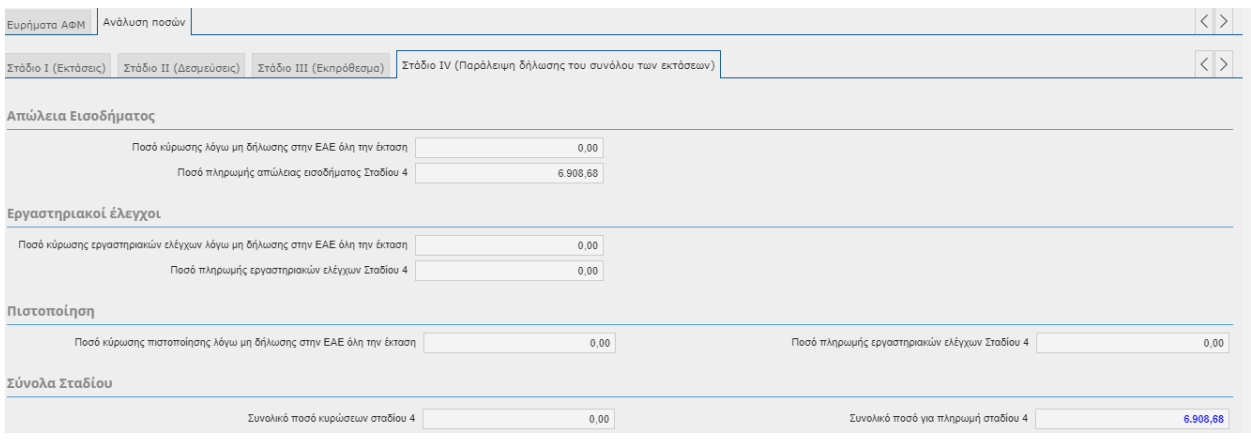

### *ΣΤΑΔΙΟ ΙV (Παράλειψη δήλωσης τους συνόλου των εκτάσεων)*

#### *Απώλεια Εισοδήματος*

- Ποσό κύρωσης λόγω μη δήλωσης στην ΕΑΕ όλη την έκταση
- Ποσό πληρωμής απώλειας εισοδήματος σταδίου 4

#### *Εργαστηριακοί έλεγχοι*

- Ποσό κύρωσης εργαστηριακών ελέγχων λόγω μη δήλωσης στην ΕΑΕ όλη την έκταση
- Ποσό πληρωμής εργαστηριακών ελέγχων σταδίου 4

#### *Πιστοποίηση*

- Ποσό κύρωσης πιστοποίησης λόγω μη δήλωσης στην ΕΑΕ όλη την έκταση
- Ποσό πληρωμής εργαστηριακών ελέγχων σταδίου 4

#### *Σύνολα Σταδίου*

- Συνολικό ποσό κυρώσεων σταδίου 4
- Συνολικό ποσό για πληρωμή σταδίου 4

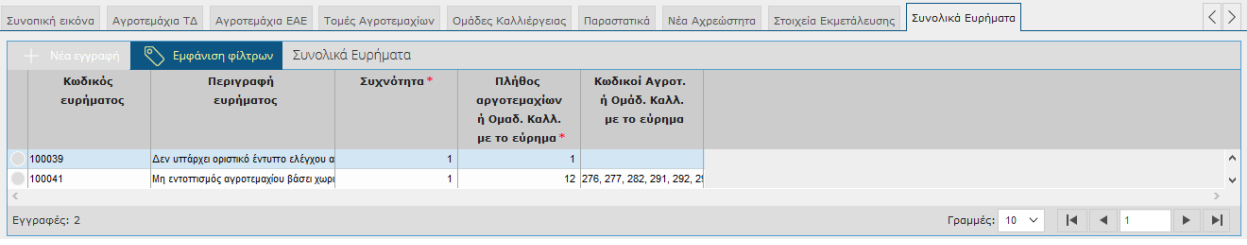

- Κωδικός ευρήματος
- Περιγραφή ευρήματος
- Συχνότητα
- Πλήθος αγροτεμαχίων ή ομαδ.καλλιερ. με το εύρημα
- Κωδικοί Αγροτ. ή Ομαδ. Καλλ. με το εύρημα

## **8 Ενδικοφανείς Προσφυγές Πληρωμής**

Στην συγκεκριμένη οθόνη καταχωρούνται οι Ενδικοφανείς προσφυγές των παραγωγών επί των πληρωμών (δηλαδή των ευρημάτων) που προέκυψαν από τον υπολογισμό πληρωμής.

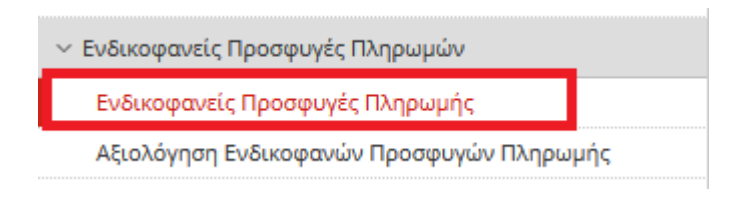

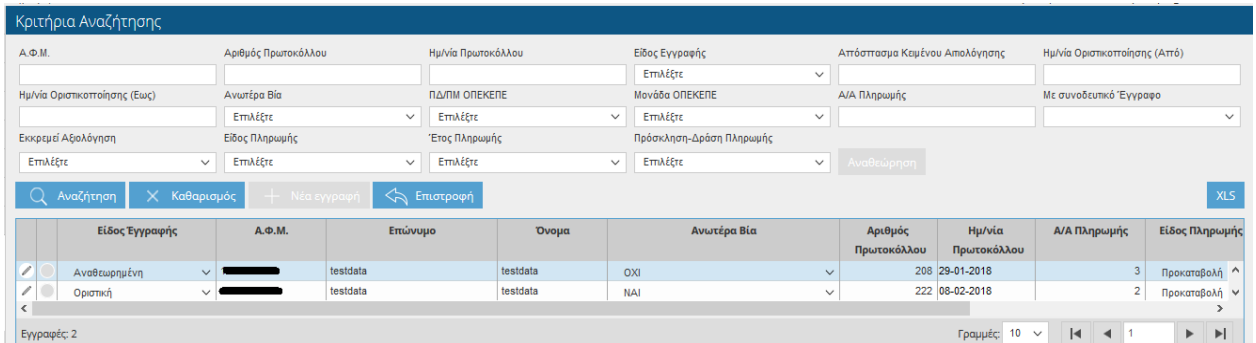

Ο χρήστης έχει τη δυνατότητα να κάνει αναζήτηση με βάση τα παρακάτω στοιχεία.

- ΑΦΜ
- Αριθμός Πρωτοκόλλου
- Ημερομηνία Πρωτοκόλλου
- Είδος εγγραφής
- Απόσπασμα κειμένου αξιολόγησης
- Ημερομηνία Οριστικοποίησης από
- Ημερομηνία Οριστικοποίησης Έως
- Ανωτέρα Βία
- ΠΔ/ΠΜ ΟΠΕΚΕΠΕ
- Μονάδα ΟΠΕΚΕΠΕ
- Α/Α Πληρωμής
- Με συνοδευτικό Έγγραφο
- **•** Εκκρεμεί Αξιολόγηση
- **-** Είδος Πληρωμής
- Έτος Πληρωμής
- Πρόσκληση- Δράση Πληρωμής

Επίσης μπορείτε να εξάγετε τα στοιχεία σε μορφή excel πατώντας το εικονικό πλήκτρο .

Πατώντας το κουμπί <sup>-- Νέα εγγραφή <sub>εμφαν</sub>ίζεται η παρακάτω οθόνη.</sup>

**ΠΡΟΣΟΧΗ:** Όσο το σύστημα υποβολής ενδικοφανών προσφυγών είναι κλειστό δεν μπορείτε να αποθηκεύσετε την εγγραφή σας. Σε περίπτωση που προσπαθήσετε να αποθηκεύσετε θα σας εμφανιστεί το παρακάτω μήνυμα.

# $\circledast$ Προσοχή Εντοπίστηκαν τα παρακάτω σφάλματα: Ημερομηνία Εκτός Ορίων Προσφυγών Πληρωμής  $\mathsf{OK}% _{\mathsf{CL}}\times\mathsf{CK}_{\mathsf{CL}}^{\mathsf{CL}}(\mathsf{CL})$

Ανοίγετε τη λίστα που υπάρχει στο πεδίο «ΑΦΜ Παραγωγού».

![](_page_132_Picture_28.jpeg)

![](_page_132_Picture_3.jpeg)

![](_page_133_Picture_42.jpeg)

Αφού γεμίσει η οθόνη στο πάνω μέρος με τα στοιχεία του παραγωγού θα πρέπει στη συνέχεια να αποθηκεύετε ώστε να εμφανιστούν τα ευρήματα στο κάτω μέρος της οθόνης στα «Ευρήματα Ενδικοφανούς Προσφυγής». Στο σημείο αυτό έχετε τη δυνατότητα να προσθέσετε κάποιο σχόλιο δίπλα από κάθε εύρημα καθώς και να γυρίσετε το πεδίο «Αντικείμενο Ενδ.Προσφυγής» σε ΟΧΙ σε περίπτωση που δεν θέλετε να κάνετε προσφυγή για κάποιο συγκεκριμένο εύρημα.

Επίσης στο πάνω μέρος της οθόνης εμφανίζεται το πεδίο "Συνοδευτικό Έγγραφο" στο οποίο επισυνάπτεται έγγραφο τεκμηρίωσης της ενδικοφανούς προσφυγής.

**ΠΡΟΣΟΧΗ:** *Η επισύναψη παραστατικών στο πεδίο "Συνοδευτικό Έγγραφο" δεν υποκαθιστά την ανάγκη επισύναψής τους στις σχετικές οθόνες της Υποβολής Παραστατικών.*

![](_page_134_Picture_32.jpeg)

Σε περιπτώσεις όπου λόγω Ανωτέρας βίας δεν κατατέθηκε εμπρόθεσμα η προσφυγή, θα πρέπει να τικάρετε το πεδίο «Εκπρόθεσμη υποβολή ένστασης λόγω Ανωτέρας Βίας», όπου όταν το τικάρετε τότε θα πρέπει αναγκαστικά να επισυνάψετε το 'Έγγραφο Ανωτέρας Βίας' διαφορετικά δεν θα μπορέσετε να αποθηκεύσετε την εγγραφή σας.

![](_page_134_Picture_33.jpeg)

Σε περίπτωση που προσπαθήσετε να αποθηκεύσετε χωρίς επισύναψη εγγράφου τότε θα σας εμφανίσει το παρακάτω μήνυμα.

![](_page_135_Picture_0.jpeg)

Τέλος θα πρέπει να οριστικοποιήσετε την εγγραφή σας. Πατώντας το εικονικό πλήκτρο Οριστικοποίηση θα εμφανιστεί το παρακάτω μήνυμα, όπου επιλέγετε **ΝΑΙ**.

![](_page_135_Picture_2.jpeg)

Στο πάνω μέρος της οθόνης θα σας εμφανιστεί το παρακάτω μήνυμα

![](_page_135_Picture_4.jpeg)

Και αυτόματα θα ενημερωθούν τα πεδία Αριθμός Πρωτοκόλλου και Ημερομηνία Πρωτοκόλλου.

![](_page_136_Picture_62.jpeg)

## **ΠΡΟΣΟΧΗ:** Η **οριστικοποιημένη** προσφυγή είναι αυτή που λαμβάνεται υπόψη. Η **μη οριστικοποίηση** της προσφυγής ισοδυναμεί με μη υποβολή!

*Επίσης μετά την οριστικοποίηση και εντός του χρονικού διαστήματος υποβολής των Ενδικοφανών προσφυγών παρέχεται η δυνατότητα διόρθωσης των προφανών σφαλμάτων που αφορούν στα παραστατικά συμμόρφωσης. Η διόρθωση αυτή γίνεται στην οθόνη «Υποβολή Παραστατικών» μέσω της διαδικασίας αναθεώρησης των παραστατικών.* 

## **8.1.1 Αναθεώρηση Ενδικοφανών Προσφυγών Πληρωμής**

Σε περίπτωση που έχετε κάνει κάποιο λάθος στην εγγραφή σας, τότε θα πρέπει να κάνετε Αναθεώρηση, ώστε να δημιουργήσετε ένα πρόχειρο αντίγραφο της οριστικής εγγραφής. H αναθεώρηση μπορεί να γίνει εντός της προθεσμίας των Ενδικοφανών Προσφυγών.

![](_page_136_Picture_63.jpeg)

Πατώντας το εικονικό πλήκτρο θα σας εμφανιστεί το παρακάτω μήνυμα. Προσοχή × Πρόκειται να δημιουργήσετε πρόχειρη εγγραφή, θέλετε να συνεχίσετε; Nat Όχι

Επιλέγοντας **ΝΑΙ** τότε στο πάνω μέρος της οθόνης θα σας εμφανιστεί το παρακάτω μήνυμα.

Η πρόχειρη εγγραφή δημιουργήθηκε με επιτυχία.

**Contractor** 

Θα παρατηρήσετε ότι έχουν δημιουργηθεί δύο αιτήσεις μία οριστική και μία πρόχειρη.

![](_page_137_Picture_72.jpeg)

The Contract

Για να επεξεργαστείτε την πρόχειρη αίτηση θα πρέπει να κάνετε κλικ στο .

**Committee** 

Στη συνέχεια η διαδικασία είναι η ίδια όπως περιγράφεται πιο πάνω. Όταν θα τελειώσετε με τις αλλαγές σας θα πρέπει να ξανά-οριστικοποιήσετε την εγγραφή σας.

Θα παρατηρήσετε ότι η πρώτη εγγραφή που ήταν οριστική έχει γίνει «*Αναθεωρημένη*» και η δεύτερη που ήταν πρόχειρη «*Οριστική*». Επίσης ότι έχει τροποποιηθεί ο αριθμός πρωτοκόλλου καθώς και η ημερομηνία πρωτοκόλλου.

![](_page_138_Picture_49.jpeg)

**ΠΡΟΣΟΧΗ:** Η **οριστικοποιημένη** προσφυγή είναι αυτή που λαμβάνεται υπόψη. Η **μη οριστικοποίηση** της προσφυγής ισοδυναμεί με μη υποβολή!

## **8.2 Αξιολόγηση Ενδικοφανών Προσφυγών**

Στην συγκεκριμένη οθόνη ο χρήστης έχει τη δυνατότητα προβολής των αξιολογήσεων των προσφυγών που τον αφορούν. Η οθόνη είναι μόνο για προβολή και δεν έχετε τη δυνατότητα να την τροποποιήσετε.

![](_page_138_Picture_4.jpeg)

![](_page_138_Picture_50.jpeg)

Επιλέγοντας το πλήκτρο μπορείτε να δείτε περαιτέρω την οθόνη.

![](_page_139_Picture_4.jpeg)